<span id="page-0-0"></span>

# **Bruke Microsoft Query til å hente eksterne data**

<span id="page-1-0"></span>Dette emnet inneholder informasjon om:

Hva er [Microsoft](#page-2-0) Query?

Definere [datakilder](#page-4-0)

Definere [spørringen](#page-5-0)

Arbeide med dataene i [Microsoft](#page-8-0) Excel

#### <span id="page-2-0"></span>**Hva er Microsoft Query?**

Microsoft Query er et program som brukes til å hente data fra eksterne kilder til andre Microsoft Office-programmer - først og fremst Microsoft Excel. Når du bruker Microsoft Query til å hente data fra bedriftens [databaser](#page-0-0) og filer, trenger du ikke skrive inn dataene du vil analysere i Microsoft Excel, på nytt. Du kan også oppdatere Microsoft Excelrapporter og sammendrag automatisk fra den opprinnelige kildedatabasen når databasen blir oppdatert med ny informasjon.

**Databasetyper du har tilgang til** Du kan hente data fra flere databasetyper, blant annet Microsoft Access, Microsoft SQL Server og OLAP-tjenester for Microsoft SQL Server. Du kan også hente data fra lister i Microsoft Excel og fra tekstfiler. Se en liste over [databasetyper](#page-30-0) du kan få tilgang til.

I Microsoft Excel kan du også hente data fra websider, men du trenger ikke Microsoft Query for å gjøre dette. Hvis du vil ha mer informasjon om hvordan du henter data fra websider, se Hjelp for Microsoft Excel.

**Velge data fra en database** Du kan hente data fra en database ved å lage en spørring, som er et spørsmål du stiller om data som er lagret i en ekstern database. Hvis dataene for eksempel er lagret i en Microsoft Access-database, vil du kanskje vite salgstallene for et bestemt produkt etter område. Du kan hente en del av dataene ved bare å merke de dataene for produktet og området du vil analysere, og utelate dataene du ikke trenger.

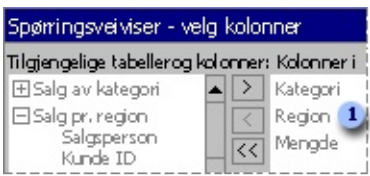

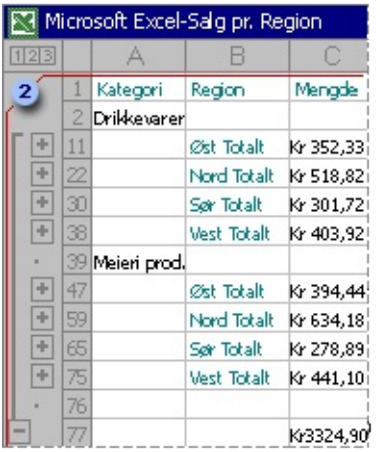

Med Microsoft Query kan du merke datakolonnene du vil bruke, og importere bare disse dataene til Microsoft Excel.

**Oppdatere regnearket i én operasjon** Når de eksterne dataene er i en Microsoft Excel-arbeidsbok, kan du [oppdatere](#page-0-0) dataene for å vise den siste analysen hver gang databasen endres, uten at du må lage sammendragsrapportene og -diagrammene på nytt. Du kan for eksempel lage en salgsoversikt per måned, og oppdatere den hver måned når de nye salgstallene kommer inn.

**Bruke Microsoft Query til å hente data** Du går gjennom tre trinn når du skal importere eksterne data til Microsoft Excel med Microsoft Query: Først angir du en [datakilde](#page-4-0) som skal kobles til databasen, deretter bruker du [spørringsveiviseren](#page-5-0) til å velge dataene du vil bruke, og til slutt [returnerer](#page-8-0) du dataene til Microsoft Excel der du kan formatere dem, oppsummere dem og lage rapporter av dem.

Gå tilbake til [toppen](#page-1-0)

## <span id="page-4-0"></span>**Definere datakilder**

**Hva er en datakilde**? En [datakilde](#page-0-0) er et lagret informasjonssett som gjør at Microsoft Excel og Microsoft Query kan koble til en ekstern database. Når du bruker Microsoft Query til å definere en datakilde, gir du datakilden et navn, og deretter angir du navnet og plasseringen til databasen eller serveren, databasetypen og påloggingsnavn og passord. Informasjonen inneholder også navnet på en [ODBC-driver](#page-0-0) eller en [datakildedriver,](#page-0-0) som er et program for tilkobling til bestemte databasetyper. For noen eksterne databasetyper [\(OLAP](#page-0-0)-kuber) er det eneste du trenger gjøre for å hente dataene, <u>å definere en datakilde</u>.

**Hvordan Microsoft Query bruker datakilder** Når du har definert en datakilde for en bestemt database, kan du bruke den når du vil lage en spørring for å merke og hente data fra den databasen, uten at du trenger å skrive inn alle tilkoblingsopplysningene på nytt. Microsoft Query bruker datakilden til å koble til den eksterne databasen og vise deg hvilke data som er tilgjengelige. Når du har laget spørringen og returnert dataene til Microsoft Excel, hentes dataene, og Microsoft Excel-arbeidsboken oppdateres med opplysninger om spørringen og datakilden slik at du kan koble til databasen på nytt når du vil oppdatere dataene.

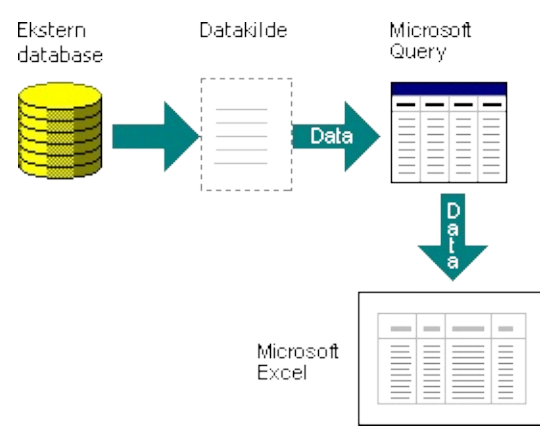

En datakilde er metoden Microsoft Query og Microsoft Excel bruker til å koble seg til en bestemt database og hente data.

Gå tilbake til [toppen](#page-1-0)

#### <span id="page-5-0"></span>**Definere spørringen**

#### **Bruke spørringsveiviseren for de fleste spørringer**

Spørringsveiviseren, som er en del av Microsoft Query, er utviklet for brukere som ikke har laget spørringer før. Veiviseren gjør det enkelt å merke og hente data fra forskjellig tabeller og felt i databasen. Når du har merket dataene, kan du også bruke veiviseren til å sortere resultatene av spørringen. Du kan bruke [spørringsveiviseren](#page-198-0) til å lage en fullstendig spørring eller til å starte en spørring som du gjør ytterligere endringer i, direkte i Microsoft Query.

**Arbeide direkte i Microsoft Query for andre spørringstyper** Hvis du er kjent med hvordan du lager spørringer eller vil lage en mer sammensatt spørring, kan du arbeide direkte i [Microsoft](#page-201-0) Query. Du kan bruke Microsoft Query til å vise og endre spørringer du har begynt å lage i spørringsveiviseren, eller du kan lage nye spørringer uten å bruke veiviseren.

Bruk Microsoft Query direkte når du vil lage spørringer som gjør følgende:

**Merke bestemte data fra et felt** I en stor database vil du kanskje velge noen av dataene i et felt og utelate data du ikke trenger. Hvis du for eksempel trenger data for to av produktene i et felt som har informasjon for mange produkter, kan du bruke [vilkår](#page-0-0) for å merke data bare for de to produktene du vil ha. Lær mer om hvordan du [bruker](#page-122-0) vilkår.

**Hente data basert på ulike vilkår hver gang du kjører spørringen** Hvis du må lage den samme Microsoft Excel-rapporten eller sammendraget for flere områder i de samme eksterne dataene, for eksempel en separat salgsrapport for hver område, kan du lage en spørring kalt en [parameterspørring](#page-0-0). Når du kjører en parameterspørring, blir du bedt om å angi dataene som skal brukes som vilkår når spørringen velger poster. En parameterspørring kan for eksempel be deg angi en bestemt område, og du kan bruke denne spørringen på nytt for å lage alle de regionale salgsrapportene. Lær mer om [parameterspørringer](#page-58-0).

**Kombinere data på ulike måter** Du kan bruke Microsoft Query til å

kombinere eller sammenføye dataene fra forskjellige tabeller i databasen. Hvis du for eksempel har en tabell med opplysninger om produktsalg og en tabell om kundeopplysninger, kan du sammenføye disse tabellene på måter som viser hvilke kunder som ikke har gjort noen kjøp den siste tiden. Lær mer om hvordan du [sammenføyer](#page-97-0) tabeller.

**Opprette en OLAP-kube fra dataene i en spørring** On-Line Analytical Processing ([OLAP](#page-0-0)) er en metode du kan bruke til å organisere data i spørringer og rapporter, istedenfor å behandle transaksjoner. I en OLAPdatabase organiseres dataene hierarkisk og lagres i [kuber](#page-0-0) istedenfor tabeller.

Du kan bruke Microsoft Query til å opprette en OLAP-kube fra dataene i en spørring, slik at det krever mindre tid og krefter å lage Microsoft Excelrapporter basert på dataene. Hvis du vil opprette en OLAP-kube, kjører du veiviseren for OLAP-kube fra spørringsveiviseren, eller direkte fra Microsoft Query. Du kan returnere dataene til Microsoft Excel som en [pivottabellrapport.](#page-80-0) Lær mer om hvordan du oppretter en OLAP-kube fra data det er gjort spørringer i.

# **Mer informasjon**

Når du skal bruke [spørringsveiviseren,](#page-53-0) og ikke Microsoft Query

Gå tilbake til **[toppen](#page-1-0)** 

## <span id="page-8-0"></span>**Arbeide med dataene i Microsoft Excel**

Når du har opprettet en spørring i spørringsveiviseren eller Microsoft Query, kan du returnere dataene til et Microsoft Excel-regneark. Dataene blir et eksternt [dataområde](#page-0-0) eller en [pivottabellrapport](#page-0-0) som du kan formatere, analysere og oppdatere.

**Formatere og analysere dataene** I Microsoft Excel kan du bruke kjente verktøy som for eksempel diagramveiviseren eller automatiske delsummer til å presentere og summere dataene. Du kan formatere dataene, og formateringen beholdes når du oppdaterer de eksterne dataene fra kildedatabasen. Hvis du legger til kolonner med formler i det eksterne dataområdet, kan formlene kopieres automatisk til alle nye rader som legges til i området når du oppdaterer dataene. Du kan bruke egne kolonneetiketter i stedet for feltnavn, og legge til radnumre automatisk. Hvis du vil ha mer informasjon om hvordan du styrer formateringen og oppsettet i et eksternt dataområde, se Hjelp for Microsoft Excel.

**Bruke spørringer på nytt og dele dem** I både spørringsveiviseren og Microsoft Query kan du lage en [DQY-spørringsfil](#page-62-0) som du kan endre, bruke på nytt og dele. Microsoft Excel kan åpne DQY-filer direkte, noe som gir deg og andre brukere mulighet til å opprette flere eksterne dataområder fra den samme spørringen.

Hvis du vil dele et Microsoft Excel-sammendrag eller en rapport som er basert på eksterne data, kan du gi andre brukere en arbeidsbok som inneholder et eksternt dataområde, eller du kan lage en [rapportmal](#page-0-0). En rapportmal lar deg lagre sammendraget eller rapporten uten at du trenger lagre de eksterne dataene, slik at filen blir mindre. De eksterne dataene hentes når en bruker åpner rapportmalen. Hvis du vil ha mer informasjon om hvordan du lager rapportmaler, se Hjelp for Microsoft Excel.

**Oppdatere eksterne data** Når du [oppdaterer](#page-0-0) eksterne data, kjører du spørringen for å hente eventuelle nye eller endrede data som oppfyller spesifikasjonene. Du kan oppdatere en spørring i både Microsoft Query og Microsoft Excel. Microsoft Excel inneholder flere alternativer for oppdatering av spørringer, inkludert oppdatering av data hver gang du åpner arbeidsboken, og automatisk oppdatering av arbeidsboken ved

angitte tidsintervaller. Du kan fortsette å arbeide i Microsoft Excel mens dataene oppdateres, og du kan også kontrollere statusen under oppdateringen. Hvis du vil ha mer informasjon om hvordan du oppdaterer data i Microsoft Excel, se Hjelp for Microsoft Excel.

Gå tilbake til [toppen](#page-1-0)

# **Få programinformasjon om Microsoft Query**

Velg **Om Microsoft Query** på **Hjelp-**menyen i Microsoft Query.

Programinformasjonen, deriblant versjonsnummeret, kommer frem i dialogboksen **Om Microsoft Query**.

# **Bruke hurtigtaster i Microsoft Query**

#### **Hva vil du gjøre?**

Flytte mellom Microsoft [Query-vinduene](#page-12-0) ved hjelp av hurtigtaster Merke data og vilkår ved hjelp av [hurtigtaster](#page-17-0) Redigere data og vilkår ved hjelp av [hurtigtaster](#page-20-0) Bruke [funksjonstaster](#page-22-0) i Microsoft Query Bruke hurtigtaster i veiviseren for [OLAP-kube](#page-23-0)

# <span id="page-12-0"></span>**Flytte mellom Microsoft Query-vinduene ved hjelp av hurtigtaster**

Noe av innholdet i dette emnet gjelder kanskje ikke alle språk.

# **Flytte rundt i tabellruten**

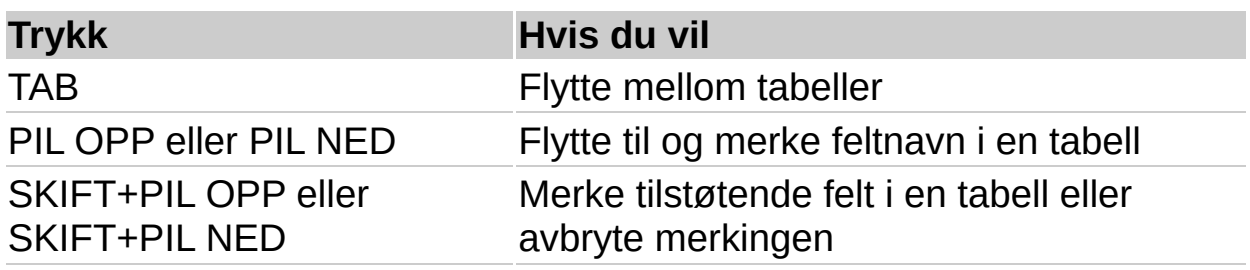

#### **Flytte mellom kolonner og rader i dataruten eller vilkårsruten**

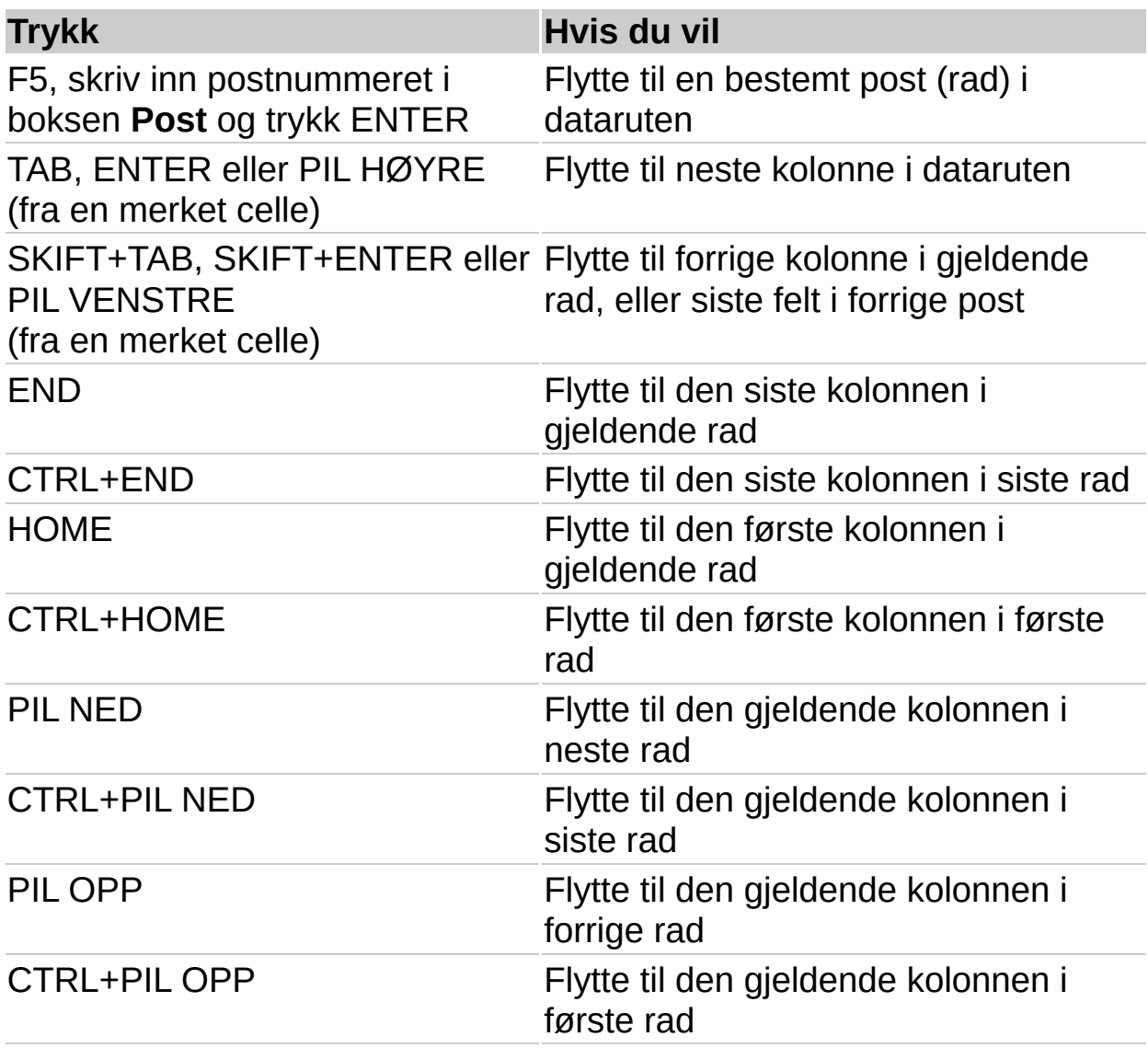

#### **Flytte innsettingspunktet innenfor en verdi i en celle, i dataruten eller vilkårsruten**

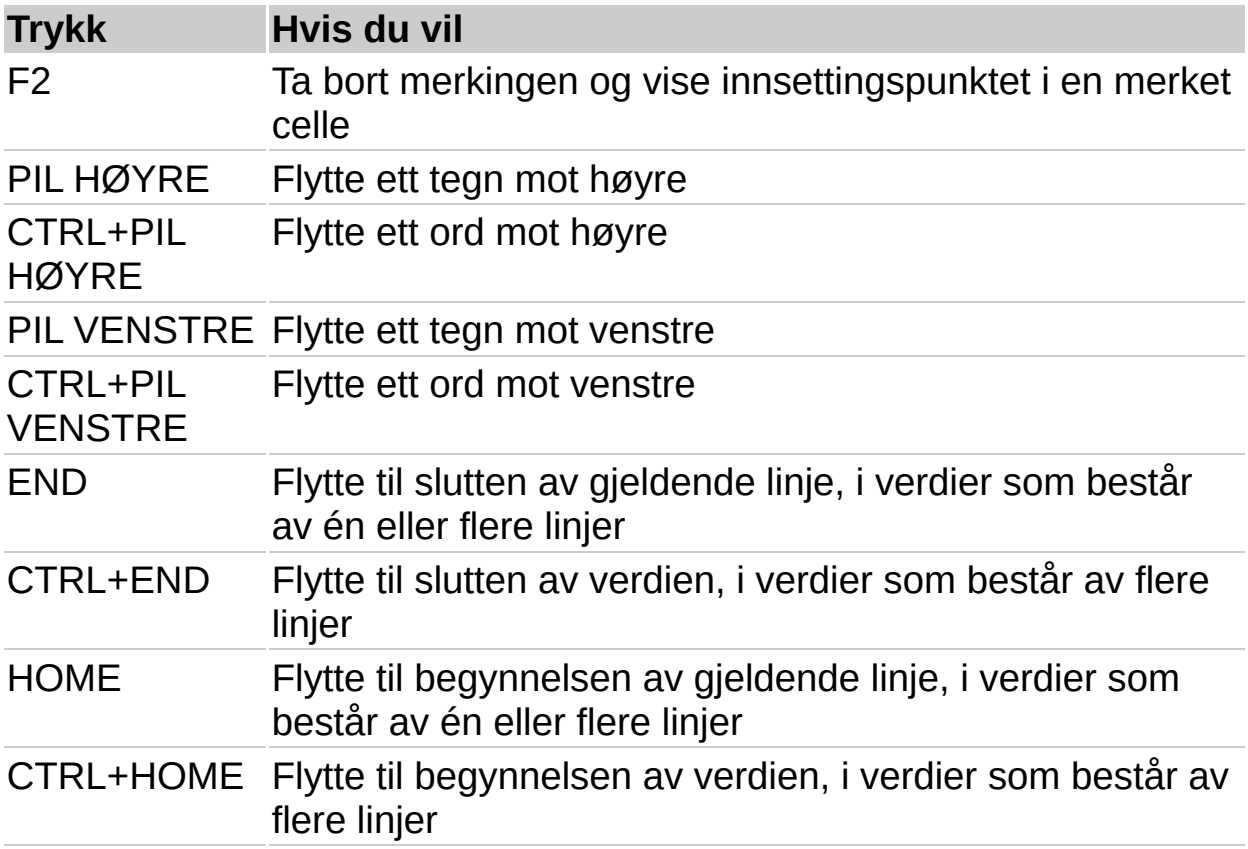

# **Flytte mellom skjermbildene i dataruten eller vilkårsruten**

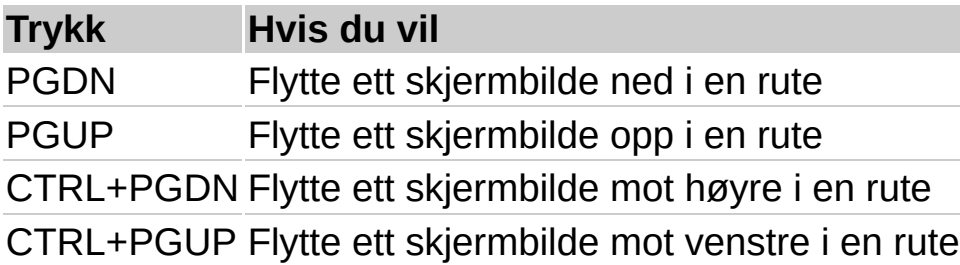

# <span id="page-17-0"></span>**Merke data og vilkår ved hjelp av hurtigtaster**

# **Merke verdier i en kolonne**

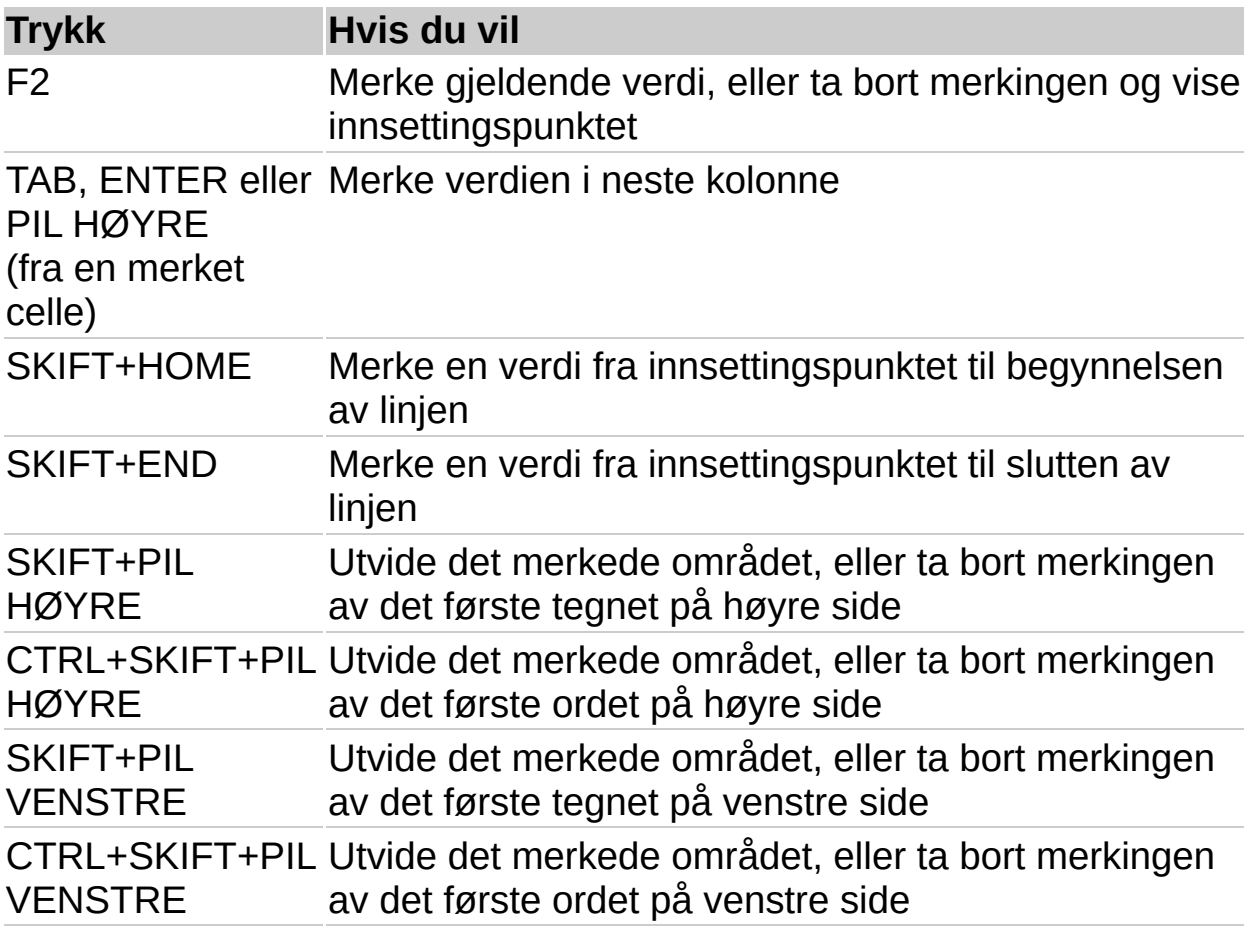

## **Merke en rad**

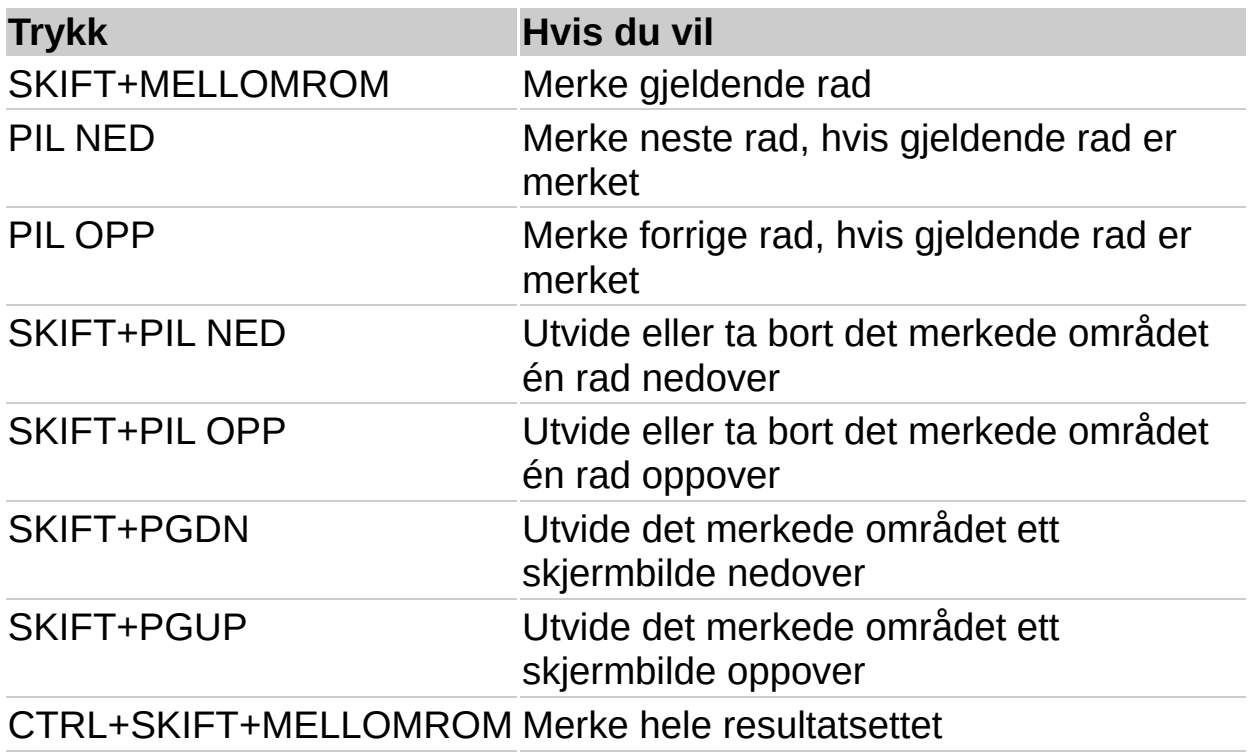

# **Merke en kolonne**

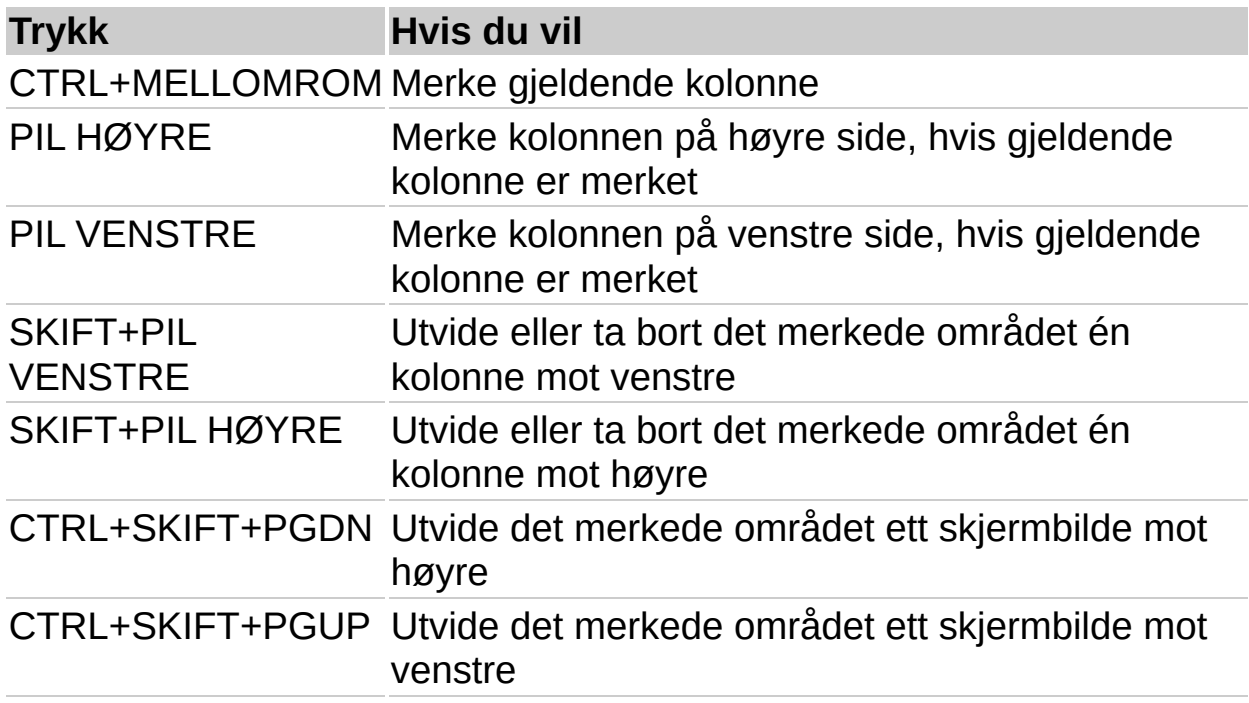

# <span id="page-20-0"></span>**Redigere data og vilkår ved hjelp av hurtigtaster**

# **Kopiere, klippe ut, lime inn eller slette**

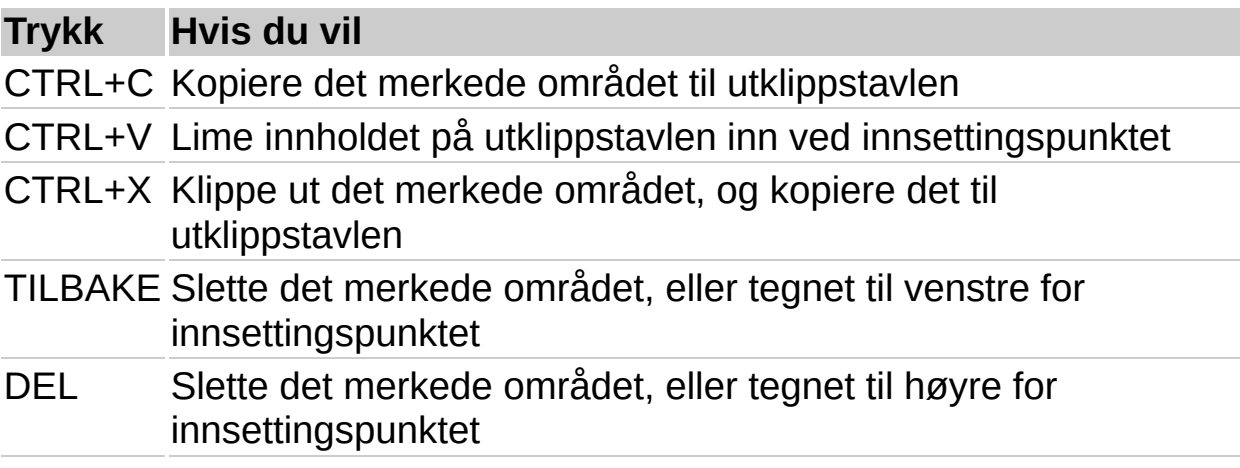

# **Zoome inn for å redigere i dataruten**

**Trykk Hvis du vil**

SKIFT+F2 Åpne dialogboksen **Zoomefelt**, slik at det blir lettere å legge inn verdier i små inndataområder i dataruten

# <span id="page-22-0"></span>**Funksjonstaster i Microsoft Query**

Noe av innholdet i dette emnet gjelder kanskje ikke alle språk.

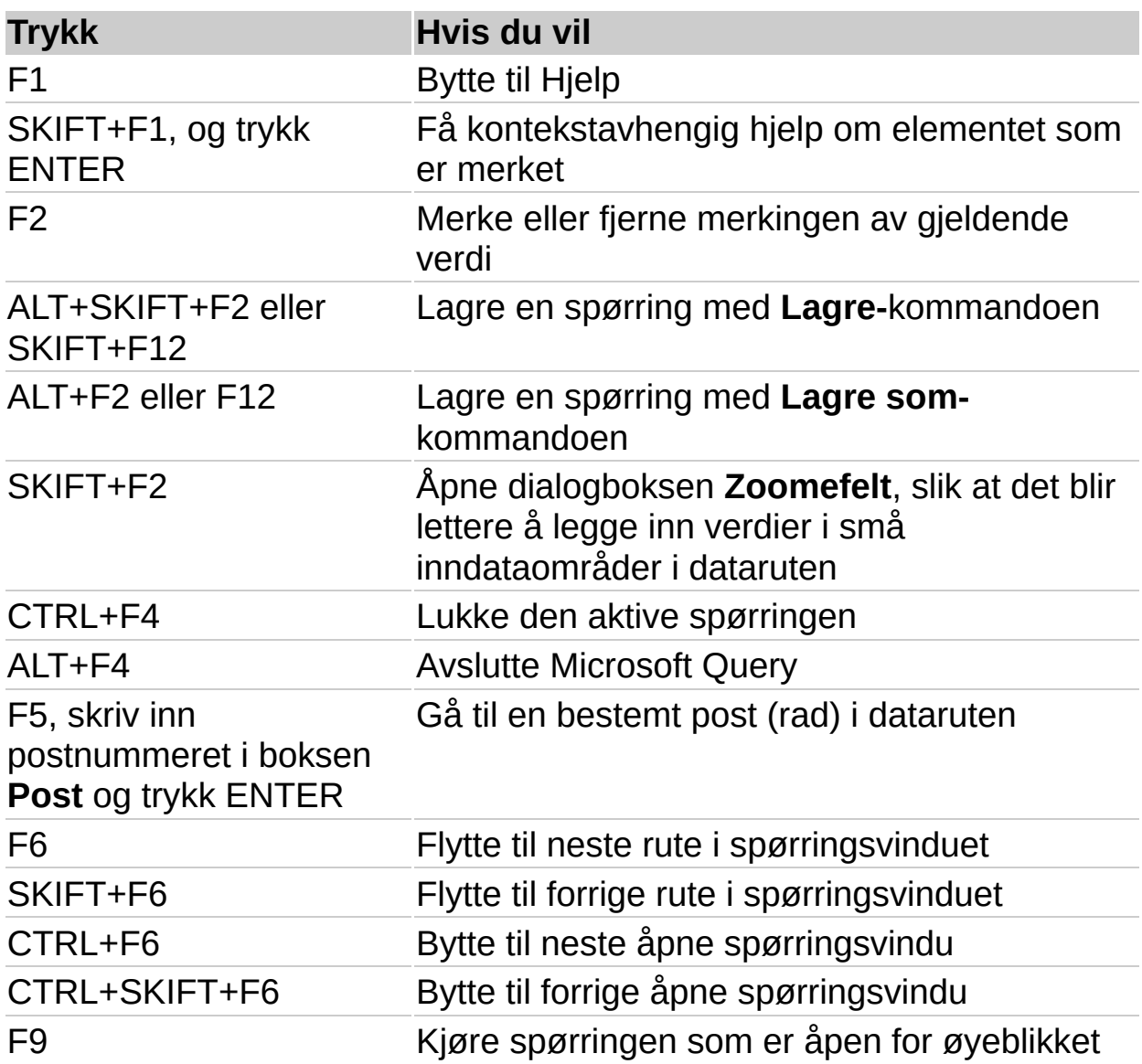

# <span id="page-23-0"></span>**Bruke hurtigtaster i veiviseren for OLAP-kube**

Bruk disse tastene til å fullføre trinn 2 i veiviseren for OLAP-kube.

#### **Slik flytter du et felt fra listen Kildefelt til boksen Størrelse**

- 1. Trykk TAB for å merke listen **Kildefelt**.
- 2. Trykk PIL OPP eller PIL NED for å merke feltet du vil flytte.
- 3. Trykk TAB for å velge **>**-knappen, og trykk deretter ENTER.
- 4. Gjenta trinn 1 til 3 for å flytte andre felt.

#### **Slik flytter du et felt til et lavere eller høyere nivå innenfor en dimensjon i Størrelse-boksen**

- 1. Trykk TAB hvis du vil merke boksen **Størrelse**.
- 2. Trykk PIL OPP eller PIL NED for å merke feltet du vil flytte.
- 3. Trykk CTRL+X.
- 4. Trykk PIL OPP eller PIL NED for å merke det stedet der du vil flytte feltet.
- 5. Trykk CTRL+V.

<span id="page-26-0"></span>

#### **Installere en ODBC-driver slik at du får tilgang til en ekstern datakilde**

ODBC-driverne som leveres av Microsoft sammen med Microsoft Query, installeres når du installerer Query. Se en liste over [ODBC-drivere](#page-30-0) som installeres med Query.

Hvis den eksterne databasen du vil ha tilgang til, ikke støttes av disse ODBC-driverne, må du installere en Microsoft Office-kompatibel ODBCdriver fra en tredjeparts leverandør, for eksempel databaseprodusenten. Ta kontakt med databaseleverandøren hvis du trenger installasjonsinstruksjoner.

**Obs!** OLAP-databaser krever ikke ODBC-drivere. Når du installerer Query, installeres drivere og støtte for å gi tilgang til databaser som ble opprettet ved hjelp av Microsoft SQL Server OLAP Services. Hvis du vil koble til andre OLAP-databaser, må du installere en [datakildedriver](#page-26-0) og klientprogramvare. Lær mer om [tredjepartsleverandører](#page-28-0) av OLAP.

<span id="page-28-0"></span>

# **Installere OLAP-tjenester**

Hvis du vil koble til tredjepartsprodukter som tilbyr [OLAP-](#page-28-0)data og tjenester, må du installere OLAP-leverandørprogramvare. Slik programvare omfatter ekstra [datakildedrivere](#page-28-0) og klientprogramvare som gjør det mulig å koble til en tredjeparts OLAP-database på en server.

For å kunne gjøre bruk av Microsoft Office-funksjonene for arbeid med OLAP-data, må tredjeparts-OLAP-leverandøren være Office-kompatibel. Leverandøren har kanskje støtte for oppretting og behandling av [frakoblede](#page-28-0) kubefiler. Du kan kontrollere dette ved å lage en pivottabellrapport i Microsoft Excel på grunnlag av data fra tredjeparts-OLAP-databasen. I pivottabellrapporten vil kommandoen **Innstillinger for klient/server** på **Pivottabell**-menyen (**Pivottabell**-verktøylinjen) være utilgjengelig hvis leverandøren ikke har støtte for frakoblede kubefiler.

Hvis du vil ha informasjon om installasjon og bruk av tredjeparts OLAPleverandører, kontakter du systemansvarlig eller forhandleren av OLAPproduktet du skal bruke. Når du har installert leverandøren, kan du opprette [datakilder](#page-32-0) i Microsoft Query for å få tilgang til leverandørens databaser.

<span id="page-30-0"></span>

### **Databaser du har tilgang til**

I Microsoft Office er det inkludert drivere du kan bruke til å hente data fra følgende [datakilder](#page-30-0):

Microsoft SQL Server OLAP Services [\(OLAP](#page-30-0)-tjeneste) 7.0 og nyere

Microsoft Access 2000 og nyere

dBASE

Microsoft FoxPro

Microsoft Excel

**Oracle** 

Paradox

SQL Server

Tekstfildatabaser

**Obs!** Du kan bruke [ODBC-driverne](#page-30-0) eller [datakildedrivere](#page-30-0) fra andre produsenter for å få informasjon fra andre databasetyper som ikke er oppført i denne listen, inkludert andre typer OLAP-databaser. Hvis du vil ha informasjon om hvordan du installerer en ODBC-driver eller datakildedriver som ikke er oppført i denne listen, se i dokumentasjonen for databasen eller kontakt databaseleverandøren.

<span id="page-32-0"></span>

#### **Angi en kilde som det skal hentes data fra**

- 1. Hvis dialogboksen **Velg datakilde** ikke vises, velger du **Ny spørring** .
- 2. Gjør ett av følgende:

Hvis du vil angi en datakilde for en relasjonsdatabase, tekstfildatabase eller Microsoft Exce[l-liste,](#page-32-0) velger du kategorien **Databaser**.

Hvis du vil angi en datakilde for en OLA[P-kube](#page-32-0), velger du kategorien **OLAP-kuber**. Denne kategorien er bare tilgjengelig hvis du kjørte Microsoft Query fra Microsoft Excel.

- 3. Dobbeltklikk **Ny datakilde**.
- 4. I trinn 1 skriver du inn et navn som identifiserer [datakilden](#page-32-0).
- 5. I trinn 2 merker du en driver for den typen database du bruker som datakilde.

Hvis du ikke ser databasen du vil bruke, er det mulig du må installere [ODBC-driveren](#page-32-0) eller [datakildedriveren](#page-32-0) for datakilden.

[Hvordan?](#page-26-0)

6. Velg **Koble til**, og angi deretter informasjonen som kreves for å koble deg til databasen.

Når det gjelder relasjonsdatabaser, tekstfildatabaser og Microsoft Excel-lister, avhenger opplysningene du oppgir, av typen database du valgte. Du kan bli spurt om å angi et påloggingsnavn, et passord, databaseversjonen du bruker, plasseringen til databasen eller annen informasjon som gjelder for databasetypen.

For OLAP-tjenester for Microsoft SQL Server-datakilder følger du trinnene i veiviseren for [flerdimensjonskobling.](#page-48-0)

7. Når du har angitt den nødvendige informasjonen, velger du **OK** eller **Fullfør** for å gå tilbake til dialogboksen **Opprett ny datakilde**.

- 8. Hvis databasen har [tabeller,](#page-32-0) og du vil at en bestemt en skal vises automatisk i spørringsveiviseren, klikker du boksen for trinn 4, og deretter tabellen du vil bruke.
- 9. Hvis du ikke vil skrive inn påloggingsnavnet og passordet når du bruker datakilden, merker du av for **Lagre bruker-ID og passord i datakildedefinisjonen**. Hvis avmerkingsboksen ikke er tilgjengelig, må du kontakte den systemansvarlige for databasen for å finne ut om dette alternativet er deaktivert.

Når du har fullført disse trinnene, vil navnet på datakilden vises i dialogboksen **Velg datakilde**.

<span id="page-35-0"></span>
## **Angi en datakilde som bruker Microsoft Access-driveren**

- 1. Hvis dialogboksen **Lag ny datakilde** ikke vises, velger du **Ny** på **Fil**-menyen, velger kategorien **Databaser** og dobbeltklikker **Ny datakilde**. Skriv inn et navn for datakilden i trinn 1, og velg **Microsoft Access-driver** i trinn 2.
- 2. Velg **Koble til** i trinn 3.
- 3. Klikk **Velg** under **Database**, og bruk dialogboksen **Velg database** til å finne databasefilen.

Hvis du vil at Microsoft Query skal åpne databasen med [skrivebeskyttelse](#page-35-0), merker du av for **Skrivebeskyttet**.

Hvis du vil at Microsoft Query skal være den eneste brukeren av databasen når du bruker denne datakilden, merker du av for **Alene**.

4. Velg **OK**.

Hvis det er nødvendig å lage flere koblingsparametere for databasen, velger du **Avansert**. Ta kontakt med den databaseansvarlige for å finne ut om du må endre disse innstillingene. Hvis du vil ha informasjon om innstillingene, velger du **Avbryt** og deretter **Hjelp** i dialogboksen **Konfigurer ODBC-driver for Microsoft Access**.

- 5. Hvis du vil at Microsoft Query skal ha tilgang til systemdatabasen, velger du **Database** under **Systemdatabase** og deretter **Systemdatabase**. Finn systemdatabasefilen i dialogboksen **Velg systemdatabase** og velg deretter **OK**.
- 6. Velg **OK**, og skriv inn brukernavn og [passord](#page-35-0) under **Påloggingsinformasjon**. Hvis du ikke vil bruke et brukernavn eller passord for å få tilgang til databasen, lar du boksene under **Påloggingsinformasjon** være tomme.

**Obs!** Du kan bruke dialogboksen **Konfigurer ODBC-driver for Microsoft Access** til å opprette, reparere og komprimere Microsoft Access-databaser. Hvis du ikke har erfaring med disse oppgavene, bør du bare utføre dem fra Microsoft Access. Hvis du vil ha mer informasjon, se Hjelp for Microsoft Access.

<span id="page-38-0"></span>

## **Angi en datakilde som bruker Microsoft dBASE- eller FoxPro-driveren**

Før du går videre med instruksjonene nedenfor, bør du plassere alle databasefilene som skal brukes samtidig, i samme mappe. Da vil Microsoft Query kunne finne alle filene, og du slipper å skrive inn hele banen hver gang du vil legge til en [tabell](#page-38-0) i en [spørring](#page-38-0). Du kan eventuelt plassere databasefilene i én mappe, og [indeks-](#page-38-0)filene i en annen.

- 1. Hvis dialogboksen **Lag ny datakilde** ikke vises, velger du **Ny** på **Fil**-menyen, velger kategorien **Databaser** og dobbeltklikker **Ny datakilde**. Skriv inn navnet på datakilden i trinn 1, og velg **Microsoft dBase-driver** eller **Microsoft Visual FoxPro-driver** i trinn 2.
- 2. Velg **Koble til** i trinn 3.
- 3. Gjør ett av følgende:

Hvis du vil velge Microsoft dBase-driveren, klikker du versjonen av dBASE eller FoxPro som ble brukt til å opprette databasefilene i **Versjon**-listen. Hvis databasefilene ikke er i gjeldende mappe, fjerner du merket for **Bruk gjeldende mappe**, og klikker deretter **Velg mappe** for å finne mappen. Hvis også databasens indeksfiler er i en annen mappe, klikker du **Velg indekser** for å finne mappen.

Hvis du vil velge Microsoft Visual FoxPro-driveren, klikker du alternativet for FoxPro-databasen under **Databasetype**, og skriver deretter banen til databasen i boksen **Bane**.

<span id="page-40-0"></span>

# **Angi en datakilde som bruker Microsoft Excel-driveren**

Ved å bruke [ODBC-driveren](#page-40-0) for Microsoft Excel får du bare tilgang til data som er i arbeidsbøker i samme mappe. Før du utfører instruksjonene nedenfor, bør du kopiere alle arbeidsbøkene som inneholder data du vil ha tilgang til samtidig, til én mappe, og gi [navn](#page-40-0) til hvert regnear[kområde](#page-40-0) du vil at Microsoft Query skal gjenkjenne som en [tabell.](#page-40-0)

Du må opprette en egen [datakilde](#page-40-0) for hver mappe du vil hente data fra.

Før du angir en datakilde eller kjører en spørring for å få tilgang til data i en Microsoft Excel-arbeidsbok, lukker du arbeidsboken i Microsoft Excel.

- 1. Hvis dialogboksen **Lag ny datakilde** ikke vises, velger du **Ny** på **Fil**-menyen, velger kategorien **Databaser** og dobbeltklikker **Ny datakilde**. Skriv inn et navn for datakilden i trinn 1, og velg **Microsoft Excel-driver** i trinn 2.
- 2. Velg **Koble til** i trinn 3.
- 3. I boksen **Versjon** klikker du versjonen av Microsoft Excel som ble brukt til å opprette arbeidsboken. Hvis arbeidsboken ble opprettet Microsoft Excel 97, Microsoft Excel 2000 eller en nyere versjon av Microsoft Excel, velger du **Excel 97-2000**. Hvis arbeidsboken ble laget med Microsoft Excel 95 (Microsoft Excel version 7.0), velger du **Excel 5.0/7.0**.
- 4. Velg **Velg arbeidsbok** og søk etter arbeidsbokfilen.

<span id="page-42-0"></span>

## **Sette opp en datakilde som bruker driveren Microsoft ODBC for Oracle**

Hvis du bruker driveren Microsoft ODBC for Oracle, kan du koble deg til Oracle-databaser som støtter SQL\*Net 2.3 eller nyere. Hvis du vil ha informasjon om denne støtten, se dokumentasjonen for Oracle.

Før du kan sette opp datakilder som bruker denne driveren, må du installere Oracles klient- og nettverkskomponenter versjon 7.3 eller nyere. Disse komponentene er tilgjengelige fra Oracle eller Oracleleverandøren.

- 1. Hvis dialogboksen **Lag ny datakilde** ikke vises, velger du **Ny** på **Fil**-menyen, velger kategorien **Databaser** og dobbeltklikker **Ny datakilde**. Skriv inn et navn for datakilden i trinn 1, og velg **Microsoft ODBC for Oracle-driver** i trinn 2.
- 2. Velg **Koble til** i trinn 3.
- 3. Under **Database** velger du **Velg**.
- 4. I dialogboksen **Brukernavn** skriver du inn påloggingsnavnet for databasen.
- 5. Skriv inn navnet på Oracle-serveren og eventuell tilleggsinformasjon som er nødvendig for å koble til serveren. Ta kontakt med Oracle-databaseadministratoren for å få denne informasjonen. Hvis du vil ha informasjon om installasjonsalternativer, velger du **Hjelp** i installasjonsdialogboksen.
- 6. Skriv inn påloggings-IDen og [passordet,](#page-42-0) og velg deretter **OK** to ganger.

<span id="page-44-0"></span>

# **Angi en datakilde som bruker Microsoft Paradox-driveren**

Før du går videre med instruksjonene nedenfor, bør du plassere alle databasefilene du vil bruke samtidig, i samme mappe. Dermed vil Microsoft Query kunne finne alle filene, og du slipper å skrive inn den fullstendige banen hver gang du vil legge til en [tabell](#page-44-0) i en [spørring](#page-44-0).

- 1. Hvis dialogboksen **Lag ny datakilde** ikke vises, velger du **Ny** på **Fil**-menyen, velger kategorien **Databaser** og dobbeltklikker **Ny datakilde**. Skriv inn et navn for datakilden i trinn 1, og velg **Microsoft Paradox-driver** i trinn 2.
- 2. Velg **Koble til** i trinn 3.
- 3. Velg versjonen av Paradox som ble brukt til å opprette databasefilene, i boksen **Versjon**.
- 4. Hvis databasefilene ikke ligger i den gjeldende mappen, fjerner du merket for **Bruk gjeldende katalog**, og klikker **Velg katalog** for å finne filene.
- 5. Hvis databasen krever at du angir avanserte alternativer, velger du **Alternativer**. Hvis du vil ha informasjon om hvorvidt det er nødvendig å endre noen av disse innstillingene, kan du kontakte databaseadministratoren. Hvis du vil ha informasjon om alternativinnstillingene, velger du **Hjelp** i dialogboksen **Konfigurer ODBC-driver for Paradox**.

<span id="page-46-0"></span>

## **Angi en datakilde som bruker Microsoft SQL Serverdriveren**

- 1. Hvis dialogboksen **Lag ny datakilde** ikke vises, velger du **Ny** på **Fil**-menyen, velger kategorien **Databaser**, og deretter dobbeltklikker du **Ny datakilde**. Skriv inn et navn for datakilden i trinn 1, og velg **SQL Server** i trinn 2.
- 2. Velg **Koble til** i trinn 3.
- 3. I boksen **Server** oppgir du navnet på SQL-serveren for nettverket. Hvis du vil ha informasjon om alternativene som kan velges for **Server**, velger du **Hjelp**.
- 4. Velg **Alternativer** og angi eventuelle andre alternativer som kreves for databasen. Ta kontakt med den databaseansvarlige for å finne ut om du må endre noen av disse innstillingene. Hvis du vil ha informasjon om alternativinnstillingene, klikk **Hjelp**.
- 5. Skriv inn påloggings-IDen og [passordet,](#page-46-0) og velg deretter **OK** to ganger.

<span id="page-48-0"></span>

## **Sette opp en datakilde som bruker driveren Microsoft SQL Server OLAP-tjenester**

Du kan bruke denne driveren til å definere datakilder for både serverdatabaser og [frakoblede](#page-48-0) kubefiler (CUB) som ble opprettet fra Microsoft SQL Server OLAP Services-databaser med veiviseren for frakoblet kube i Microsoft Excel, eller som ble opprettet fra relasjonsdatabaseposter med veiviseren for OLAP-kube i Microsoft Query. Lær mer om [OLAP-datakilder](#page-73-0).

**Obs!** Dette emnet forklarer hvordan du setter opp datakilder som bruker OLAP-leverandøren for den første versjonen av Microsoft SQL Server OLAP-tjenester (versjon 7.0 av msmdcube.dll). Hvis du vil sette opp datakilder for senere versjoner av denne leverandøren, kan du bruke veiviseren for datatilkobling i stedet for Microsoft Query. Hvis du vil ha mer informasjon om hvordan du setter opp disse datakildene, se Hjelp i din versjon av Microsoft SQL Server OLAP-tjenester.

1. Hvis dialogboksen **Opprett ny datakilde** ikke vises, velger du **Ny** på **Fil**-menyen, velger kategorien **OLAP-kuber** og dobbeltklikker **Ny datakilde**. Skriv inn et navn for datakilden i trinn 1, og velg **Microsoft OLE DB-leverandør for OLAPtjenester** i trinn 2.

Kategorien **OLAP-kuber** er bare tilgjengelig når du kjører Microsoft Query fra Microsoft Excel.

- 2. I trinn 3 i dialogboksen **Opprett ny datakilde** velger du **Koble til**.
- 3. I trinn 1 i dialogboksen **Flerdimensjonskobling** gjør du ett av følgende:

Hvis du vil koble deg til en serverdatabase, velger du **Analyseserver** og angir deretter servernavnet, påloggings-ID og passord for serveren. Hvis du vil ha informasjon om disse og andre innstillinger for databasen, tar du kontakt med serveransvarlig.

Hvis du vil koble deg til en frakoblet kubefil, velger du **Kubefil** og skriver inn banen til CUB-filen i boksen **Fil**.

4. Gjør ett av følgende:

Hvis du kobler deg til en frakoblet kubefil, velger du **Fullfør**.

Hvis du kobler deg til en serverdatabase, velger du **Neste**, merker serverdatabasen og velger deretter **Fullfør**. I trinn 4 i dialogboksen **Opprett ny datakilde** merker du navnet på databasekuben der du vil hente data.

<span id="page-51-0"></span>

# **Angi en datakilde som bruker Microsoft tekstdriver**

Du må opprette en egen [datakilde](#page-51-0) for hver mappe med tekstfiler som inneholder data du vil ha tilgang til. Hvis du vil bruke datakilden til å hente data fra flere filer samtidig, må du kopiere alle tekstfilene til den samme mappen før du fortsetter med disse trinnene.

- 1. Hvis dialogboksen **Lag ny datakilde** ikke vises, velger du **Ny** på **Fil**-menyen, velger kategorien **Databaser** og dobbeltklikker **Ny datakilde**. Skriv inn et navn for datakilden i trinn 1, og velg **Microsoft tekstdriver** i trinn 2.
- 2. Velg **Koble til** i trinn 3.
- 3. Hvis tekstfilene ikke ligger i den gjeldende mappen, fjerner du merket for **Bruk gjeldende katalog** og velger **Velg katalog** for å finne mappen.

**Obs!** Dataene i tekstfiler kan du få tilgang til i flere formater, blant annet som kolonner atskilt med mellomrom, komma eller tabulator. Hvis du vil ha mer informasjon om hvilke tekstfilformater som kan brukes, velger du **Hjelp** i dialogboksen **Konfigurer ODBC-driver for tekst**.

<span id="page-53-0"></span>

# **Opprette en ny spørring**

En spørring er en metode du bruker for å finne postene som gir svar på et bestemt spørsmål du stiller om dataene som er lagret i en database. Når du oppretter en spørring, kan du enten bruke spørringsveiviseren eller arbeide direkte i Microsoft Query. Hvordan du oppretter spørringen, avhenger av funksjonene du trenger for å velge de ønskede dataene.

**Når du skal bruke spørringsveiviseren** Bruk spørringsveiviseren når du vil lage en enkel [spørring.](#page-53-0) Med spørringsveiviseren kan du velge [tabellene](#page-53-0) og [feltene](#page-53-0) du vil ta med. En indre [sammenføyning](#page-53-0) opprettes automatisk når spørringsveiviseren gjenkjenner et [primærnøkkel](#page-53-0)felt i én tabell og et felt med samme navn i den andre tabellen.

Du kan også bruke veiviseren til å sortere [resultatsettet](#page-53-0) og foreta en enkel sortering. I det siste trinnet i veiviseren kan du velge å returnere data til Microsoft Excel, begrense søket ytterligere i Query eller opprette en [OLAP](#page-53-0)-kube fra dataene. Når du har opprettet spørringen, kan du kjøre den i Microsoft Excel eller Microsoft Query. Slik bruker du [spørringsveiviseren.](#page-198-0)

**Når du skal bruke Microsoft Query** Bruk Query når du vil ha en mer sammensatt spørring. Med denne metoden får du den beste styringen fordi du kan avgrense resultatsettet enten ved å lage en indre sammenføyning eller en ytre [sammenføyning,](#page-53-0) eller ved å bruke uttrykk og sammensatte [vilkår.](#page-53-0) Uttrykk er beregninger du kan utføre ved å bruke [operatorer](#page-53-0), [funksjoner,](#page-53-0) feltnavn og [konstanter](#page-53-0). Du kan utføre mer sammensatt filtrering ved å bruke vilkår.

I Microsoft Query kan du vise resultatsettet, og når du er sikker på at det inneholder de dataene du vil ha, kan du returnere dataene til Microsoft Excel. Du kan også opprette OLAP-kuber i Microsoft Query. Når du har laget spørringen, kan du kjøre den i Microsoft Excel eller Microsoft Query. Slik lager du en spørring i [Microsoft](#page-201-0) Query.

**Når du skal bruke en parameterspørring** Bruk en [parameterspørring](#page-53-0) når du vil lage en spørring for å hente data som har forskjellige vilkår. Hvis du for eksempel vil hente salgsopplysninger for ett produkt om gangen, kan du bruke produktnavnet som vilkår. Parameterspørringer er også nyttige hvis du vil hente deler av dataene fra en database som er for stor til at systemet du bruker, kan hente alle dataene på én gang.

En parameterspørring ber brukeren angi vilkår under kjøring. Du kan bare lage parameterspørringer i Query, ikke med spørringsveiviseren. Vilkårene du angir, brukes til å hente data fra tabellene i spørringen. Når spørringen er laget, kan du kjøre den fra Microsoft Excel eller Microsoft Query. Slik lager du en [parameterspørring.](#page-58-0)

# **Opprette en ny spørring**

# **Hva vil du gjøre?**

Opprette en spørring ved hjelp av [spørringsveiviseren](#page-198-0) Opprette en mer [sammensatt](#page-201-0) spørring i Microsoft Query Opprette en [parameterspørring](#page-58-0)

**Er du ikke sikker på hvilket [alternativ](#page-53-0) du skal velge?**

<span id="page-58-0"></span>

## **Opprette en parameterspørring**

1. Opprett en [spørring](#page-58-0) som inneholder [tabellene](#page-58-0) og [feltene](#page-58-0) for [postene](#page-58-0) du vil ha.

[Hvordan?](#page-201-0)

- 2. Kontroller at knappen **Automatisk spørring !** ikke er trykt inn.
- 3. Kontroller at knappen **Vis/skjul vilkår** er trykt inn slik at [vilkårsruten](#page-58-0) vises.
- 4. Klikk den første cellen i raden for vilkårsfelt. Klikk deretter pilen i cellen, og velg et felt du vil bruke som parameter for spørringen, i listen.
- 5. Klikk den første cellen i raden for verdier. Skriv inn en **[** (venstre hakeparentes) etterfulgt av teksten du vil ha i meldingen som vises av Microsoft Query når spørringen kjøres, og skriv til slutt inn en **]** (høyre hakeparentes). Illustrasjonen nedenfor inneholder et eksempel.

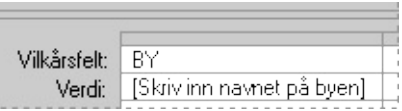

Teksten i meldingen kan ikke være det samme som feltnavnet, men kan inneholde feltnavnet.

Hvis du vil lage mer enn én parameter til spørringen, gjentar du trinn 4 og 5 for hver parameter du vil legge til i neste tilgjengelige kolonne i vilkårsruten.

Hvis du vil ha mer informasjon om hvilke [vilkår](#page-58-0) du kan bruke til å avgrense en spørring, klikker du  $\mathbb{E}$ .

- 6. Trykk ENTER.
- 7. Hvis du vil kjøre spørringen, velger du **Spør nå** .

**Obs!** Når du har hentet dataene, kan du returnere resultatsettet til Microsoft Excel. Hvis du vil ha mer informasion, klikker du ...

<span id="page-60-0"></span>

# **Åpne en spørring**

1. Velg **Åpne spørring de**, merk spørringsfilen du vil åpne og velg deretter **Åpne**.

En spørringsfil har filtypen DQY eller QRY.

- 2. Hvis du blir bedt om det, angir du bruker-ID, passord og eventuell annen informasjon som kreves for [datakilden](#page-60-0).
- 3. Hvis du blir bedt om det, angir du parameterverdier til spørringen og velger **OK**. Hvis du ikke vet hvilke parametere du skal bruke, kan du kontakte vedkommende som laget spørringen.

**Obs!** Du kan også åpne en .oqy-kubedefinisjonsfil som ble opprettet ved hjelp av veiviseren for OLAP-kube. Hvis du åpner denne filtypen, starter veiviseren slik at du kan endre [kubedefinisjonen.](#page-80-0) Lær mer om hvordan du oppretter kuber ved hjelp av veiviseren for OLAP-kube.

<span id="page-62-0"></span>

## **Lagre en spørring**

Du lagrer en spørring når du vil ta vare på formateringen, eller når du vil bruke den samme spørringen senere i en annen arbeidsbok. Hvis du vil ha informasjon om hvordan du åpner spørringsfiler i Microsoft Excel, se hjelpen i Microsoft Excel. Du trenger ikke lagre lagre en spørring for å returnere data til [Microsoft](#page-68-0) Excel.

- 1. Velg **Lagre fil** .
- 2. Skriv inn navnet du vil bruke, i boksen **Filnavn**.
- 3. I listen **Filtype** blir **Spørringsfiler (\*.dqy)** merket automatisk. Hvis du vil bruke spørringen i en tidligere versjon av Query enn Microsoft Query 97, velger du **Spørringsfiler (\*.qry)**.

En parameterspørring kan bare lagres i formatet \*.dqy, og den kan ikke brukes i en tidligere versjon av Query enn Microsoft Query 97.

- 4. I listen **Lagre i** merker du mappen der du vil lagre spørringen.
- 5. Velg **Lagre**.

### **Merknader**

Når du lagrer en spørringsfil, lagres ikke det gjeldende [resultatsettet](#page-62-0) som vises i [dataruten.](#page-62-0) Resultatsettet blir automatisk [oppdatert](#page-62-0) før dialogboksen **Lagre som** vises, selv når knappen **Automatisk spørring**  $\mathbb{R}$  ikke er trykt inn.

Hvis du vil hindre at Microsoft Query kjører spørringen før du har lagret den eller returnert dataene til Microsoft Excel, velger du **Alternativer** på **Rediger-**menyen, og deretter fjerner du merket for **Valider spørringer før data lagres eller returneres**.

Standardplasseringen til spørringsfiler er [brukerprofilmappen](#page-62-0) i Programdata\Microsoft\Spørringer. Når du lagrer en spørring i denne mappen, vises filnavnet i kategorien **Spørringer** når du åpner en ny spørring i Microsoft Query, eller når du bruker kommandoen **Kjør lagret spørring** (**Data**-menyen, undermenyen **Hent eksterne data**) i Microsoft Excel.

<span id="page-64-0"></span>

## **Kjøre, vise eller redigere en SQL-kommando, -prosedyre eller -setning**

Hvis du er kjent med [Structured](#page-64-0) Query Language (SQL), kan du bruke SQL til å redigere SQL SELECT-setningen i en spørring. Hvis du vil ha mer informasjon om SQL, kan du se i dokumentasjonen til databasen.

1. Opprett en ny [spørring.](#page-64-0) Du skal ikke returnere resultatene til Microsoft Excel.

[Hvordan?](#page-201-0)

2. Velg Vis SQL squ.

Dialogboksen **SQL** vises med SQL SELECT-setningen som tilsvarer spørringen.

3. Skriv inn eventuelle endringer du vil gjøre i SQL-setningen, og velg **OK**.

Hvis du vil legge til en ny linje i boksen **SQL-setning**, trykker du ENTER.

### **Merknader**

Hvis du vil endre eller erstatte SQL-setningen, bruker du den samme SQL-syntaksen som brukes i Microsoft Query eller syntaksen som datakilden støtter. Syntaksen du bruker blir forsøkt tolket, og både [spørringens](#page-64-0) utforming og [resultatsettet](#page-64-0) blir vist.

Hvis spørringens utforming ikke kan vises fordi det er umulig å tolke en del av syntaksen du brukte, vises resultatsettet likevel. Du kan imidlertid bare endre formateringen til resultatsettet, for eksempel skriften eller kolonnebredden. Du kan ikke redigere dataene, og du må utføre eventuelle endringer i spørringsdefinisjonen, for eksempel legge til eller fjerne felt, i dialogboksen **SQL**.

<span id="page-66-0"></span>

## **Kjøre en spørring automatisk eller vente til senere med å kjøre spørringen**

I Microsoft Query kjøres en spørring og dataene i [resultatsettet](#page-66-0) oppdateres automatisk hver gang du legger til et [felt](#page-66-0) i [dataruten](#page-66-0) eller legger til eller endrer [vilkårene](#page-66-0) i [vilkårsruten](#page-66-0). Hvis spørringen inneholder et stort antall poster, bør du kanskje vente med å kjøre spørringen til du er ferdig med å gjøre endringer i den.

Hvis du vil kjøre en spørring automatisk hver gang du legger til et nytt vilkår eller et felt, må du kontrollere at knappen **Automatisk spørring** er trykt inn.

Hvis du vil vente med å kjøre spørringen til du er ferdig med å legge til nye vilkår eller felt, må du kontrollere at knappen **Automatisk spørring** ikke er trykt inn. Når du er klar til å kjøre spørringen, velger du **Spør**  $n$ å  $\boxed{?}$ 

<span id="page-68-0"></span>

## **Returnere et resultatsett til Microsoft Excel**

- 1. Hvis dialogboksen **Returnere eksterne data til Microsoft Excel** ikke vises, velger du **Returner data <sup>[14]</sup>**, og angir om nødvendig eventuelle parameterverdier som kreves av spørringen.
- 2. Velg **Egenskaper** for å angi hvilke alternativer som skal brukes til formatering og oppsett, noe som bestemmer hvordan de eksterne dataene blir hentet inn i Microsoft Excel. Hvis du vil ha mer informasjon, se Hjelp for Microsoft Excel.
- 3. Hvis du vil plassere [resultatsettet](#page-68-0) i det merkede regnearket, velger du **Eksisterende regneark**. I regnearket klikker du i cellen der du vil plassere hjørnet øverst til venstre i resultatsettet. Velg **OK**.

Hvis du vil plassere resultatsettet i et nytt regneark, velger du **Nytt regneark** og deretter **OK**. Det blir lagt til et nytt regneark i arbeidsboken, og resultatsettet blir automatisk plassert i hjørnet øverst til venstre i det nye regnearket.

Hvis du vil bruke de [eksterne](#page-68-0) dataene i en [pivottabellrapport,](#page-68-0) velger du **Pivottabellrapport** og deretter **OK**.

### **Merknader**

Resultatsettet [oppdateres](#page-68-0) automatisk i Microsoft Query før dialogboksen **Returnere eksterne data til Microsoft Excel** vises, selv når knappen **Automatisk spørring**  $\left(\frac{1}{2}\right)$  **ikke er trykt inn. Hvis du vil hindre at Microsoft** Query kjører en spørring før du returnerer dataene til Microsoft Excel, velger du **Alternativer** på **Rediger**-menyen i Microsoft Query, og deretter fjerner du merket for **Valider spørringer før data lagres eller returneres**.

Du kan kontrollere statusen til en spørring som bruker lang tid på å returnere data. I Excel velger du **Oppdater status** på verktøylinjen for eksterne data. Hvis du vil avbryte returneringen av data, velger du **Stopp oppdatering**.

<span id="page-70-0"></span>

# **Utføre en SQL-setning eller -prosedyre**

Hvis du er kjent med [Structured](#page-70-0) Query Language (SQL), kan du bruke SQL til å utføre en SQL SELECT-setning. Hvis du vil ha mer informasjon om SQL, kan du se i dokumentasjonen til databasen.

1. Velg **Utfør SQL** på **Fil-**menyen.

Hvis du vil utføre en SQL-setning på en [tabell](#page-70-0) i en annen [datakilde](#page-70-0), velger du **Datakilder**, merker den datakilden du vil bruke og velger **OK**. Du kan angi en ny datakilde.

[Hvordan?](#page-32-0)

2. I boksen **SQL-setning** skriver du inn den SQL-setningen du vil kjøre.

Hvis du har en eksisterende SQL-setning du vil kjøre, velger du **Åpne**, merker SQL-filen og velger **Åpne**.

Hvis du vil kjøre en SQL-prosedyre som er lagret i den eksterne databasen, velger du **Prosedyrer**. Velg deretter den ønskede prosedyren i boksen **Spørring**, og velg **Lim inn** for å kopiere prosedyren til boksen **SQL-setning**.

3. Velg **Utfør**.

SQL-setningen blir kjørt. Hvis spørringen bruker lang tid på å returnere data, kan du avbryte spørringen ved å trykke ESC.

Hvis du vil lagre SQL-setningen, velger du **Lagre**.

### **Merknader**

Hvis du vil endre eller erstatte SQL-setningen, bruker du den samme SQL-syntaksen som brukes i Microsoft Query eller syntaksen som datakilden støtter. Syntaksen du bruker blir forsøkt tolket, og både [spørringens](#page-70-0) utforming og [resultatsettet](#page-70-0) blir vist.

Hvis spørringens utforming ikke kan vises fordi det er umulig å tolke en del av syntaksen du brukte, vises resultatsettet likevel. Du kan imidlertid bare endre formateringen til resultatsettet, for eksempel skriften eller kolonnebredden. Du kan ikke redigere dataene, og du må utføre eventuelle endringer av spørringsdefinisjonen, for eksempel legge til eller
fjerne felt, i dialogboksen **SQL**.

Hvis spørringen returnerer flere enn ett resultatsett, vises det første i [dataruten.](#page-70-0) Eventuelle andre resultatsett blir ikke vist.

Hvis spørringen kjøres på en vellykket måte, men den returnerer ikke et resultatsett, blir det vist en melding om at kjøringen av setningen var vellykket. Hvis spørringen berørte rader i de underliggende tabellene, angir meldingen også hvor mange rader som ble berørt.

Hvis spørringen ikke ble kjørt på en vellykket måte, vises en SQLfeilmelding som tilsvarer problemet. Hvis du vil vise dialogboksen **Utfør SQL** og rette setningen, velger du **OK**.

<span id="page-73-0"></span>

## **OLAP-spørringer**

I Microsoft Query kan du opprette og arbeide med data fra databaser knyttet til elektronisk analytisk behandling, eller "On-Line Analytical Processing" [\(OLAP](#page-73-0)), ved å opprette [datakilder,](#page-73-0) opprette OLAP-kuber på grunnlag av relasjonsdata, og lagre OLAP-filer med [kubedefinisjoner.](#page-73-0) Dette emnet inneholder informasjon om hvordan Microsoft Query brukes til å forberede OLAP-data for bruk i [pivottabellrapporter](#page-73-0) og [pivotdiagramrapporter](#page-73-0) i Microsoft Excel.

Dette emnet inneholder informasjon om:

Hva er [OLAP?](#page-75-0)

Koble til [OLAP-databaser](#page-77-0)

Opprette en [OLAP-kube](#page-78-0) på grunnlag av poster i en spørring

Lagre [OLAP-spørringsfiler](#page-79-0)

### <span id="page-75-0"></span>**Hva er OLAP?**

OLAP er en måte å ordne store databaser på. OLAP-data tilrettelegges av en databaseansvarlig med tanke på hvordan brukerne analyserer og behandler dem, slik at det går hurtigere og lettere å opprette rapporter.

**Detaljnivåer** OLAP-databaser organiserer data etter detaljnivå ved å bruke de samme kategoritypene som du bruker når du analyserer dataene. En database som for eksempel inneholder informasjon om verdensomspennende salg for produktene til et firma, kan ha egne felt som identifiserer landet, området, byen og stedet for hvert salgstall. I en OLAP-database kunne denne geografiske informasjonen organiseres fra laveste til høyeste detaljnivå, på denne måten:

 $\hat{\mathcal{C}}$  Geografisk dim ensjon Ď┈Æ∏ Land □┈ 韶 By ् <del>म</del>ी Sted

Nivåer i en geografisk dimensjon

Denne måten å organisere dataene på gjør det enkelt både å vise sammendrag av omsetningen på et høyt detaljnivå, for eksempel samlet omsetning for et land eller en område under ett, og vise detaljene for stedene der omsetningen er spesielt høy eller lav. I en pivottabell- eller pivotdiagramrapport i Microsoft Excel kan du vise sammenfattede data på ulike nivåer, og, når du viser nivåene som inneholder flere detaljer, vise bare de elementene du er interessert i.

**Dimensjoner og kuber** Et sett med nivåer som omfatter et bestemt aspekt ved dataene, for eksempel geografiske områder, kalles en dimensjon. Informasjon om tidspunkt for salg kan for eksempel ordnes i en tidsdimensjon med nivåer for år, kvartal, måned og dag. OLAPdatabaser kalles kuber fordi de brukes til å kombinere flere dimensjoner, for eksempel tid, geografi og produkter, med sammenfattede data, for eksempel omsetningsbeløp eller lagertall. I en OLAP-database beregnes en summert verdi for hvert krysningspunkt på hvert nivå av hver dimensjon, for eksempel samlet omsetning per dag, måned og år for hvert enkelt sted, hver enkelt område og hvert enkelt land, og hvert produkt og hvert vareslag.

### <span id="page-77-0"></span>**Koble til OLAP-databaser**

**OLAP-leverandører** Når du skal koble til en OLAP-database, trenger du en [OLAP-leverandør](#page-73-0) som støtter den aktuelle typen OLAP-database. Microsoft Office omfatter OLAP-leverandørprogramvare for Microsofts OLAP-serverprodukt, OLAP-tjenester for Microsoft SQL Server. Hvis du vil bruke andre produkter som tilbyr OLAP-data og -tjenester, må du installere andre drivere og klientprogramvare. Hvis du vil ha informasjon om bruk av tredjeparts OLAP-leverandører, kontakter du systemansvarlig eller forhandleren av [OLAP-produktet.](#page-28-0) Lær mer om installasjon av OLAPleverandører.

**Datakilder** OLAP-klientprogramvaren omfatter en [datakildedriver](#page-73-0) for OLAP-databasen. Office leveres med en driver kalt **Microsoft OLE DBleverandør for OLAP-tjenester**, som brukes til å få tilgang til databaser som er opprettet ved hjelp av OLAP-tjenester for Microsoft SQL Server. Når du oppretter kuber eller [frakoblede](#page-78-0) kubefiler i Microsoft Query, oppretter du samtidig datakilder for å få tilgang til disse kubene.

Når du kjører Microsoft Query for å koble til en OLAP-database eller frakoblet kubefil, oppretter du en ny datakilde på samme måte som for en hvilken som helst annen type data, bortsett fra at du bruker kategorien **OLAP-kuber** i dialogboksen **Velg datakilde** til å gi navn til datakilden, angi datakildedriveren for OLAP-leverandøren samt koble til databasen. Slik [oppretter](#page-32-0) du en datakilde.

**Returnere data til Microsoft Excel** Når du har opprettet en OLAPdatakilde og valgt den for bruk, oppretter du ikke en spørring for å velge tabeller og felt som for andre typer data. Datakilden gir deg tilgang til alle dataene i OLAP-kuben. Datafeltene returneres umiddelbart til Microsoft Excel som en pivottabellrapport.

Gå tilbake til [toppen](#page-73-0)

## <span id="page-78-0"></span>**Opprette en OLAP-kube på grunnlag av poster i en spørring**

Ved hjelp av Microsoft Query og OLAP-klientprogramvaren som leveres med Microsoft Office, kan du opprette en [OLAP-kube](#page-73-0) eller frakoblet kubefil på grunnlag av data du henter ut med en spørring i en relasjonsdatabase, for eksempel Microsoft SQL Server. Bruk av OLAPkuber kan effektivisere tilgangen til store mengder relasjonsdata og gjøre det enklere å ordne dataene for bruk i rapporter. Det er ikke nødvendig med et OLAP-serverprodukt for å opprette og bruke denne typen OLAPkube.

**Hente dataene for kuben** Du oppretter en kube ved å opprette en datakilde for [relasjonsdatabasen,](#page-32-0) [opprette](#page-56-0) en spørring for å hente dataene, og deretter kjøre veiviseren for OLAP-kube for å definere en kubestruktur for spørringsdataene, og eventuelt lagre en frakoblet kubefil.

**Opprette en kube som er bygget i minnet** I veiviseren for OLAP-kube kan du opprette en midlertidig kube som bygges på nytt i minnet når du åpner en rapport basert på kuben. Se Hjelp i veiviseren for OLAP-kube hvis du vil ha informasjon om når du oppretter denne typen kube. Lær mer om å kjøre veiviseren for å opprette en [OLAP-kube](#page-80-0).

**Opprette en frakoblet kubefil** Med veiviseren for OLAP-kube kan du også opprette en frakoblet kubefil (CUB-fil) du kan lagre lokalt eller på en delt nettverksressurs. En CUB-fil på lokal disk kan brukes til å fortsette arbeidet med dataene når maskinen er frakoblet nettverket eller serveren er utilgjengelig. Hvis du lagrer filen på en delt nettverksressurs, kan du og andre brukere opprette [datakilder](#page-32-0) for å få tilgang til den frakoblede kubefilen og basere rapporter på den. Lær mer om å kjøre [veiviseren](#page-80-0) for å opprette en frakoblet kubefil.

## <span id="page-79-0"></span>**Lagre OLAP-spørringsfiler**

**OLAP-datakilder** Når du bruker kategorien **OLAP-kuber** i dialogboksen **Velg datakilde** for å opprette en datakilde, lagres det en OQY-fil i [brukerprofilmappen](#page-73-0) under Application Data\Microsoft\Queries. I tillegg til å angi datakilden når du oppretter en pivottabell- eller pivotdiagramrapport i Microsoft Excel, kan du åpne OQY-filen direkte i Microsoft Excel for å opprette en pivottabellrapport. Hvis OQY-filen kobler til en en OLAP-serverdatabase eller en frakoblet kubefil på en delt nettverksressurs, kan du gjøre OQY-filen tilgjengelig for andre brukere, som da kan åpne den for å opprette rapporter uten å måtte opprette egne datakilder.

**Kuber i veiviseren for OLAP-kube** Etter siste trinn i veiviseren for OLAP-kube blir du bedt om å lagre en fil med en [kubedefinisjon](#page-73-0) med filtypen OQY. Denne filen inneholder informasjonen Microsoft Excel trenger for enten å bygge kuben i minnet eller koble til en frakoblet kubefil, hvis du har opprettet en slik. I stedet for å returnere postene i spørringen til Microsoft Excel, kan du åpne denne filen i Microsoft Excel for å opprette en pivottabellrapport. Det er ikke nødvendig å opprette en egen datakilde for OLAP-kuben, men du kan opprette en egen [datakilde](#page-32-0) for en frakoblet kubefil hvis du vil koble direkte til kubefilen for å opprette rapporter.

Når du lagrer OQY-filen, innebærer dette ikke at det lagres en kopi av spørringen for relasjonsdatabasepostene du brukte til å opprette OLAPkuben. Hvis du vil beholde en kopi av denne spørringen slik at du kan legge til data i kuben senere, må du lagre spørringen i en [databasespørringsfil](#page-62-0) (DQY-fil).

Gå tilbake til [toppen](#page-73-0)

<span id="page-80-0"></span>

# **Opprette en OLAP-kube fra relasjonsdata**

Dette emnet inneholder informasjon om hvordan du lager en OLAP-[kube](#page-80-0) på grunnlag av en spørring som brukes til å hente data fra en relasjonsdatabase, for eksempel Microsoft Access eller Microsoft SQL Server. Det er ikke nødvendig å ha et OLAP-serverprodukt for å kunne lage og bruke denne typen OLAP-kube. For å forstå og bruke denne funksjonen i Microsoft Query bør du ha kjennskap til behandling av databaser og bruk av Microsoft Query til å hente data for [pivottabellrapporter](#page-80-0) eller [pivotdiagramrapporter](#page-80-0) i Microsoft Excel.

Dette emnet inneholder referanseinformasjon om:

Hva er en [OLAP-kube?](#page-82-0)

[Opprette](#page-83-0) en spørring for dataene

[Opprette](#page-84-0) en kube

[Oppdatere](#page-85-0) og endre en kube

### <span id="page-82-0"></span>**Hva er en OLAP-kube?**

Elektronisk analytisk behandling, eller "On-Line Analytical Processing" ([OLAP](#page-80-0)), er en måte å ordne data på i forhold til hvordan de skal analyseres og behandles, slik at det går fortere og lettere å lage rapporter. Når du lager en OLAP-kube på grunnlag av en [spørring,](#page-80-0) gjør du det flate settet med poster om til et strukturert hierarki, en kube, som muliggjør rapporter med fokus på ulike detaljnivåer. I tillegg forhåndsdefineres oppsummeringsverdiene for rapportene, slik at rapportberegningen går hurtigere.

Du bør opprette en OLAP-kube når du skal tilrettelegge store mengder eksterne data for bruk i rapporter i Microsoft Excel, særlig hvis antallet poster som skal analyseres, er så stort at det ikke vil være nok systemressurser til å returnere dem til Microsoft Excel. Ettersom en kube gjør det mulig å hente bare de dataene som er nødvendige for den gjeldende visningen av en rapport, vil det sannsynligvis på denne måten gå hurtigere å opprette og oppdatere en rapport med store mengder data, enn hvis hele settet med poster ble hentet fra databasen.

Dataene fra en OLAP-kube kan bare returneres til Microsoft Excel som en pivottabell- eller pivotdiagramrapport, til forskjell fra relasjonsdatabasepostene i spørringen som også kan returneres til Microsoft Excel som et eksternt [dataområde](#page-80-0) i et regneark.

### <span id="page-83-0"></span>**Opprette en spørring for dataene**

Hvis du vil lage en OLAP-kube på grunnlag av poster i en relasjonsdatabase, oppretter du en [datakilde](#page-32-0) for relasjonsdatabasen og lager en [spørring](#page-56-0) for å hente feltene og postene med dataene som skal legges inn i kuben.

**Velge felt for spørringen** Hvis du vil sikre at spørringen kan kjøres så effektivt som mulig, bør du bare ta med de [tabellene](#page-80-0) og feltene som er nødvendige for kuben, i spørringen. Kontroller at du legger til alle [feltene](#page-95-0) du vil ha med. Når kuben er opprettet, kan du ikke legge til flere [felt](#page-80-0) i spørringen og deretter føye de nye feltene til i kuben. Hvis du vil legge til flere felt i en kube, må du lage kuben på nytt fra grunnen av.

**Legge til felt mer enn én gang** Noen ganger vil du kanskje bruke et felt mer enn én gang i en kube. Det kan for eksempel hende at du vil sammenfatte verdiene i et Salg-felt på to forskjellige måter, ved å legge sammen salgstallene og ved å telle antall solgte enheter. Det kan også være at du vil ta med to ulike versjoner av et Dato-felt, der datoene ordnes etter kvartal og måned og etter kvartal og uke. Hvis du vil bruke et felt mer enn én gang i en kube, må du legge til feltet i [spørringen](#page-95-0) én gang for hvert formål. Legg for eksempel Salg-feltet til i spørringen to ganger hvis du ønsker å både legge sammen og telle verdiene i feltet.

Se Hjelp i veiviseren for OLAP-kube hvis du vil vite mer om når du må ta med et felt i en spørring mer enn én gang. Hvis du finner ut at du må legge til felt i spørringen mens veiviseren kjøres, kan du avbryte veiviseren, legge til feltene og deretter kjøre veiviseren på nytt.

**Lagre spørringen** Hvis du tror at du kanskje vil opprette kuben på nytt senere med andre felt, må du huske å lagre spørringen i en [databasespørringsfil](#page-62-0) (DQY-fil). Du kan da åpne DQY-filen, endre spørringen og opprette nye kuber med utgangspunkt i den endrede spørringen.

## <span id="page-84-0"></span>**Opprette en kube**

Hvis du vil opprette en kube, kjører du veiviseren for [OLAP-kube](#page-86-0). Se Hjelp i denne veiviseren hvis du vil ha instruksjoner for hvert enkelt trinn i veiviseren.

**Midlertidige kuber og frakoblede kubefiler** I veiviseren kan du lage to typer kuber. Den ene typen er en [kubedefinisjon](#page-80-0) som lagres i en OQY-fil. Når du åpner en rapport basert på denne typen OQY-fil, bygges kuben midlertidig i minnet. Den andre typen er en egen [frakoblet](#page-80-0) kubefil som du lagrer på lokal disk eller på en delt nettverksressurs. Hvis filen er lagret lokalt, kan du arbeide med dataene uten at maskinen er koblet til nettverket. Du kan opprette en frakoblet kubefil som en [datakilde](#page-80-0) for rapporter.

**Lagre en kubedefinisjonsfil** Uansett om du lagrer en egen frakoblet kubefil eller ikke, lagrer veiviseren en kubedefinisjonsfil (OQY-fil). En slik fil inneholder informasjonen Microsoft Query trenger for å kunne laste inn kuben slik at du skal kunne endre den, og informasjonen Excel trenger for enten å bygge kuben i minnet eller koble til en frakoblet kubefil, hvis du har opprettet en slik.

**Bruke kubedefinisjonsfilen til å lage rapporter** I stedet for å returnere postene i spørringen i relasjonsdatabasen til Microsoft Excel, kan du åpne OQY-filen i Excel for å lage en pivottabellrapport basert på OLAPkuben. Du kan da lagre pivottabellrapporten i en arbeidsbok, eller lage pivotdiagramrapporter basert på pivottabellrapporten. Hvis du vil ha mer informasjon om hvordan du åpner OQY-filer og lager rapporter, se Hjelp i Excel.

Gå tilbake til [toppen](#page-80-0)

### <span id="page-85-0"></span>**Oppdatere og endre en kube**

**Oppdatere en OLAP-kube** Du oppdaterer en kube ved å åpne en rapport basert på kuben i Microsoft Excel og oppdatere denne rapporten. Når du gjør dette, legges nye og endrede data fra den opprinnelige databasen inn i kuben, hvis kuben er bygd midlertidig i minnet. Hvis kuben er en frakoblet kubefil, bygges filen på nytt med de nye dataene, og den eksisterende filen erstattes. Hvis du vil lage dine egne kuber og oppdatere dem, må du ha en [OLAP-leverandør,](#page-80-0) for eksempel OLAPtjenester for Microsoft SQL Server, som har støtte for disse funksjonene. Se Hjelp i Excel hvis du vil vite mer om hvordan du oppdaterer en pivottabell- eller pivotdiagramrapport som er basert på en OLAP-kube.

**Endre en OLAP-kube** Du kan endre en [OLAP-kube](#page-89-0) du har laget i veiviseren for OLAP-kube for å ordne dataene på en annen måte eller fjerne felt du ikke vil bruke i rapporter. Hvis du har opprettet en frakoblet kubefil, kan du lagre filen med endringene.

Når du har opprettet en OLAP-kube, kan du ikke legge til flere felt i den fra den opprinnelige relasjonsdatabasen. Du kan imidlertid opprette en ny OLAP-kube på grunnlag av samme databasespørringsfil (DQY-fil), og på denne måten bruke ulike felt fra den opprinnelige databasen.

<span id="page-86-0"></span>

# **Opprette en OLAP-kube på grunnlag av relasjonsdata**

Dataene fra OLAP-kuben kan bare returneres til Microsoft Excel som en [pivottabellrapport](#page-86-0), ikke som et eksternt [dataområde](#page-86-0) i et regneark.

1. Opprette en spørring for å hente feltene du vil bruke i kuben.

[Hvordan?](#page-56-0)

2. Kjør veiviseren for OLAP-kube på en av følgende måter:

Hvis du laget spørringen i spørringsveiviseren, velger du først **Opprett en OLAP-kube fra denne spørringen** i det siste trinnet i veiviseren og deretter **Fullfør**.

Hvis du laget spørringen i Microsoft Query, velger du **Lag OLAP-kube** på **Fil**-menyen.

- 3. Følg fremgangsmåten i veiviseren for OLAP-kube. Hvis du vil ha mer informasjon, se Hjelp i veiviseren for OLAP-kube.
- 4. Når du fullfører veiviseren, blir du bedt om å lagre en fil for [kubedefinisjonen](#page-86-0) (OQY-fil). Skriv inn et navn for denne filen, og velg **Lagre**.

#### **Merknader**

Hvis du anga en frakoblet kubefil [\(CUB-fil\)](#page-86-0) i veiviseren for OLAP-kube, opprettes CUB-filen når du velger **Lagre**. Avhengig av hvor mye data som er knyttet til kuben, kan det ta en del tid å lagre denne filen. Du kan ikke gjøre noe annet arbeid i Microsoft Query før den frakoblede kubefilen er ferdig opprettet.

Hvis du vil basere flere Microsoft Excel-rapporter på kuben, må du ikke returnere dataene fra spørringen til Microsoft Excel. I stedet åpner du OQY-filen ved hjelp av kommandoen **Åpne** på **Fil**-menyen i Microsoft Excel.

Du kan også basere Microsoft Excel-rapporter på en frakoblet kubefil ved å opprette en [datakilde](#page-32-0) for filen og angi denne datakilden når du kjører pivoteringsveiviseren i Microsoft Excel.

Hvis du tror at du kanskje vil få behov for å legge til felt i kuben fra kildedatabasen senere, må du huske å lagre en [databasespørringsfil](#page-62-0) (DQY-fil), slik at du kan bruke spørringsfilen til å endre [kuben](#page-89-0).

<span id="page-89-0"></span>

## **Endre innholdet i og innstillingene for en OLAP-kube**

Du kan endre organiseringen av felt i en kube og fjerne felt du ikke lenger vil ha i kuben, men du kan ikke legge til flere [felt](#page-89-0) i en eksisterende OLAPkube. Hvis du vil legge til flere felt i en kube, må du lage en ny [kube](#page-86-0).

- 1. Velg **Åpne** på **Fil**-menyen i Microsoft Query.
- 2. Velg **OLAP-kuber** fra listen **Filtype**.
- 3. Finn frem til og dobbeltklikk filen med [kubedefinisjonen](#page-89-0) (OQYfilen) for kuben du vil endre.
- 4. Følg fremgangsmåten i veiviseren for OLAP-kube for å endre innholdet og innstillingene. Hvis du vil ha mer informasjon, se Hielp i veiviseren for OLAP-kube.
- 5. Når du fullfører veiviseren, blir du bedt om å lagre OQY-filen. Hvis du vil erstatte den eksisterende OQY-filen, velger du **Lagre**. Hvis du vil lagre en ny OQY-fil, skriver du inn et nytt navn og velger **Lagre**.

#### **Merknader**

Hvis du anga en frakoblet kubefil [\(CUB-fil\)](#page-89-0) i veiviseren for OLAP-kube, opprettes CUB-filen når du velger **Lagre**. En eksisterende CUB-fil du endrer, må lages på nytt fra grunnen av og erstattes. Avhengig av hvor mye data som er knyttet til kuben, kan det ta en god del tid å lagre denne filen. Du kan ikke gjøre noe annet arbeid i Microsoft Query før CUB-filen er ferdig opprettet.

Du kan basere Microsoft Excel-rapporter på en CUB-fil enten ved å åpne OQY-filen ved hjelp av kommandoen **Åpne** på **Fil**-menyen i Excel, eller ved å opprette en [datakilde](#page-32-0) for CUB-filen og angi denne datakilden når du kjører pivoteringsveiviseren i Microsoft Excel.

<span id="page-91-0"></span>

# **Slette en frakoblet kubefil**

Når du sletter en [frakoblet](#page-91-0) kubefil (CUB-fil), fjernes den for godt fra disken den var lagret på, slik at det frigjøres mye diskplass. Når dette er gjort, kan du imidlertid ikke lenger endre rapporter basert på denne filen. Hvis du eller andre brukere opprettet [datakilder](#page-91-0) knyttet til denne filen, kan disse ikke lenger brukes.

Finn og slett .cub-filen i Microsoft Windows.

### **Legge inn en tabell i en spørring**

- 1. Velg **Legg til tabell(er)** .
- 2. Merk tabellen du vil legge til.
- 3. Velg **Legg til**.

**Obs!** Du kan legge til så mange tabeller du vil i spørringen. Når du er ferdig, velger du **Lukk**.

# **Slette en tabell fra en spørring**

- 1. Velg tabellen du vil slette.
- 2. Velg **Slett** på **Rediger**-menyen.

<span id="page-95-0"></span>

# **Legge inn eller fjerne et felt**

Et felt er en informasjonskategori, for eksempel et produktnavn eller en bestillingsmengde som er lagret i en informasjonstabell i en database. Når du legger inn eller fjerner et felt, inkluderes eller utelates informasjonen fra det feltet. Den underliggende databasen som gir opplysningene, endres ikke.

**Legge til et felt** Hvis du vil legge til ett enkelt felt i [resultatsettet,](#page-95-0) dobbeltklikker du feltet du vil legge til, i [tabellruten.](#page-95-0)

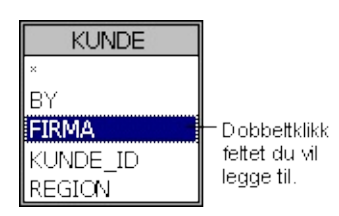

**Fjerne et felt** Hvis du vil fjerne et felt fra resultatsettet, klikker du i kolonneoverskriften til feltet du vil slette, i [dataruten](#page-95-0), og deretter velger du **Fjern kolonne** på **Poster-**menyen.

### **Tips!**

Hvis du vil legge til flere felt om gangen fra den samme tabellen, holder du nede CTRL mens du klikker hvert felt, og deretter drar du de merkede feltene til dataruten.

Hvis du vil legge til alle feltene fra en tabell i resultatsettet, dobbelklikker du stjernen (\*) øverst i tabellen i tabellruten.

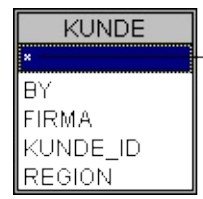

Dobbeltklikk stjernen hvis du vil legge til alle feltene i tabellen.

<span id="page-97-0"></span>

### **Hente beslektede poster fra flere tabeller med koblinger**

Dette emnet inneholder informasjon om:

Koble [tabeller](#page-97-0)

Indre [sammenføyninger](#page-97-0)

Ytre [sammenføyninger](#page-97-0)

**[Egenkoblinger](#page-97-0)** 

Fullstendige ytre [sammenføyninger](#page-97-0)

**[Subtraksjonskoblinger](#page-97-0)** 

# **Koble tabeller**

Databaser består av flere tabeller med beslektet informasjon. Når du legger til to (eller flere) tabeller i en spørring, opprettes det automatisk en "sammenføyning" mellom tabellene når Microsoft Query gjenkjenner et [primærnøkkel-f](#page-97-0)elt i én tabell og et [felt](#page-97-0) med samme navn i den andre tabellen. [Sammenføyningslinjer](#page-97-0) viser sammenhengen mellom dataene i tabellene.

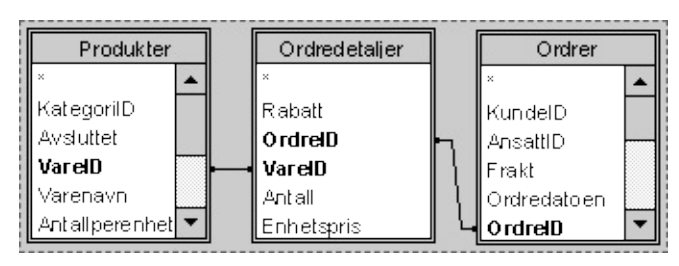

Med sammenføyningslinjer kobles produkttabellen til ordredetaljertabellen ved at produkt-ID-feltet i hver tabell knyttes sammen. Ordredetaljertabellen og ordretabellen kobles også sammen ved hjelp av ordre-ID-feltene.

Det finnes to basistyper sammenføyninger som kan brukes til å hente [poster](#page-97-0) fra flere tabeller. En indre sammenføyning henter bare beslektede poster fra tabellene. En ytre sammenføyning henter alle postene fra én tabell og beslektede poster fra en annen tabell.

I tillegg til indre og ytre sammenføyninger finnes det tre andre typer koblinger du kan opprette - egenkoblinger, fullstendige ytre sammenføyninger og subtraksjonskoblinger. En egenkobling returnerer et resultatsett som kombinerer informasjon i én tabell. En fullstendig ytre sammenføyning returnerer alle postene fra begge tabellene, selv om postene ikke er beslektet. En subtraksjonskobling returnerer bare de postene fra den første tabellen som ikke samsvarer med poster i den andre tabellen.

Gå tilbake til [toppen](#page-97-0)

### **Indre sammenføyninger**

En indre sammenføyning - standardtypen kobling - henter bare poster som har samme verdi i de koblede feltene i begge tabellene. Microsoft Query kombinerer de samsvarende postene fra hver tabell og viser dem i resultatsettet.

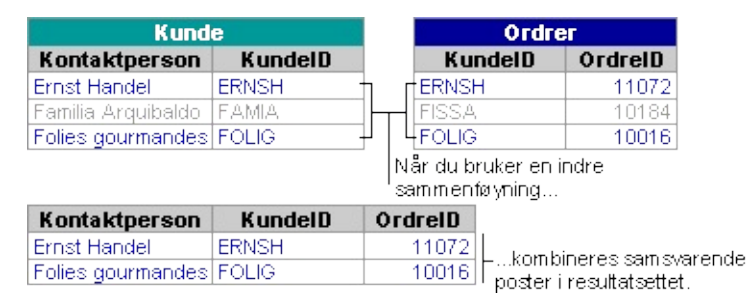

#### **Mer informasjon**

Koble tabeller i en [spørring](#page-106-0)

Endre typen kobling mellom tabeller i en [spørring](#page-204-0)

### **Ytre sammenføyninger**

Med en ytre sammenføyning hentes alle postene fra én tabell og alle samsvarende poster fra en annen tabell. Når verdier i de to tabellene er like, kombineres de samsvarende postene og vises deretter som én post i resultatsettet. Når en post fra tabellen som brukes i sin helhet, ikke har noen samsvarende post i den andre tabellen, vises posten likevel i resultatsettet. Tomme celler vises imidlertid når det ikke finnes samsvarende poster i den andre tabellen.

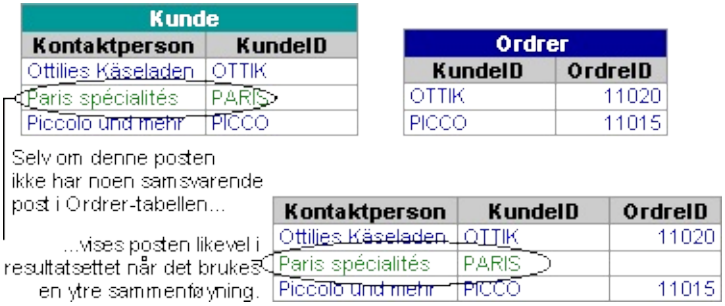

### **Mer informasjon**

Koble tabeller i en [spørring](#page-106-0)

Endre typen kobling mellom tabeller i en [spørring](#page-204-0)

# **Egenkoblinger**

Når du vil kombinere informasjon i én tabell, bruker du en egenkobling. I en tabell over ansatte inkluderer hver post ansatt-IDen til den overordnede som en ansatt rapporterer til. Ettersom den overordnede også er i samme tabell som den ansatte, kan du koble tabellen til seg selv for å returnere både navnet og ansatt-IDen til den overordnede.

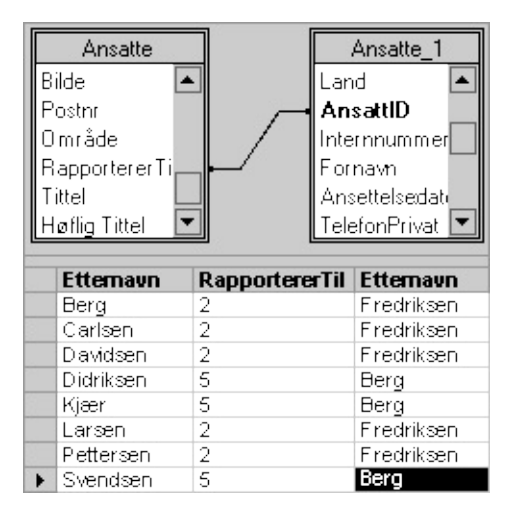

Ved å koble tabellen til seg selv kan du hente både IDen og navnet til den overordnede.

#### **Mer informasjon**

Hente flere felt med en [egenkobling](#page-118-0)

### **Fullstendige ytre sammenføyninger**

Når du vil kombinere alle dataene fra to [tabeller](#page-97-0), kan du opprette en fullstendig ytre sammenføyningsspørring. Denne typen spørring returnerer alle dataene fra begge tabellene, også når dataene ikke er beslektet.

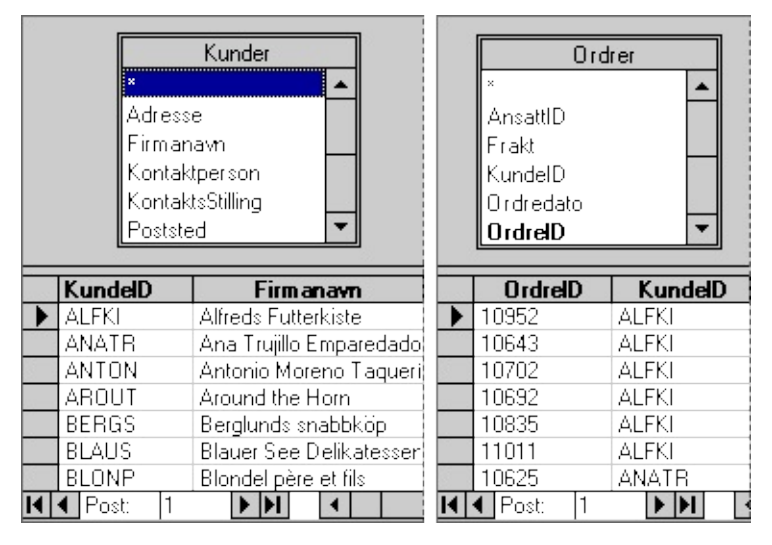

Hvis du for eksempel har en kundetabell og en bestillingstabell, kan du bruke en fullstendig ytre sammenføyning til å returnere alle bestillinger på vent (fra bestillingstabellen) og alle kundene som ikke har bestilt (fra kundetabellen).

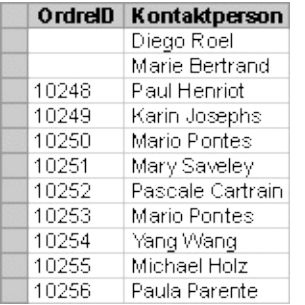

De to første navnene i denne listen har ikke bestilt.

**Obs!** Når du oppretter en fullstendig ytre sammenføyning, vises bare resultatsettet for spørringen, ikke tabellene som er brukt i spørringen.

#### **Mer informasjon**

[Kombinere](#page-108-0) alle dataene fra to tabeller

### **Subtraksjonskoblinger**

Når du har to [tabeller](#page-97-0) med lignende data, for eksempel to tabeller over kunder, og hver tabell har noe informasjon som ikke er med i den andre tabellen, kan du opprette en subtraksjonskobling. En subtraksjonskobling returnerer bare [poster](#page-97-0) fra den første tabellen som ikke samsvarer med postene fra den andre tabellen.

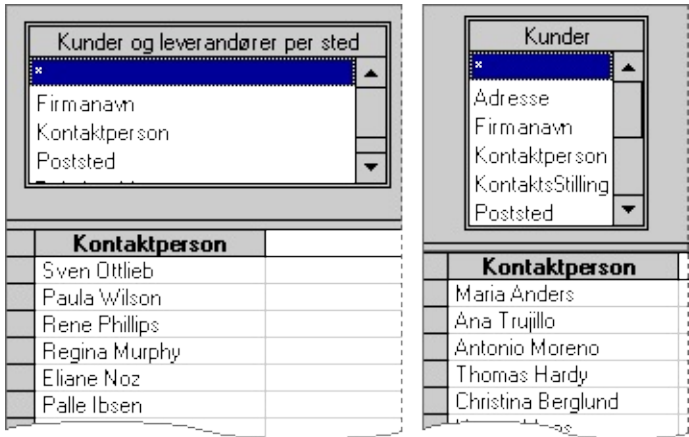

### To tabeller med lignende kundedata

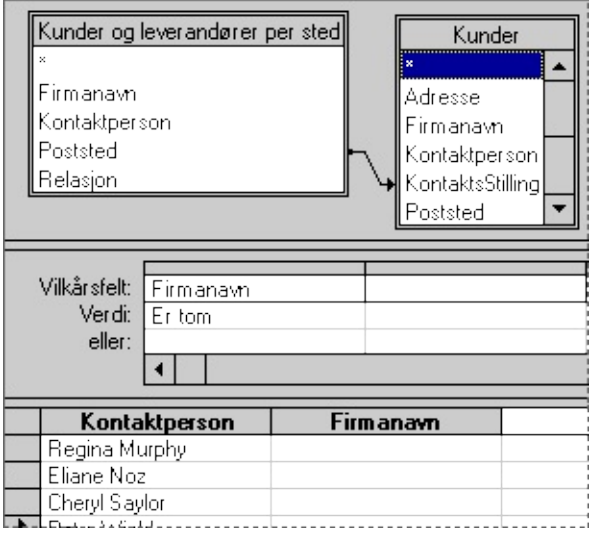

#### **Mer informasjon**

Hente poster som ikke er felles for to [tabeller](#page-111-0)

### <span id="page-106-0"></span>**Hente poster fra flere tabeller**

Hvis spørringen inneholder mer enn én tabell, kan du hente beslektede poster fra flere tabeller ved hjelp av koblinger. En kobling er en forbindelse mellom to tabeller der et felt i én tabell inneholder de samme dataene som et felt i en annen tabell.

### **Hva vil du gjøre?**

Lære mer om å hente poster med indre og ytre [sammenføyninger](#page-97-0)

Opprette en indre [sammenføyning](#page-116-0)

Opprette en ytre [sammenføyning](#page-114-0)

Opprette en [egenkobling](#page-118-0)

Hente alle [postene](#page-108-0) fra to tabeller

Bare hente de [postene](#page-111-0) som ikke er felles for to tabeller
<span id="page-108-0"></span>

### **Kombinere alle dataene fra to tabeller**

Hvis du vil kombinere alle data fra to tabeller som inneholder nokså like, men ikke identiske, data, for eksempel to kundelister [\(tabeller](#page-108-0)) som hver inneholder forskjellig informasjon (forskjellige [felt](#page-108-0)) for hver kunde, og der begge listene inneholder noen kunder som ikke er i den andre listen, kan du lage en [spørring](#page-108-0) som omfatter alle kundene. En slik spørring kalles en fullstendig ytre [sammenføyning](#page-108-0). Lær mer om fullstendige ytre [sammenføyninger.](#page-97-0)

- 1. Opprett en spørring i Microsoft Query, og legg begge tabellene inn i spørringen.
- 2. [Koble](#page-108-0) et felt som er likt i de to tabellene (for eksempel kundenummerfeltet for to kundelister) ved å dra feltet i den første tabellen til den andre.

Velg et felt som har informasjon i alle [postene](#page-108-0) i begge tabellene. Hvis to kundelister for eksempel har identiske kundenummerfelt, kobler du kundenummerfeltet.

- 3. Dobbeltklikk koblingslinjen mellom de to tabellene.
- 4. I dialogboksen **Koblinger** velger du alternativ **2**, velger **Legg til** og deretter **Lukk**.
- 5. Legg til feltene du vil ha med i spørringen.
- 6. Velg **SQL** på **Vis-**menyen.
- 7. Merk dataene i dialogboksen **SQL-setning**, trykk CTRL+C for å kopiere dem, og velg deretter **OK**.
- 8. Dobbeltklikk koblingslinjen igjen.
- 9. I dialogboksen **Koblinger** velger du alternativ **3**, velger **Legg til** og deretter **Lukk**.
- 10. Velg **SQL** på **Vis-**menyen.
- 11. Klikk på slutten av dataene i dialogboksen **SQL-setning**, trykk ENTER, skriv inn **UNION** med store bokstaver, og trykk ENTER igjen.
- 12. Trykk CTRL+V slik at informasjonen du kopierte, limes inn etter ordet UNION.
- 13. Velg **OK**, og når du får melding om at spørringen ikke kan vises grafisk, klikker du **OK** igjen.

<span id="page-111-0"></span>

### **Hente poster som ikke er felles for to tabeller**

Hvis du har to [tabeller](#page-111-0) som inneholder nokså like data, for eksempel to kundelister (tabeller), som begge inneholder en del kunder som ikke finnes i den andre listen , kan du lage en [spørring](#page-111-0) som bare returnerer de [postene](#page-111-0) i den første tabellen som ikke samsvarer med postene i den andre tabellen. En spørring av denne typen kalles en subtraksjonsspørring eller en subtraksjon[skobling](#page-111-0).

- 1. Opprett en spørring i Microsoft Query, og legg begge tabellene inn i spørringen.
- 2. Koble [feltene](#page-111-0) som er like i de to tabellene (for eksempel kundenummerfeltet i to kundelister) ved å dra feltet i den første tabellen til den andre.
- 3. Dobbeltklikk koblingslinjen mellom de to tabellene.
- 4. I dialogboksen **Koblinger** velger du alternativ **2**, velger **Legg til** og deretter **Lukk**.
- 5. Legg til det koblede feltet i spørringen.
- 6. Legg til et annet felt enn det koblede feltet, fra den andre tabellen. Velg et felt som inneholder data for alle postene i den andre tabellen. Hvis du for eksempel koblet kundenummerfeltene i de to tabellene, kan du legge til feltet for kundenavn fra den andre tabellen.
- 7. Velg **Vilkår** på **Vis-**menyen.
- 8. I det første feltet for [vilkår](#page-111-0) klikker du feltet du la til i trinn 6.
- 9. I det første **Verdi-**feltet skriver du **Er tom**.
- 10. Velg **Spør nå** for å vise alle postene i den første tabellen som ikke er med i den andre tabellen.
- 11. Legg eventuelt til flere felt du vil ha med i spørringen, og gå deretter tilbake til Microsoft Excel med dataene.

**Obs!** Hvis du også vil se alle postene i den andre tabellen som ikke samsvarer med poster i den første, lager du en spørring nummer to der du følger den samme fremgangsmåten, men vender om på rekkefølgen av tabellene (gjør tabell nummer to til nummer én og omvendt.)

<span id="page-114-0"></span>

### **Opprette en ytre sammenføyning**

En ytre sammenføyning viser alle postene fra én tabell og alle poster fra beslektede poster fra en annen tabell.

- 1. Opprette en indre [sammenføyning](#page-114-0) mellom tabellene. Slik oppretter du en indre [sammenføyning.](#page-116-0)
- 2. Dobbeltklikk [sammenføyningslinjen](#page-114-0) mellom [tabellene](#page-114-0).
- 3. Klikk **=** (likhetstegn) i **Operator**-listen.
- 4. Gjør ett av følgende:

Hvis du vil lage en ytre [sammenføyning](#page-114-0) med alle postene fra tabellen til venstre, velger du alternativ **2** under **Kobling omfatter**.

Hvis du vil opprette en ytre sammenføyning som bruker alle postene fra tabellen til høyre, velger du alternativ **3** under **Kobling omfatter**.

#### **Merknader**

**Hente alle poster fra to tabeller** Hvis du vil kombinere alle postene fra to tabeller, enten postene er beslektet eller ikke, kan du opprette en fullstendig ytre [sammenføyning.](#page-108-0)

**Bare hente de postene som ikke er felles for to tabeller** I stedet for å hente [beslektede](#page-111-0) poster, kan du hente alle postene som ikke er felles for to tabeller.

<span id="page-116-0"></span>

## **Opprette en indre sammenføyning**

Dra et [felt](#page-116-0) fra én [tabell](#page-116-0) til det tilsvarende feltet (et felt med samme datatype som inneholder lignende data) i feltlisten til den andre tabellen.

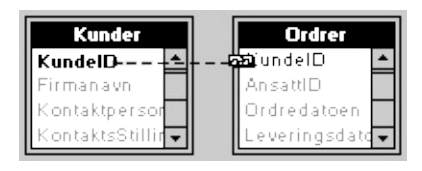

**Obs!** Med en indre [sammenføyning](#page-116-0) velges [poster](#page-116-0) fra begge tabellene eller spørringene bare når verdiene i de koblede feltene er like. Du kan også opprette en ytre [sammenføyning](#page-114-0) som henter alle postene fra én tabell og beslektede poster fra en annen tabell.

## **Opprette en selvkobling**

Bruk denne prosedyren for å kombinere informasjon fra to kopier av én tabell, når for eksempel en tabell med opplysninger om ansatte inneholder ansatt-IDen til den overordnede til hver ansatt, og du vil kombinere ID-nummeret med navnet til den overordnede. Ved denne prosedyren opprettes en [spørringstype](#page-97-0) som kalles en selvkobling. Lær mer om selvkoblinger.

- 1. Opprett en spørring i Microsoft Query, og legg til [tabellen](#page-93-0) som du koble til seg selv, i spørringen.
- 2. Legge til den samme [tabellen](#page-93-0) i en spørring for andre gang.
- 3. Når du får melding om at tabellen allerede er i spørringen, velger du **OK**.
- 4. Hvis Microsoft Query automatisk kobler sammen de to tabellene, dobbeltklikker du sammenføyningslinjen, velger **Fjern** og deretter **Lukk**.
- 5. Opprette en indre [sammenføyning](#page-116-0) mellom to tabeller. Hvis for eksempel Leder-feltet bruker ansatt-IDen til å identifisere lederne, kan du koble Leder-felter i den første tabellen til feltet med ansatt-ID i den andre tabellen.
- 6. Legg til de [ønskede](#page-95-0) feltene i spørringen. Du kan for eksempel legge til feltene med navn på ansatte og ledere fra den første tabellen, og deretter legge til feltet med navn på ansatte fra den andre tabellen for å se navnet til hver ansattes leder.

# **Operatorer i koblinger**

Du kan bruke følgende operatorer i koblinger:

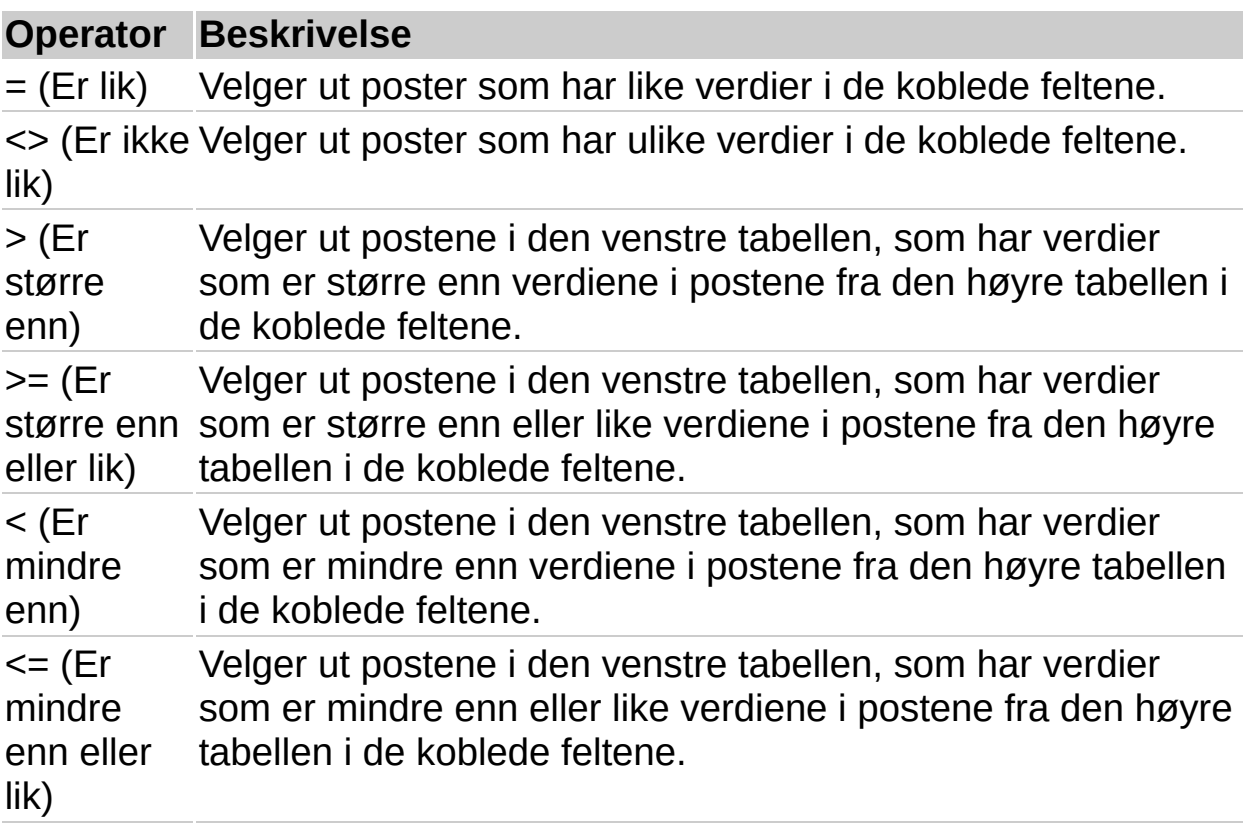

<span id="page-120-0"></span>

# **Fjerne en kobling**

Hvis en spørring inneholder en indre [sammenføyning](#page-120-0) eller en ytre [sammenføyning,](#page-120-0) men ikke henter [postene](#page-120-0) du vil ha tak i, kan du eventuelt fjerne koblingen.

- 1. Klikk [koblingslinjen](#page-120-0) du vil fjerne i [tabellvinduet.](#page-120-0)
- 2. Trykk Delete-knappen.

#### **Merknader**

Når du fjerner en kobling, vil postutvalget i [resultatsettet](#page-120-0) for spørringen bli forandret. Poster kan bli lagt til eller fjernet fra resultatsettet. Dette avhenger av hva slags type kobling du fjerner.

Det å slette en sammenføyning fra en spørring, virker bare inn på denne spørringen. Hvis det for eksempel automatisk blir opprettet en indre sammenføyning mellom to tabeller i spørringen, og du fjerner denne indre sammenføyningen, vil den automatisk bli opprettet igjen hvis du bruker de to tabellene i en annen spørring.

<span id="page-122-0"></span>

### **Bruke vilkår**

Dette emnet inneholder informasjon om:

Hva er [vilkår?](#page-122-0)

[Oppfylle](#page-122-0) et enkelt vilkår

[Oppfylle](#page-122-0) flere vilkår

Søke etter [lignende](#page-122-0) poster

Angi et [verdiområde](#page-122-0)

Bruke en [beregning](#page-122-0)

Utelate [bestemte](#page-122-0) poster

Søke etter [ufullstendige](#page-122-0) poster

### **Hva er vilkår?**

Vilkår er betingelser du angir for å søke etter bestemte poster i en database eller liste. Ved å bruke vilkår begrenser du antallet [poster](#page-122-0) (eller rader) som inkluderes i resultatsettet for en spørring. Med vilkåret **Enhetspris > 30** velges for eksempel poster der verdien i Enhetspris[feltet](#page-122-0) er større enn 30. Du legger til vilkår i [vilkårsruten](#page-122-0) i Microsoft Query ved å skrive inn vilkårene direkte i ruten eller ved å bruke **Legg til vilkår** på **Vilkår-**menyen. Felt du bruker til å angi vilkår, trenger ikke inkluderes i resultatsettet.

 $\overline{z}$ 

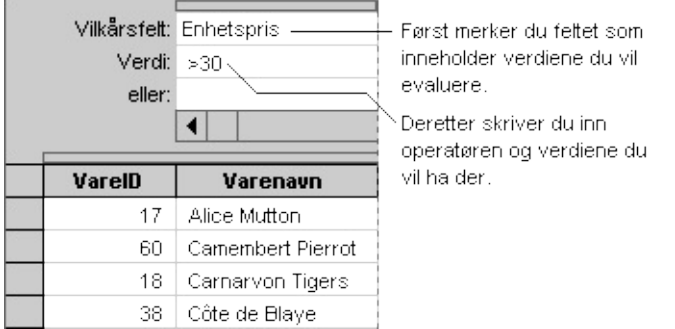

Siden spørringen kan inneholde flere tabeller med lignende feltnavn, må du kontrollere at du bruker feltet fra den riktige tabellen. Hvis du for eksempel vil søke etter leverandørene for et bestemt land, velger du feltet Land fra leverandørtabellen, ikke fra kundetabellen.

Bruke vilkår til å angi hvilke poster som skal [hentes](#page-144-0)

### **Oppfylle et enkelt vilkår**

Du kan søke etter poster med verdier som oppfyller et enkelt vilkår - for eksempel et bestemt land eller produkt. Følgende eksempel viser et vilkår som henter alle postene som inneholder Sverige i feltet Land.

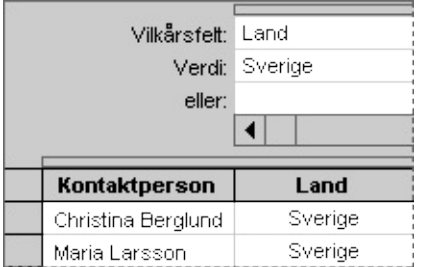

Hvis du vil angi et enkelt vilkår, velger du navnet på feltet i boksen **Vilkårsfelt**, og deretter skriver du inn den verdien du vil søke etter, i boksen **Verdi**.

[Eksempler](#page-161-0) på uttrykk med logiske operatorer

# **Oppfylle flere vilkår**

**Oppfylle vilkår i to eller flere felt** Du kan søke etter alle poster med verdier som oppfyller ett vilkår i ett felt og et annet vilkår i et annet felt. Du kan for eksempel søke etter alle postene for bestillinger i USA i Washington-området (WA). Hvis du vil velge disse postene, skriver du inn to sett med vilkår i vilkårsruten. Hvis du vil angi flere betingelser der alle betingelsene er sanne, oppretter du et OG-vilkår.

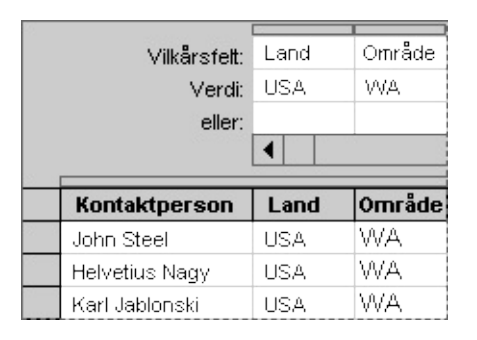

Hvis du vil søke etter poster som oppfyller to eller flere vilkår, angir du et vilkårsfelt for hvert vilkår.

**Oppfylle flere vilkår i samme felt** Du kan søke etter alle postene med verdier som oppfyller flere vilkår i samme felt. Du kan for eksempel søke etter alle poster for kunder i både USA og Mexico. Hvis du vil velge disse postene, skriver du inn to sett med vilkår i vilkårsruten. Hvis du vil angi flere betingelser der en av betingelsene har verdien sann, kan du opprette et ELLER-vilkår. I et ELLER-vilkår trenger bare en av to (eller flere) betingelser å ha verdien sann.

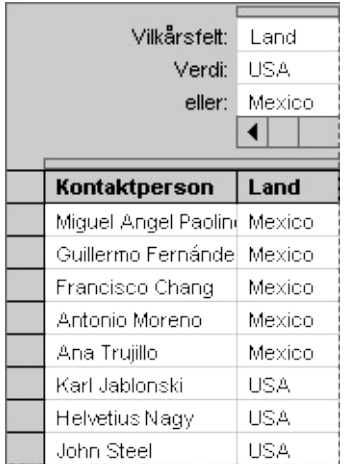

Vilkårene ovenfor gir alle kundene fra Mexico eller USA som resultat.

**Obs!** Du kan også bruke operatoren **Eller** innenfor en vilkårsverdi. I stedet for å skrive inn for eksempel **Mexico** i **Eller-**boksen, kan du skrive inn **USA Eller Mexico** i **Verdi-**boksen.

[Eksempler](#page-161-0) på uttrykk med logiske operatorer

### **Søke etter lignende poster**

Du kan søke etter poster der verdiene i ett felt er beslektede, for eksempel telefonnumre som har samme lands- eller retningsnummer. Du kan for eksempel søke etter alle kundene som har telefonnumre som begynner på retningsnummeret (171) eller landsnumrene (1) og (11).

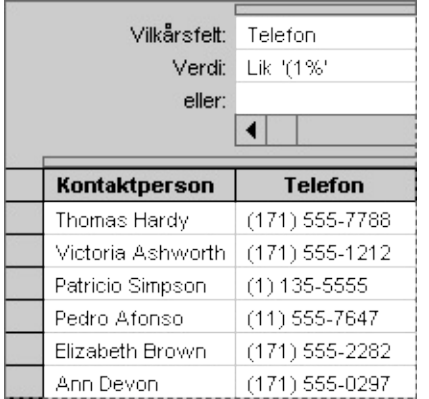

Hvis du vil bruke operatoren **Lik**, skriver du inn ordet **Lik**, og deretter skriver du inn den verdien du vil søke etter, i enkle anførselstegn.

**Obs!** Prosenttegnet (%) i eksemplet over er et jokertegn som representerer et hvilket som helst antall tegn. Du kan bruke et understrekingstegn (\_) når du bare vil at ett tegn skal representeres. Hvilke jokertegn som kan brukes, avhenger av datakilden. Se i dokumentasjonen for datakildedriveren hvis du vil ha mer informasjon om hvilke jokertegn som støttes av driveren.

[Eksempler](#page-162-0) på uttrykk med andre typer operatorer

### **Angi et verdiområde**

Du kan søke etter alle postene som faller innenfor et bestemt verdi- eller datoområde. Du kan for eksempel hente alle poster for bestillinger mellom 1. november 1998 og 31. desember 1998. Hvis du vil angi to eller flere betingelser som må oppfylles, oppretter du et OG-vilkår. Du angir et OG-vilkår når du skal definere et verdiområde.

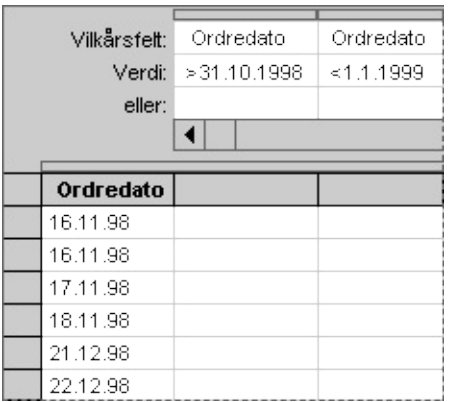

Et OG-vilkår med to forekomster av samme felt i vilkårsruten.

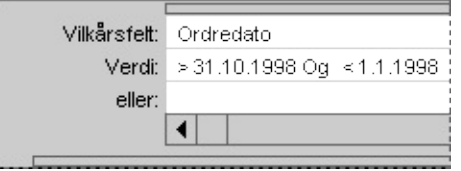

Et OG-vilkår der nedre og øvre grense er atskilt av operatoren **Og**.

**Obs!** Når du skriver inn en dato i vilkårsruten, konverteres datoen til et format som forstås av Query. Når du for eksempel skriver inn vilkåret **>31.10.1998**, konverteres det til **>#31.10.98#**.

Eksempler på uttrykk med [sammenligningsoperatorer](#page-159-0)

#### **Bruke en beregning**

Det kan hende du må finne poster som samsvarer med resultatet av en beregning, for eksempel alle poster der bestillingstotalen er større enn et beløp som er basert på prisfeltet multiplisert med kvantumsfeltet.

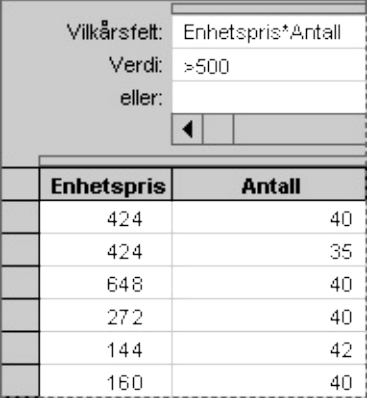

Hvis du vil søke etter alle poster der bestillingstotalen er større enn kr 3 500, oppretter du en formel for å beregne bestillingstotalen, og deretter angir du vilkårene.

Eksempler på uttrykk med [aritmetiske](#page-157-0) operatorer

#### **Utelate bestemte poster**

I stedet for å finne poster som samsvarer med en bestemt verdi, kan du søke etter poster som ikke samsvarer med en verdi. Du kan for eksempel bruke operatoren **Ikke** til å søke etter alle postene for leverandører utenfor USA.

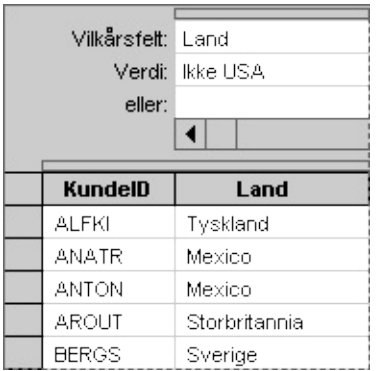

Bruk operatoren **Ikke** til å utelate poster.

[Eksempler](#page-161-0) på uttrykk med logiske operatorer

#### **Søke etter ufullstendige poster**

Du kan søke etter poster som har manglende eller ufullstendige verdier. Du kan for eksempel bruke operatoren **Is Null** til å søke etter alle postene for ansatte som mangler en verdi for navnet på den overordnede.

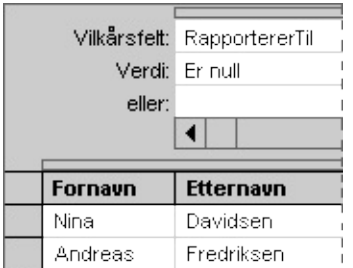

Bruk operatoren **Is Null** til å søke etter poster med tomme felt.

[Eksempler](#page-162-0) på uttrykk med andre typer operatorer

<span id="page-141-0"></span>

# **Angi kriterier for å begrense postene som hentes**

Du kan hente bestemte [poster](#page-141-0) ved å bruke [vilkår](#page-141-0). Microsoft Query bruker vilkårene til å hente postene du vil ha, og viser dem i [resultatsettet.](#page-141-0) Hvis du vil begrense antallet poster som hentes, kan du velge en verdi i resultatsettet og deretter søke etter andre poster som samsvarer med den verdien. Du kan også opprette bestemte vilkår i [vilkårsruten](#page-141-0) og deretter hente poster som bare oppfyller de vilkårene.

### **Hva vil du gjøre?**

Lære mer om [bruken](#page-122-0) av vilkår Hente poster som [samsvarer](#page-147-0) med en bestemt verdi Bruke vilkår til å angi hvilke poster som skal [hentes](#page-144-0) [Eksempler](#page-153-0) på uttrykk
<span id="page-144-0"></span>

#### **Bruke vilkår til å angi hvilke poster som skal hentes**

1. Velg Vis/skjul vilkår<sup>e.</sup>

[Vilkårsruten](#page-144-0) vises.

2. I vilkårsruten klikker du i den første cellen i raden **Vilkårsfelt**, og deretter merker du [feltet](#page-144-0) du vil bruke [vilkår](#page-144-0) til.

Hvis spørringen bruker flere [tabeller](#page-144-0) med lignende navn, må du passe på at du velger feltet fra den riktige tabellen.

- 3. I raden **Verdi** klikker du i cellen rett under feltet du valgte i raden **Vilkårsfelt**.
- 4. Skriv inn vilkårene du vil bruke til å velge poster, og trykk deretter ENTER.

[Hvordan?](#page-122-0)

5. Hvis du ikke allerede har gjort det, legger du til feltene du vil skal vises i [resultatsettet.](#page-144-0)

#### [Hvordan?](#page-95-0)

Hvis du vil vise poster fra forskjellige tabeller, kontrollerer du at du har lagt til disse tabellene i [tabellruten](#page-144-0) i spørringen. Hvis du vil ha mer informasjon om hvordan du legger til tabeller, klikker  $du$  [.](#page-93-0)

#### **Merknader**

Du kan begrense resultatsettet ytterligere ved å legge til flere vilkår i vilkårsruten. Du kan for eksempel finne alle postene for leverandører av meieriprodukter som også er fra Norge eller Italia. Hvis du vil velge disse postene, skriver du inn to sett med vilkår i vilkårsruten. Velg først **Land** i boksen **Vilkårsfelt** og skriv **Norge eller Italia** i boksen **Verdi**. Deretter velger du **Kategori** i den neste **Vilkårsfelt-**boksen og skriver inn **=Meieri** i den tilsvarende **Verdi-**boksen.

Hvis verdien du vil bruke som vilkår allerede vises i resultatsettet, kan du kopiere den til vilkårsruten. Merk verdien du vil kopiere i resultatsettet, velg **Kopier** på **Rediger-**menyen, klikk i cellen der du vil lime inn verdien i raden **Verdi**, og velg **Lim inn** på **Rediger-**menyen.

Hvis du vil unngå å måtte vente lenge på at dataene i hvert felt skal bli returnert, kan du vente med å hente data til etter at du har lagt til alle feltene i resultatsettet. Hvis du vil vente med å hente data, må du kontrollere at knappen **Automatisk spørring** ikke er trykt inn. Når du er klar til å kjøre spørringen, velger du **Spør nå** .

Du kan avbryte en spørring som bruker lang tid på å hente data, ved å trykke ESC.

<span id="page-147-0"></span>

#### **Hente poster som samsvarer med en bestemt verdi**

- 1. Kontroller at knappen **Automatisk spørring !** er trykt inn.
- 2. Legg til [feltet](#page-147-0) du vil angi [vilkår](#page-147-0) for, i [dataruten](#page-147-0).

#### [Hvordan?](#page-95-0)

Hvis du for eksempel vil hente poster som har Frankrike i feltet Land, legger du til feltet Land i dataruten.

- 3. I [resultatsettet](#page-147-0) klikker du i en celle som inneholder verdien du vil finne et samsvar til.
- 4. Velg **Vilkår er lik** .

<span id="page-149-0"></span>

## **Gjenopprette hele resultatsettet ved å fjerne vilkår**

Hvis [spørringen](#page-149-0) inneholder mange [poster,](#page-149-0) kan du spare tid ved å vente med å [oppdatere](#page-149-0) [resultatsettet](#page-149-0) til du har fjernet alle [vilkårene](#page-149-0). Hvis du vil vente med å oppdatere resultatsettet, må du kontrollere at knappen **Automatisk spørring <b>!** ikke er trykt inn.

- 1. I [vilkårsruten](#page-149-0) klikker du overskriften til kolonnen som inneholder vilkårene du vil slette.
- 2. Trykk Delete-knappen.

Gjenta trinn 1 og 2 for hvert sett med vilkår du vil fjerne.

Hvis du vil fjerne alle vilkårene samtidig, velger du **Fjern alle vilkår** på **Vilkår-**menyen.

**Obs!** Hvis knappen **Automatisk spørring** ikke er trykt inn, velger du **Spør nå !** for å gjenopprette hele resultatsettet.

<span id="page-151-0"></span>

#### **Uttrykk**

Et uttrykk er en beregning med en kombinasjon av [operatorer](#page-151-0), [funksjoner](#page-151-0), navn på [felt](#page-151-0) samt [konstanter](#page-151-0).

Du kan bruke et uttrykk som [vilkår](#page-151-0) for å velge poster. Hvis du vil bruke et uttrykk i [vilkårsruten](#page-151-0), merker du feltet i **vilkårsfeltet** som inneholder verdiene du vil evaluere, og deretter angir du en operator og en verdi i **Verdi-**boksen. Når du velger et vilkårsfelt, må du kontrollere at du velger det fra den riktige tabellen.

**Uttrykk med aritmetiske operatorer** Hvis du vil hente poster basert på resultatet av en beregning, oppretter du et uttrykk med de aritmetiske operatorene for addisjon, subtraksjon, multiplikasjon eller divisjon. Se eksempler på uttrykk med [aritmetiske](#page-157-0) operatorer.

**Uttrykk med sammenligningsoperatorer** Sammenligningsoperatorer sammenligner én verdi med en annen verdi. Hvis du for eksempel vil søke etter alle bestillinger der antall solgte enheter er større enn 1 000, skriver du inn **>1000** som vilkår for feltet Mengde. Se eksempler på uttrykk med [sammenligningsoperatorer.](#page-159-0)

**Uttrykk med logiske operatorer** Logiske operatorer sammenligner verdier på lignende måte som sammenligningsoperatorer. Hvis du for eksempel vil hente alle poster knyttet til salg utenfor Frankrike, bruker du uttrykket **Ikke Frankrike** som vilkår for feltet Land. Se eksempler på uttrykk med logiske [operatorer.](#page-161-0)

**Uttrykk med andre typer operatorer** Du kan bruke andre operatorer hvis du vil søke etter verdier som er identiske med flere verdier, bestemme om en post inneholder eller ikke inneholder en verdi i et angitt felt, eller søke etter poster ved hjelp av et jokertegn. Se eksempler på uttrykk med andre typer [operatorer](#page-162-0).

<span id="page-153-0"></span>

## **Eksempler på uttrykk**

Et [uttrykk](#page-153-0) er en beregning med en kombinasjon av [operatorer](#page-153-0), [funksjoner](#page-153-0), navn på [felt](#page-153-0) samt [konstanter](#page-153-0). Du kan bruke et uttrykk som [vilkår](#page-153-0) for å velge ut poster. Hvis du vil bruke et uttrykk i [vilkårsruten,](#page-153-0) kan du merke feltet i det **vilkårsfeltet** som inneholder verdiene du vil evaluere, og deretter angir du en operator og verdi i boksen **Verdi**.

## **Hvilket eksempel vil du se?**

Uttrykk med [aritmetiske](#page-157-0) operatorer Uttrykk med [sammenligningsoperatorer](#page-159-0) Uttrykk med logiske [operatorer](#page-161-0) Uttrykk med andre typer [operatorer](#page-162-0)

**Er du ikke sikker på hvilket [alternativ](#page-151-0) du skal velge?**

<span id="page-157-0"></span>

### **Eksempler på uttrykk med aritmetiske operatorer**

Med aritmetiske operatorer kan du utføre grunnleggende matematiske operasjoner som addisjon, subtraksjon, multiplikasjon og divisjon, og produsere numeriske resultater. Du kan bruke aritmetiske operatorer i et [uttrykk](#page-157-0) i [vilkårsruten](#page-157-0) eller i et [beregnet](#page-157-0) felt.

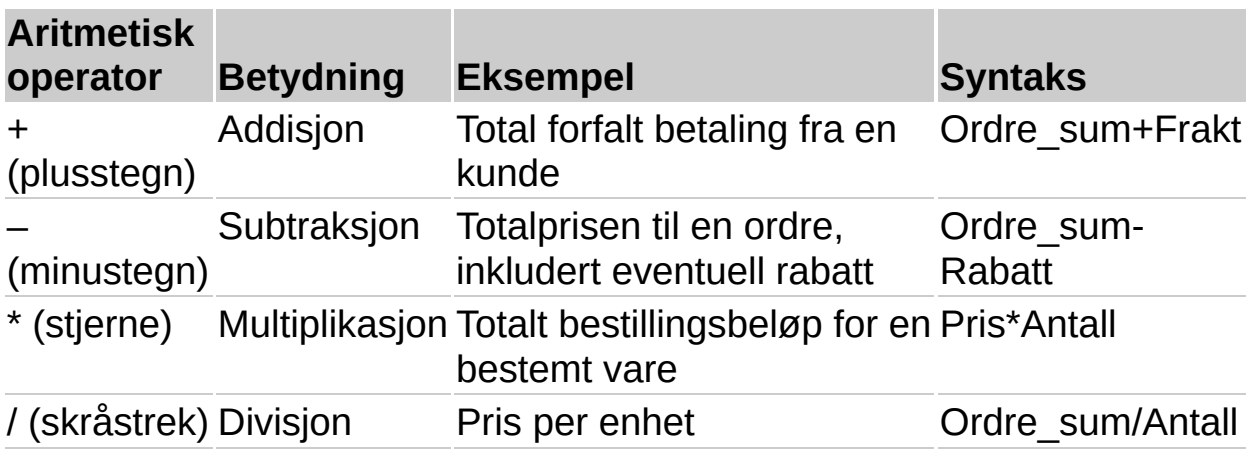

<span id="page-159-0"></span>

#### **Eksempler på uttrykk som bruker sammenligningsoperatorer**

Sammenligning[soperatorer](#page-159-0) brukes i [uttrykk](#page-159-0) som blir brukt som [vilkår](#page-159-0) til å velge [poster](#page-159-0) og begrense et [resultatsett.](#page-159-0)

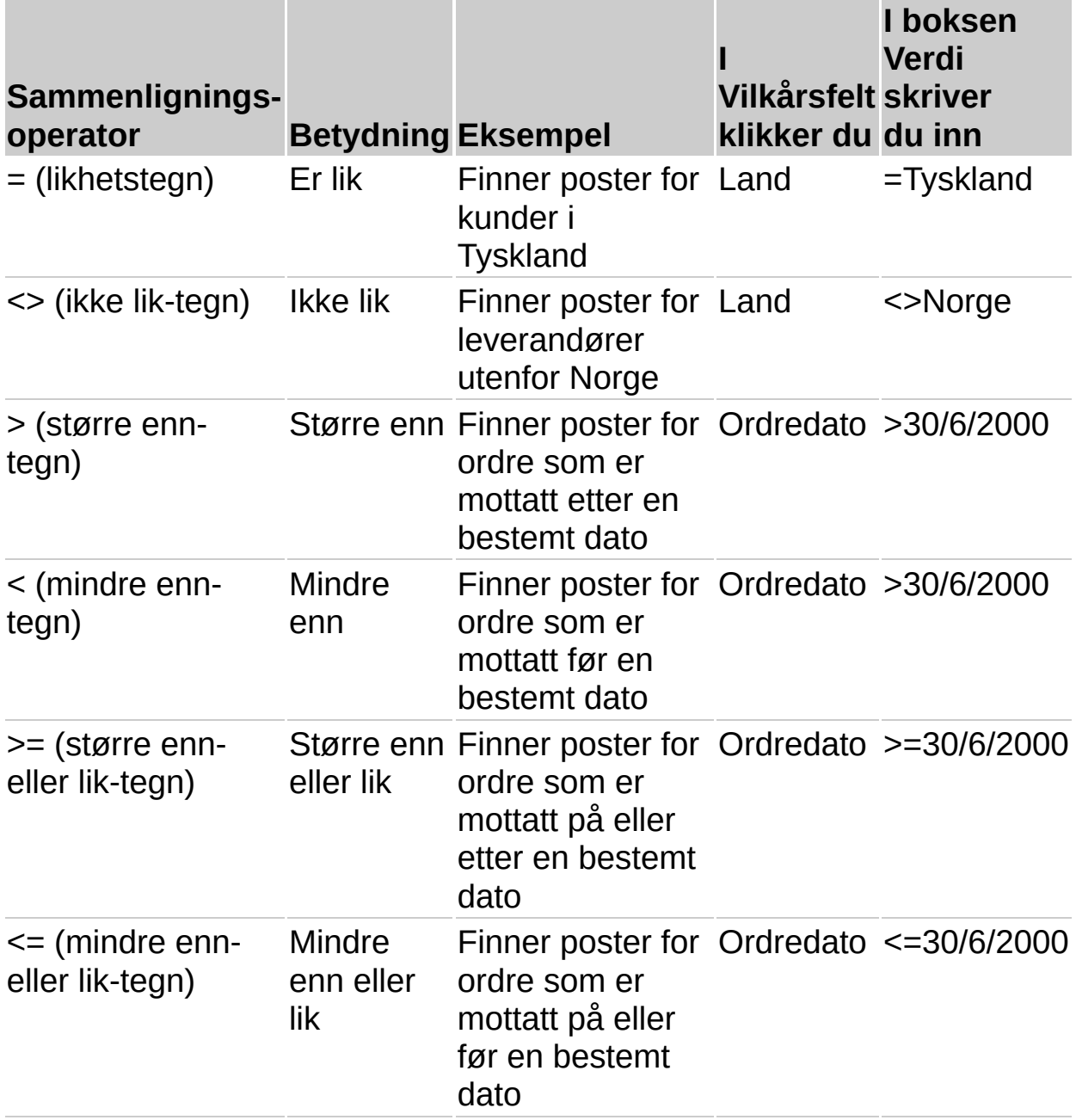

# <span id="page-161-0"></span>**Eksempler på uttrykk som bruker logiske operatorer**

Logiske operatorer sammenligner to verdier.

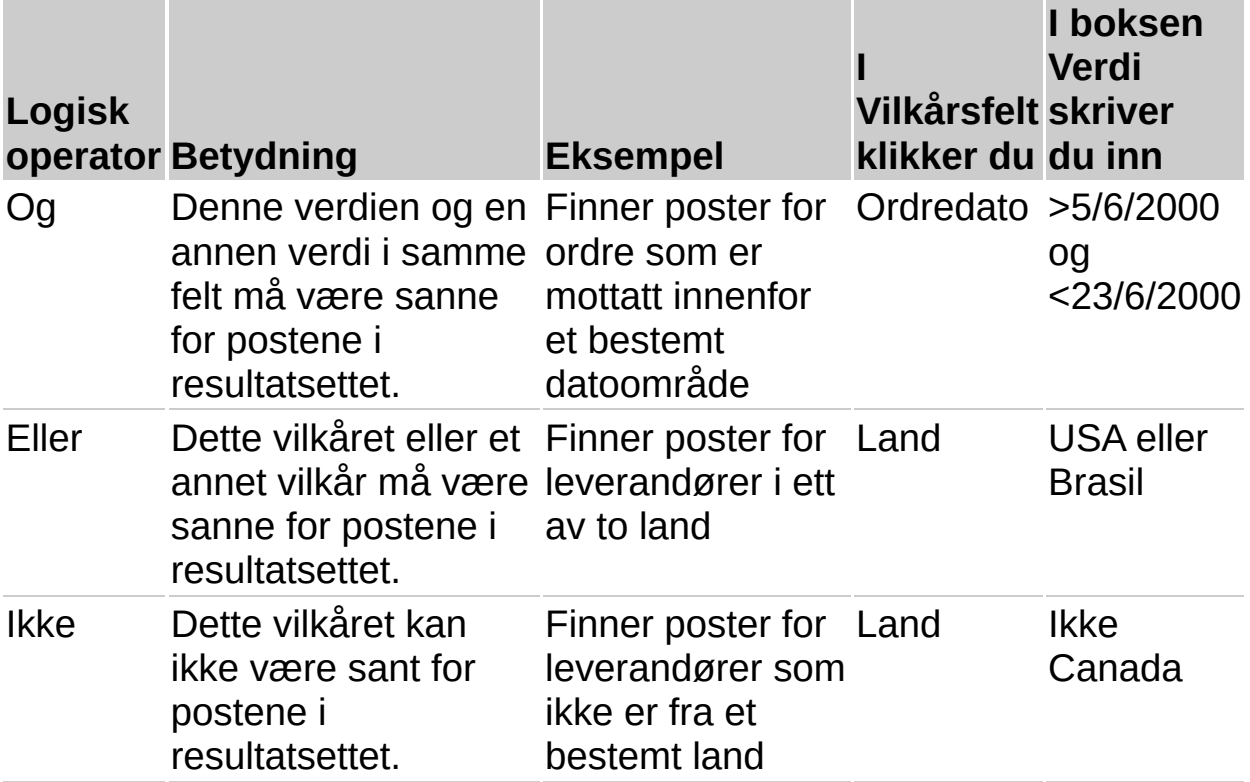

#### <span id="page-162-0"></span>**Eksempler på uttrykk som bruker andre typer operatorer**

Tabellen nedenfor viser operatorene du kan bruke til å velge et verdiområde, finne verdier som er like hvilke som helst av flere verdier, finne ut om en post inneholder en verdi i et bestemt felt eller ikke, eller finne poster ved hjelp av et jokertegn.

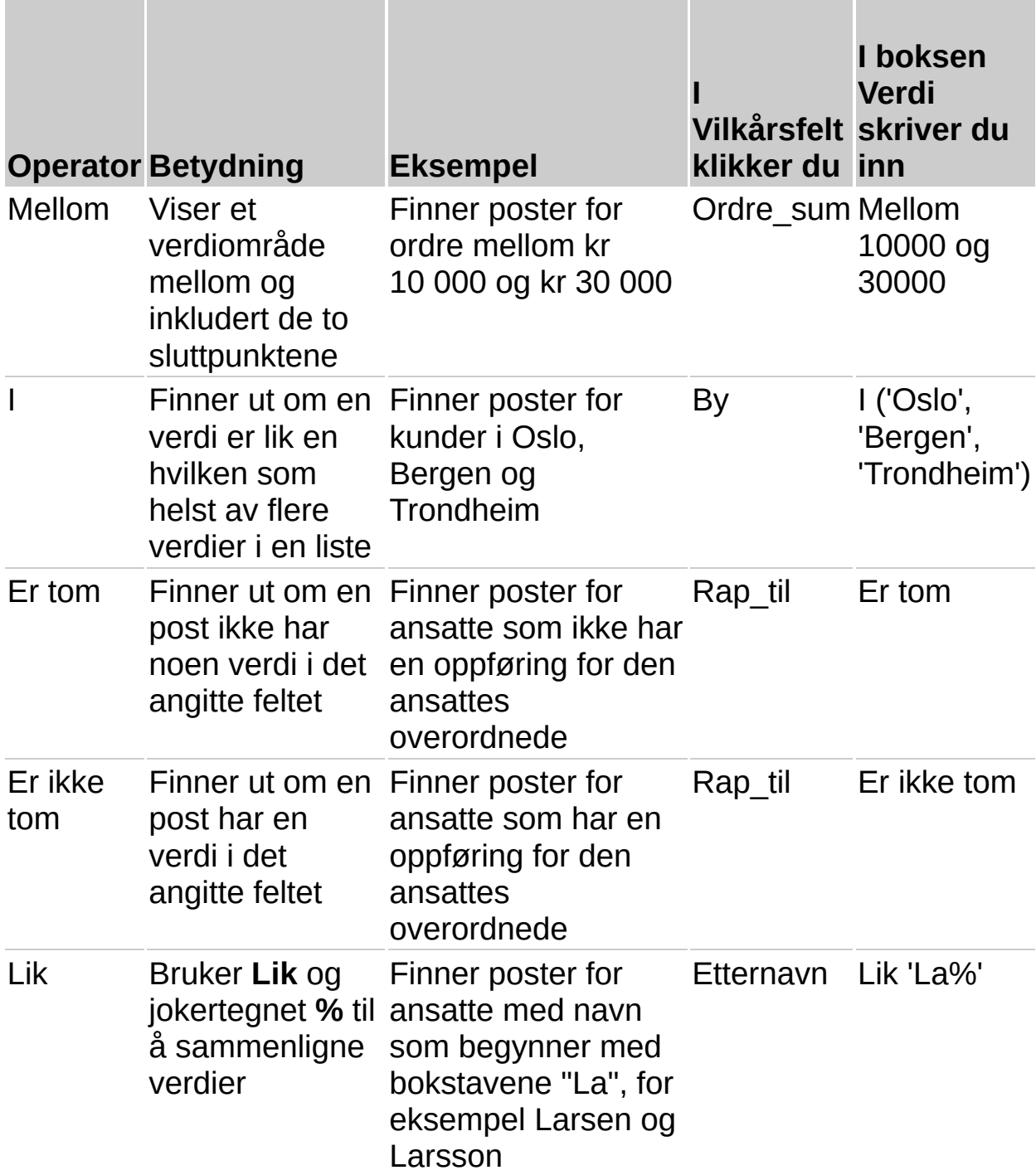

<span id="page-164-0"></span>

## **Opprette et beregnet felt**

Du kan vise resultatene av en beregning du angir ved å lage et nytt [felt](#page-164-0) som kalles et [beregnet](#page-164-0) felt. Du kan lage et beregnet felt ved å skrive inn et eget [uttrykk](#page-164-0), som er en beregning som bruker en kombinasjon av [operatorer](#page-164-0), [funksjoner,](#page-164-0) feltnavn og [konstanter](#page-164-0). Du kan også bruke en innebygd funksjon til å beregne totalsummene i et felt.

## **Hva vil du gjøre?**

Opprette et [beregnet](#page-167-0) felt ved å bruke et uttrykk Opprette et beregnet felt ved å bruke en [innebygd](#page-169-0) funksjon

<span id="page-167-0"></span>

#### **Opprette et beregnet felt ved å bruke et uttrykk**

- 1. I [dataruten](#page-167-0) klikker du en tom [kolonneoverskrift.](#page-167-0)
- 2. Skriv inn [uttrykket](#page-167-0) for beregningen og trykk ENTER. Du må ikke begynne uttrykket med et likhetstegn (=).

Hvis de ansatte for eksempel mottar en provisjon på 15 prosent av salget, kan du beregne hver ansattes provisjon ved å summere salget for hver ansatt og multiplisere summen med 0,15.

Hvis du vil se eksempler på uttrykk som bruker aritmetiske operatorer, klikker du ...

<span id="page-169-0"></span>

## **Opprette et beregnet felt ved å bruke en funksjon**

1. Legg til et [felt](#page-169-0) som inneholder verdiene du vil summere.

[Hvordan?](#page-95-0)

- 2. Klikk hvor som helst i feltet du vil summere, og velg deretter **Gå gjennom totaler** .
- 3. Fortsett å velge **Gå gjennom totaler** til den typen totalsum du ønsker, blir vist.

Hver gang du velger **Gå gjennom totaler**, beregnes og vises en ny type totalsum (funksjonen som brukes, vises i [kolonneoverskriften](#page-169-0)). Hvis du vil se en beskrivelse av hvilke funksjoner du kan bruke til å beregne [totalsummer](#page-169-0) i et beregnet felt, klikker du  $\mathbb{E}$ [.](#page-171-0)

4. Når du har merket funksjonen som lager den typen totalsum du ønsker, velger du **Spør nå** for å vise resultatene av det beregnede feltet.

#### **Merknader**

Hvis du vil fjerne en beregning fra et felt, velger du **Gå gjennom totaler** til kolonneoverskriften inneholder det opprinnelige feltnavnet.

Hvis [spørringen](#page-169-0) inneholder mange [poster,](#page-169-0) kan du spare tid ved å vente med å vise resultatene av de beregnede feltene til du har valgt den funksjonen du vil bruke. Kontroller at knappen **Automatisk spørring** ikke er trykt inn.

<span id="page-171-0"></span>

#### **Funksjoner du kan bruke i et beregnet felt**

En [funksjon](#page-171-0) returnerer en verdi basert på resultatene av en beregning eller en annen operasjon. Funksjonen SUMMER returnerer for eksempel summen av to eller flere verdier. Microsoft Query har støtte for funksjonene nedenfor. Hvilke funksjoner som faktisk er tilgjengelige for en [datakilde,](#page-171-0) avhenger av [ODBC-driveren](#page-171-0) for datakilden. Hvis du vil se hvilke funksjoner som er tilgjengelige for din datakilde, kan du klikke i et numerisk [felt](#page-171-0) og deretter velge **Gå gjennom totaler**  $\Sigma$ .

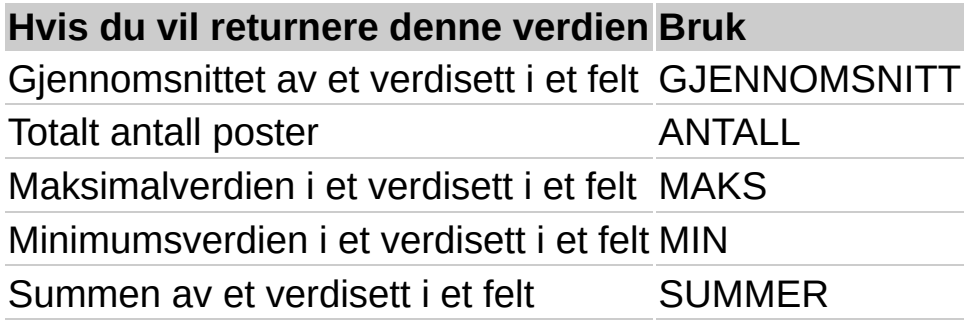

<span id="page-173-0"></span>

#### **Endre oppsettet til et resultatsett**

Når du setter inn felt eller endrer rekkefølgen til [feltene,](#page-173-0) beholdes endringene i oppsettet mens du arbeider i Microsoft Query og når du returnerer [resultatsettet](#page-173-0) til Microsoft Excel.

## **Hva vil du gjøre?**

Endre [rekkefølgen](#page-206-0) til felt i et resultatsett Sette inn et felt i et [resultatsett](#page-208-0)

<span id="page-176-0"></span>

#### **Formatere data i Microsoft Query**

Noe av innholdet i dette emnet gjelder kanskje ikke alle språk.

Endringene du har gjort, blir lagret når du lagrer [spørringen.](#page-176-0) Hvis du formaterer data i Microsoft Query, vises ikke formateringen når du returnerer [resultatsettet](#page-176-0) til Microsoft Excel. Hvis du endrer rekkefølgen på feltene eller hvilke felt som tas med i resultatsettet, beholdes disse endringene når du returnerer data til Microsoft Excel.

#### **Hva vil du gjøre?**

Endre en [feltkolonneoverskrift](#page-210-0) slik at den blir mer beskrivende Endre [kolonnebredde](#page-212-0) eller radhøyde Endre skriften, stilen eller størrelsen på teksten i et [resultatsett](#page-214-0) Skjule eller vise et felt i et [resultatsett](#page-215-0) Endre oppsettet til et [resultatsett](#page-173-0)

<span id="page-179-0"></span>
# **Gå til en bestemt post i resultatsettet**

- 1. Velg **Gå til** på **Poster-**menyen.
- 2. Skriv inn nummeret til [posten](#page-179-0) du vil gå til.

<span id="page-181-0"></span>

#### **Sortere poster i en spørring**

- 1. Kontroller at knappen **Automatisk spørring**  $\left( \cdot \right)$  er trykt inn.
- 2. I [resultatsettet](#page-181-0) klikker du i [feltet](#page-181-0) du vil sortere.
- 3. Hvis du vil sortere poster i en stigende [sorteringsrekkefølge,](#page-181-0) velger du **Sorter stigende** ...

Hvis du vil sortere poster i en synkende sorteringsrekkefølge, velger du **Sorter** synkende  $\frac{\hat{A} \cdot \hat{B}}{A}$ .

#### **Merknader**

Hvis du vil sortere flere kolonner samtidig, ordner du kolonnene fra venstre mot høyre i [dataruten](#page-181-0) i den rekkefølgen du vil sortere dem. Trykk SKIFT og klikk [kolonneoverskriftene](#page-181-0) for å merke kolonnene du vil ta med i sorteringen, og velg deretter **Sorter stigende** eller **Sorter synkende**.

Hvis du vil sette postene tilbake til den opprinnelige rekkefølgen, velger du **Sorter** på **Poster-**menyen. I boksen **Sorteringer i spørring** merker du feltet du vil fjerne sorteringsrekkefølgen for, og deretter velger du **Fjern**.

Hvis du endrer rekkefølgen til kolonner i resultatsettet etter at du har sortert postene, blir ikke sorteringsrekkefølgen berørt.

<span id="page-183-0"></span>

## **Vise forskjellige felt i en spørring**

- 1. Velg **Vis kolonner** på **Format-**menyen.
- 2. Hvis du vil midlertidig hindre at en kolonne vises i [dataruten,](#page-183-0) merker du kolonnen og velger **Skjul**.

Hvis du vil vise en kolonne på nytt, merker du kolonnenavnet og velger **Vis**.

**Obs!** Skjulte felt blir tatt med når du returnerer [resultatsettet](#page-183-0) til Microsoft Excel. Hvis du ikke vil at skjulte felt skal returneres til Microsoft Excel, sletter du feltene fra dataruten før du returnerer resultatsettet til Microsoft Excel.

<span id="page-185-0"></span>

#### **Gjøre endringer i dataene i en database det er utført spørring i**

**Endre en database som du har hentet data fra** I noen tilfeller kan du bruke Microsoft Query til å endre data i en ekstern [database](#page-217-0) eller slette data i en ekstern database. Når du gjør endringer i [resultatene](#page-219-0) av en spørring, endres også dataene i den underliggende [tabellen](#page-185-0) som du brukte for spørringen.

**Forhold som hindrer deg i å endre en database** Du kan ikke gjøre endringer i dataene i en database det er utført spørring i, i følgende situasioner:

[Datakilden](#page-185-0) er beskyttet mot endringer eller tillater ikke endringer.

Spørringen inneholder mer enn én tabell.

Spørringen inneholder [totaler](#page-185-0) eller egendefinerte [uttrykk.](#page-185-0)

[Feltet](#page-185-0) du prøver å endre, er låst eller deaktivert, eller feltet er i en [post](#page-185-0) som er låst.

Dataene du prøver å skrive inn, er ikke en gyldig type for databasen. Avhengig av databasen du prøver å endre, må du kanskje skrive inn en bestemt verdi i et felt.

Systemansvarlig har gjort endringsfunksjonene i databasen utilgjengelig.

### **Gjøre endringer i data i en spørredatabase**

#### **Hva vil du gjøre?**

Lære mer om hvordan man gjør [endringer](#page-185-0) i en database det er utført spørring på

Endre data i en [spørredatabase](#page-217-0)

Slette data fra en [spørredatabase](#page-219-0)

Angre endringer som er gjort i data i en [spørredatabase](#page-221-0)

### **Bruke Dynamisk datautveksling (DDE) med Microsoft Query**

Noe av innholdet i dette emnet gjelder kanskje ikke alle språk.

Microsoft Query støtter dynamisk datautveksling (DDE), en form for kommunikasjon der to programmer kan utveksle data. Du kan bruke DDE-metoder i Visual Basic for Applications, til å kommunisere og sende data frem og tilbake mellom Microsoft Query og et annet program, for eksempel Microsoft Excel.

[Bruke](#page-223-0) DDE

Åpne en [DDE-kanal](#page-227-0)

Utføre [DDE-kommandoer](#page-229-0)

Se oversikt over tilgjengelige [DDE-kommandoer](#page-189-0)

Be om status og annen [informasjon](#page-230-0)

[Hente](#page-236-0) data

Avslutte [Microsoft](#page-237-0) Query fra DDE

Lukke en [DDE-kanal](#page-238-0)

Bruke Microsoft Query med andre [programmer](#page-240-0)

#### <span id="page-189-0"></span>**DDE-kommandoer**

#### **Klikk en kommando eller en forespørsel hvis du vil vise referanseinformasjon.**

**[Activate](#page-245-0)** 

**[AddParameters](#page-247-0)** 

[AllowEdit](#page-248-0)

**[BuildODBC](#page-250-0)** 

**[BuildSQL](#page-251-0)** 

**[Close](#page-253-0)** 

**[Command](#page-255-0)** 

**[EnableParameters](#page-257-0)** 

**[EnableTensor](#page-258-0)** 

**[Exit](#page-260-0)** 

Fetch and [Fetch.Advise](#page-262-0)

[Fetch.Unadvise](#page-265-0)

**[Logoff](#page-267-0)** 

[Logon](#page-269-0)

**[LogonNow](#page-271-0)** 

**[ODBCLogon](#page-273-0)** 

**[Open](#page-276-0)** 

[ParameterNames2](#page-278-0)

**[QueryNow](#page-280-0)** 

**[QueryType](#page-282-0)** 

**[SaveAs](#page-284-0)** 

**[SetParameterName](#page-286-0) [SetQueryName](#page-287-0) [SetQueryType](#page-288-0) [SetWindowState](#page-290-0) [UserControl](#page-292-0)** [UserControl2](#page-295-0) **[ViewPane](#page-298-0)** 

# **Feilsøking i forbindelse med Microsoft Query**

Noe av innholdet i dette emnet gjelder kanskje ikke alle språk.

## **Opprette og bruke datakilder**

Jeg kan ikke lage en ny [datakilde.](#page-300-0) Jeg kan ikke finne eller slette en [datakilde](#page-305-0). Hvorfor vises det en stjerne ved siden av [datakilden](#page-307-0)? En [ODBC-driver](#page-309-0) jeg har brukt tidligere, fungerer ikke.

## **Opprette spørringer**

Jeg finner ikke [tabellen](#page-311-0) jeg vil ha.

Jeg får ikke til å lage [koblingene](#page-313-0) jeg vil ha.

[Koblingene](#page-315-0) returnerer ikke postene jeg forventer.

Jeg får ikke redigert parametertyper for en [SQL-prosedyre](#page-317-0) i Microsoft Query.

Jeg får ikke til å redigere [spørringen](#page-318-0).

### **Hente data**

En melding angir at banen til [databasen](#page-319-0) ikke er riktig.

Det går stadig for lang tid uten at Microsoft Query kobler til [databasen.](#page-321-0)

Jeg får ikke tilgang til data i en Microsoft [Excel-liste](#page-323-0) fra Microsoft Query.

Microsoft Query fortsetter å bruke [tilkoblingsressurser](#page-326-0) når jeg ikke arbeider med en database.

Jeg får ikke returnert alle [tilgjengelige](#page-328-0) poster i Microsoft Query.

# **Arbeide i Microsoft Query**

Hvorfor kan jeg ikke fortsette å arbeide i [Microsoft](#page-330-0) Query?

Endringer og [formatering](#page-331-0) i spørringen er borte neste gang jeg kjører den.

Jeg får ikke skrevet ut [resultatsettet](#page-333-0) i Microsoft Query.

Jeg får ikke laget [adresseetiketter](#page-335-0) i Microsoft Query.

Jeg får ikke til å lagre [resultatsettet](#page-337-0) som en tabell i databasen.

Jeg får ikke til å legge til, kopiere eller flytte en post i [databasen.](#page-339-0)

# **Feilsøking i forbindelse med OLAP-spørringer og -kuber**

[Sammendragsfunksjonen](#page-341-0) jeg vil bruke til kubedataene, er utilgjengelig. Dato- eller [tidsfelt](#page-343-0) brytes ikke riktig ut.

Når jeg prøver å lagre en frakoblet kubefil, er det ikke nok [diskplass](#page-345-0).

Jeg får ikke til å legge til felt i [OLAP-kuben](#page-346-0).

Jeg får ikke til å endre [OLAP-kuben](#page-347-0).

Når jeg endrer en [OLAP-kube,](#page-348-0) får jeg melding om at data er gått tapt.

Jeg får en melding om at veiviseren for [OLAP-kube](#page-350-0) ikke kan åpne OQYfilen.

## **Hvordan Microsoft Query behandler datoer i år 2000**

**Årstall med fire sifre anbefales** Hvis du vil være sikker på at årstallverdier hentes og tolkes riktig, må du kontrollere at de eksterne databasene lagrer årstallverdier med fire sifre (2001 i stedet for 01) hver gang det er mulig.

**Microsoft Query og Microsoft Excel tolker tosifrede årstall konsekvent** Microsoft Query og Microsoft Excel tolker tosifrede årstall på samme måte. Når du viser data som inneholder tosifrede årsverdier i Microsoft Query, og deretter returnerer dataene til Microsoft Excel, vises de samme årsverdiene i begge programmene.

**Hvordan Microsoft Query tolker årstall med to sifre** Når Microsoft Query henter en årstallverdi med to sifre fra en ekstern database, tolkes årstallet på denne måten:

**Årstallverdiene 00 til og med 29** Årstallverdiene 00 til og med 29 tolkes som årstallene 2000 til og med 2029. Hvis Query for eksempel henter datoen 28.05.19 fra en ekstern database, tolkes datoen som 28. mai 2019.

**Årstallverdiene 30 til og med 99** Årstallverdiene 30 til og med 99 tolkes som årstallene 1930 til og med 1999. Hvis Microsoft Query for eksempel henter datoen 28.05.98 fra en ekstern database, tolkes datoen som 28. mai 1998.

**Systemansvarlige kan endre hvordan årstall tolkes** Systemansvarlig kan tilpasse Microsoft Office slik at ulike regler bestemmer hvordan datoer tolkes. Systemansvarlig kan for eksempel endre den tidligste tosifrede årsverdien som tolkes som en fremtidig dato, fra 29 til et annet tall. Hvis du vil finne ut om systemet bruker tilpasset datotolkning, tar du kontakt med systemansvarlig.

<span id="page-198-0"></span>

### **Opprette en spørring ved hjelp av spørringsveiviseren**

Noe av innholdet i dette emnet gjelder kanskje ikke alle språk.

- 1. Velg **Ny spørring** .
- 2. Merk av for **Bruk spørringsveiviseren til å opprette og redigere spørringer**.
- 3. Dobbeltklikk databasen der du vil hente data, i kategorien **Databaser**.

Hvis du vil angi en ny datakilde, dobbeltklikker du **Ny datakilde** og angir deretter [datakilden.](#page-32-0)

- 4. Følg instruksjonene i spørringsveiviseren.
- 5. Gjør ett av følgende i dialogboksen **Spørringsveiviser - fullfør**:

Hvis du vil returnere dataene direkte til Microsoft Excel, velger du **Returner data til [Microsoft](#page-68-0) Excel**. Velg **Fullfør**, og angi hvor du vil sette inn de eksterne dataene.

Hvis du vil lagre spørringen i en DQY-spørringsfil som du kan åpne og redigere i Microsoft Query eller åpne og kjøre i Microsoft Excel, velger du **Lagre spørring**. Dette valgfrie trinnet anbefales hvis du planlegger å opprette en [OLAP-](#page-198-0)kube fra spørringen.

Hvis du vil kjøre veiviseren for OLAP-kube, der du kan opprette en [kube](#page-198-0) fra dataene i spørringen, velger du **Opprett en OLAPkube fra denne spørringen**, velger **Fullfør** og deretter følger du instruksjonene i veiviseren. Dette alternativet anbefales bare for erfarne brukere. Lær mer om hvordan du [oppretter](#page-80-0) OLAPkuber.

Hvis du vil gjøre ytterligere endringer i spørringen, velger du **Vise data eller redigere spørring i Microsoft Query** og deretter **Fullfør**. [Resultatsettet](#page-198-0) vises i [dataruten,](#page-198-0) der du kan gjøre [ytterligere](#page-201-0) endringer og deretter returnere [resultatsettet](#page-68-0) til Microsoft Excel på et senere tidspunkt.

**Tips!** Du kan avbryte en spørring som bruker lang tid på å hente data,

ved å trykke ESC.

<span id="page-201-0"></span>

#### **Lage en mer sammensatt spørring i Microsoft Query**

- 1. Velg **Ny spørring** .
- 2. I kategorien **Databaser** velger du databasen du vil hente dataene fra, eller du kan opprette en ny [datakilde](#page-201-0).

[Hvordan?](#page-32-0)

- 3. Fjern merket for **Bruk spørringsveiviseren til å opprette og redigere spørringer**, og velg **OK**.
- 4. Legg inn [tabellene](#page-201-0) du vil bruke.

[Hvordan?](#page-93-0)

5. Legg inn [feltene](#page-201-0) du vil vise i [resultatsettet.](#page-201-0)

#### [Hvordan?](#page-95-0)

Hvis du vil begrense resultatsettet slik at det bare tar med bestemte poster, angir du [vilkårene](#page-201-0) du vil bruke til å filtrere postene.

#### [Hvordan?](#page-144-0)

Hvis du vil lage en [parameterspørring](#page-201-0) hvor brukeren blir bedt om vilkår under kjøring, angir du parameterne.

#### [Hvordan?](#page-58-0)

Du kan lage en indre [sammenføyning](#page-201-0) eller en ytre sammenføyning mellom tabellene hvis du vil endre resultatsettet.

#### [Hvordan?](#page-106-0)

#### **Merknader**

Når du har hentet de dataene du vil bruke, kan du returnere resultatsettet til Microsoft Excel. Hvis du vil ha mer informasjon, klikker du  $\mathbb{R}$ .

Du kan avbryte en spørring som bruker lang tid på å hente data, ved å trykke ESC.

Hvis du venter med å hente data til du har lagt til alle feltene i

resultatsettet, må du kontrollere at knappen **Automatisk spørring** ikke er trykt inn. Når du er klar til å kjøre spørringen, velger du **Spør nå** .

Hvis du vil hindre at Microsoft Query kjører spørringen før du har lagret den eller returnert dataene til Microsoft Excel, velger du **Alternativer** på **Rediger**-menyen, og deretter fjerner du merket for **Valider spørringer før data lagres eller returneres**.

<span id="page-204-0"></span>

#### **Endre typen kobling mellom tabeller i en spørring**

- 1. Dobbeltklikk [sammenføyningslinjen](#page-204-0) mellom [tabellene](#page-204-0).
- 2. Hvis du vil velge en [operator](#page-204-0) som skal brukes til å sammenligne dataene i de koblede feltene, kan du velge en operator i boksen **Operator**. Hvis du vil ha mer informasjon, velger du ...
- 3. Hvis du vil lage en ytre [sammenføyning](#page-204-0) med alle postene fra tabellen til venstre, velger du alternativ **2** under **Kobling omfatter**. Du må velge operatoren **=** når du skal lage ytre sammenføyninger.

Hvis du vil opprette en ytre sammenføyning som bruker alle postene fra tabellen til høyre, velger du alternativ **3** under **Kobling omfatter**.

Hvis du vil lage en indre sammenføyning som bare bruker poster i begge tabellene, velger du alternativ **1** under **Kobling omfatter**.

- 4. Velg **Legg til**.
- 5. Velg **Lukk**.

Hvis du vil ha mer informasjon om koblingstyper og hvordan de påvirker resultatet av en [spørring,](#page-204-0) klikker du  $\frac{1}{2}$ [.](#page-97-0)

<span id="page-206-0"></span>

# **Endre rekkefølgen til felt i et resultatsett**

- 1. Klikk [kolonneoverskriften](#page-206-0) til [feltet](#page-206-0) du vil flytte.
- 2. Flytt pekeren over kolonneoverskriften og dra deretter kolonnen dit du vil ha feltet.

<span id="page-208-0"></span>

#### **Sette inn et felt i et resultatsett**

- 1. Klikk [kolonneoverskriften](#page-208-0) til [feltet](#page-208-0) til høyre for der du vil sette inn det nye feltet.
- 2. Velg **Sett inn kolonne** på menyen **Poster**.
- 3. Velg den kolonnen du vil sette inn, i boksen **Felt**.

Hvis du vil ha en mer beskrivende overskrift til kolonnen, skriver du den inn i boksen **Kolonneoverskrift**.

#### 4. Velg **Sett inn**.

**Obs!** Hvis du raskt vil sette inn et felt i et [resultatsett,](#page-208-0) kan du dra et felt fra [tabellruten](#page-208-0) til resultatsettet.

<span id="page-210-0"></span>

#### **Endre en feltkolonneoverskrift slik at den blir mer beskrivende**

- 1. Dobbeltklikk [kolonneoverskriften](#page-210-0) til [feltet](#page-210-0) du vil endre.
- 2. Skriv inn overskriften du vil bruke, i boksen **Kolonneoverskrift**.

<span id="page-212-0"></span>

## **Endre bredden på en kolonne eller høyden på alle rader**

**Endre kolonnebredde** Hvis du vil endre bredden på en kolonne, peker du på rammen til høyre for [kolonneoverskriften](#page-212-0) og drar rammen til kolonnen har den bredden du ønsker.

**Tips!** Hvis du raskt vil justere kolonnen til bredden på den største verdien i kolonnen, dobbeltklikker du rammen til høyre for kolonneoverskriften.

**Endre radhøyde** Hvis du vil endre høyden på alle rader, peker du på rammen under en vilkårlig [radoverskrift,](#page-212-0) og deretter drar du rammen til radene har den høyden du ønsker.

**Obs!** En endring av radhøyden påvirker alle radene i [resultatsettet](#page-212-0).

### **Endre skriften, stilen eller størrelsen på teksten i et resultatsett**

- 1. Velg **Skrift** på **Format-**menyen.
- 2. Foreta endringene du vil gjøre.

<span id="page-215-0"></span>
## **Skjule eller vise et felt i et resultatsett**

- 1. Klikk [kolonneoverskriften](#page-215-0) til [feltet](#page-215-0) du vil skjule.
- 2. Velg **Skjul kolonner** på **Format-**menyen.

Hvis du vil vise en skjult kolonne, velger du **Vis kolonner** på **Format**menyen. Merk deretter kolonnen du vil vise, og velg til slutt **Vis**.

<span id="page-217-0"></span>

#### **Endre data i en spørredatabase**

1. Kontroller at det er merket av for kommandoen **Tillat redigering** på **Poster-**menyen i Microsoft Query.

I noen tilfeller er det ikke mulig å endre dataene. Hvis kommandoen **Tillat redigering** er nedtonet, eller hvis det vises en melding når du velger kommandoen **Tillat redigering**, kan du ikke endre dataene. Hvis du vil ha mer informasjon, klikker  $du$  [.](#page-185-0)

- 2. Klikk [feltet](#page-217-0) du vil endre i [resultatsettet](#page-217-0).
- 3. Endre informasjonen slik du vil, og trykk ENTER.

**Obs!** Hvis du gjør en feil, kan du oppheve den siste endringen ved å velge **Angre** på **Rediger-**menyen. Du må oppheve endringen før du bytter til en annen [post](#page-217-0) eller et annet vindu.

<span id="page-219-0"></span>

### **Slette data fra en spørredatabase**

**Forsiktig!** Når du har slettet en [post](#page-219-0) fra en [database,](#page-219-0) er den slettet permanent fra både [resultatsettet](#page-219-0) og databasen.

1. Kontroller at det er merket av for kommandoen **Tillat redigering** på menyen **Poster**.

I noen tilfeller er det ikke mulig å endre dataene. Hvis kommandoen **Tillat redigering** er nedtonet, eller hvis det vises en melding når du velger kommandoen **Tillat redigering**, kan du ikke endre dataene. Hvis du vil ha mer informasjon, klikker  $du$  [.](#page-185-0)

- 2. Merk hele posten du vil slette ved å velge firkanten til venstre for posten.
- 3. Velg **Slett** på **Rediger**-menyen.

<span id="page-221-0"></span>

## **Angre endringer som er gjort i data i en spørredatabase**

Velg **Angre** på **Rediger-**menyen.

**Obs!** Du kan oppheve den siste endringen du har gjort i dataene. Du må oppheve endringen før du bytter til en annen [post](#page-221-0) eller et annet vindu.

<span id="page-223-0"></span>

## **Bruke DDE**

To programmer kan utveksle informasjon ved å delta i en [DDE-dialog](#page-223-0) på en DDE-kanal. Et program kan føre mer enn én dialog med Microsoft Query, men hver dialog må foregå på en egen kanal.

Programmet som åpner dialogen, kalles målprogrammet, og programmet som svarer målprogrammet, kalles kildeprogrammet. Microsoft Query er alltid kildeprogrammet i en DDE-dialog. Dette betyr at det alltid er andre programmer som åpner en DDE-dialog med Microsoft Query.

**Obs!** DDE støttes ikke av alle programmer. Du kan finne ut om et program støtter DDE ved å slå opp i programdokumentasjonen.

## **DDE-kanaler**

Det finnes to typer DDE-kanaler: [systemkanaler](#page-223-0) og [spørringskanaler.](#page-223-0)

I en DDE-dialog mellom målprogrammet og Microsoft Query, brukes en systemkanal til å hente generell og spørringsrelatert informasjon. I tillegg til å gi informasjon om spørringene, kan systemkanalen også brukes til å hente informasjon om systemet, som for eksempel gjeldende tilkoblinger, åpne spørringer og status for målprogrammet.

En spørringskanal brukes i en DDE-dialog mellom målprogrammet og en bestemt spørring (for eksempel Spørring1) i Microsoft Query. Før du kan bruke en spørringskanal, må spørringsvinduet åpnes ved hjelp av en systemkanal.

## **Slik virker DDE**

En DDE-dialog kan sammenlignes med en vanlig dialog mellom to mennesker. I for eksempel et jobbintervju, vil den som intervjuer stille søkeren en rekke spørsmål. Intervjueren (målet) åpner dialogen og ber om å få informasjon fra søkeren (kilden) – og opplysningene registreres på et papir (regnearket eller dokumentet). Naturligvis kan søkeren også stille spørsmål til intervjueren, og åpne en toveis kommunikasjon.

Programmene som deltar i en DDE-dialog, sender informasjon frem og tilbake på samme måte. Hvis du for eksempel ønsker å bruke DDE til å kommunisere med Microsoft Query, kunne en prosedyre i Visual Basic for Applications kanskje utføre følgende trinn:

- 1. Prosedyren åpner en kanal ved hjelp av **DDEInitiate-**metoden.
- 2. Prosedyren kan eventuelt sende informasjon, for eksempel angivelse av de tilgjengelige [datakildene](#page-223-0) eller gjeldende tilkoblingene, til Microsoft Query.
- 3. Prosedyren aktiverer Microsoft Query. Dette trinnet setter Microsoft Query i stand til å motta kommandoer. Nå kan enten brukeren eller prosedyren bygge opp eller endre en spørring. Prosedyren kan sende kommandoer direkte til Microsoft Query ved hjelp av **DDEExecute-**metoden.
- 4. Etter at brukeren eller prosedyren har avsluttet Microsoft Query, går kontrollen tilbake til målprogrammet. Prosedyren kan hente spørringsdata og sende dem tilbake til målprogrammet ved hjelp av **DDERequest-**metoden, eller prosedyren kan sende data til Microsoft Query.
- 5. Prosedyren lukker kanalen ved hjelp av **DDETerminate**.

Hvis du vil ha mer informasjon om bestemte DDE-metoder i Visual Basic for Applications, se Hjelp for Visual Basic.

<span id="page-227-0"></span>

# **Åpne en DDE-kanal**

Prosedyren bruker **DDEInitiate-**metoden til å åpne en DDE-kanal. **DDEInitiate-**metoden har to argumenter: Navnet på kildeprogrammet og det såkalte "emnet" for [DDE-dialogen](#page-227-0). Programnavnet for Microsoft Query er "MSQuery."

Følgende emner kan brukes for Microsoft Query:

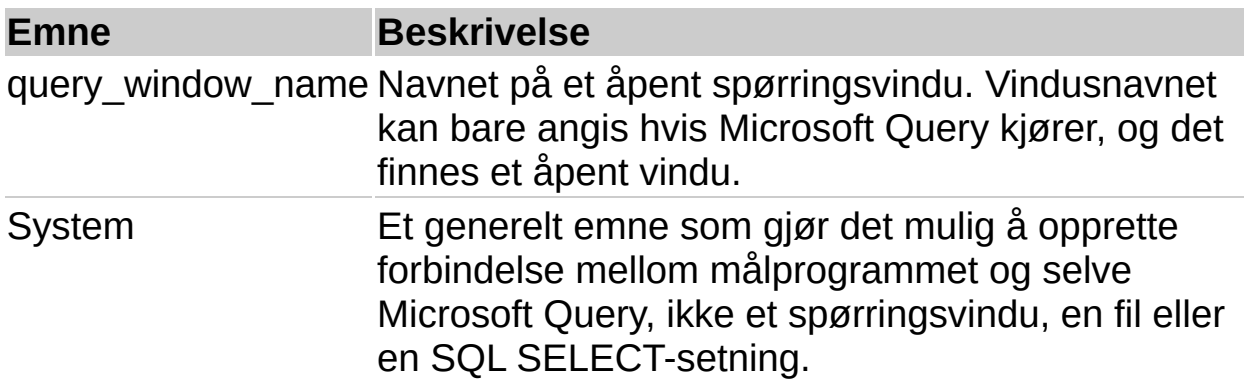

Når Microsoft Query mottar anmodning om en DDE-dialog om et emne som programmet kjenner igjen, svarer det og åpner en kanal. **DDEInitiate**-metoden returnerer et DDE-kanalnummer, som kan tilordnes en variabel og brukes til senere operasjoner på denne kanalen.

Hvis du vil åpne flere vinduer på en enkelt kanal, kan du bruke emnet System. Når du bruker dette emnet til å åpne en DDE-kanal. kan du bare aktivere vinduer som ble åpnet på denne DDE-kanalen.

## **Utføre DDE-kommandoer**

Ved hjelp av **DDEExecute** kan du sende kommandoer til Microsoft Query. Kommandoene gjelder bare for Microsoft Query og tilsvarer ikke alltid Microsoft Querys menykommandoer. Kommandoene **Open** og **SaveAs** utfører for eksempel de samme funksjonene som de tilsvarende menykommandoene i Microsoft Query, men kommandoene **ODBCLogon** og **UserControl** utfører ikke de samme funksjonene som menykommandoene. Hvis du vil se en liste over de tilgjengelige kommandoene, klikker du ...

**DDEExecute-**setningen har to argumenter.

#### **Argument Beskrivelse**

Kanal DDE-kanalverdien som returneres av **DDEInitiate**. Kommando Kommandoen som skal sendes til Microsoft Query.

Hvis du vil at en bruker skal kunne bygge opp spørringer i Microsoft Query, utfører du kommandoen **UserControl**. I eksemplet nedenfor angis det at **Min Avslutt-kommando** skal erstatte kommandoen **Avslutt** på **Fil-**menyen i Microsoft Windows eller **Avslutt-**kommandoen på **Fil**menyen på Macintosh .

DDEExecute Chan,"[UserControl('&My Exit Command',3,True)]"

DDE-kanalverdien er tilordnet Chan tidligere, og kommandoen som sendes til Microsoft Query er **UserControl**. Legg merke til at kommandoen **UserControl** og kommandoparameterne står i doble anførselstegn ( " " ) og hakeparenteser ( [ ] ).

<span id="page-230-0"></span>

### **Be om status og annen informasjon**

Etter at du har åpnet en DDE-kanal til Microsoft Query, kan du returnere et [resultatsett](#page-230-0) eller annen informasjon ved hjelp av **DDERequest**.

**DDERequest-**metoden har to argumenter:

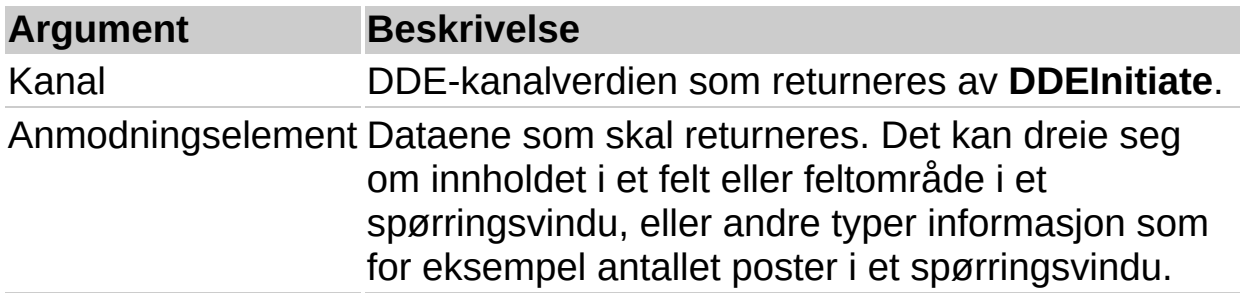

Det er mulig å anmode om elementer både på [spørringskanalen](#page-230-0) og [systemkanalen.](#page-230-0) På spørringskanalen kan du bare returnere informasjon om spørringen, for eksempel antall rader eller kolonner, eller spørringsdefinisjonen. På systemkanalen kan du returnere generell informasjon om Microsoft Query, som for eksempel gjeldende tilkoblinger, emnenavn og programstatus, og dessuten informasjon som bare gjelder for den aktive spørringen.

Følgende anmodningselementer kan brukes for en spørringskanal, eller for den aktive spørringen på en systemkanal:

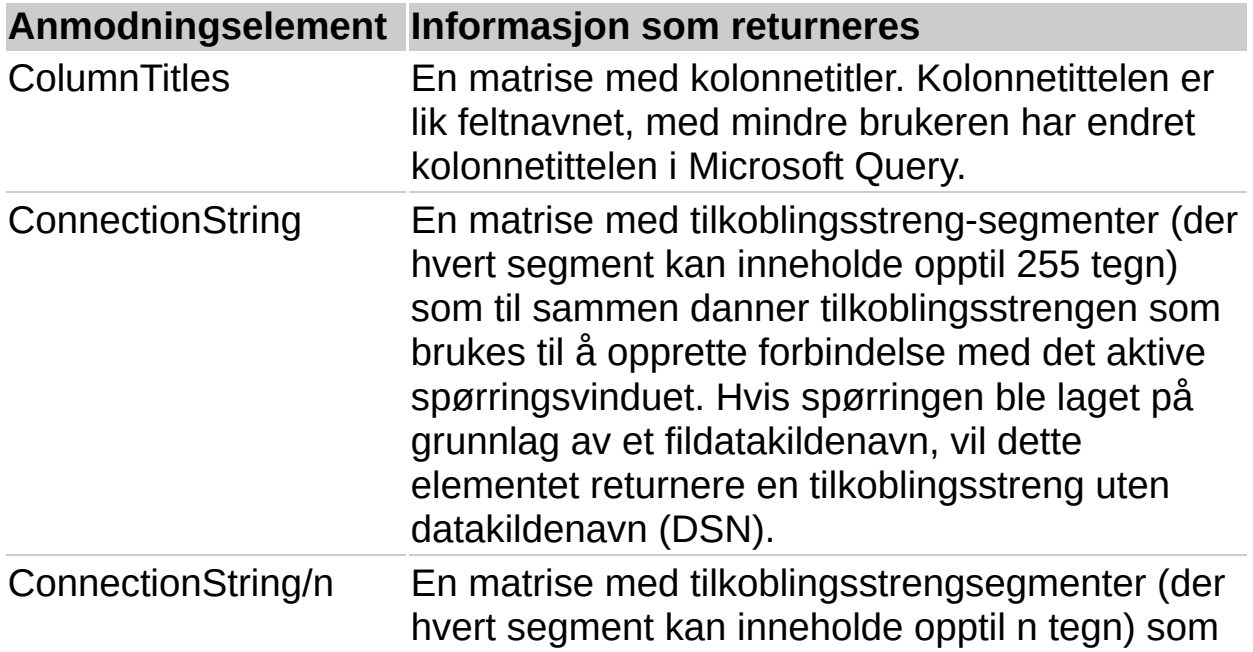

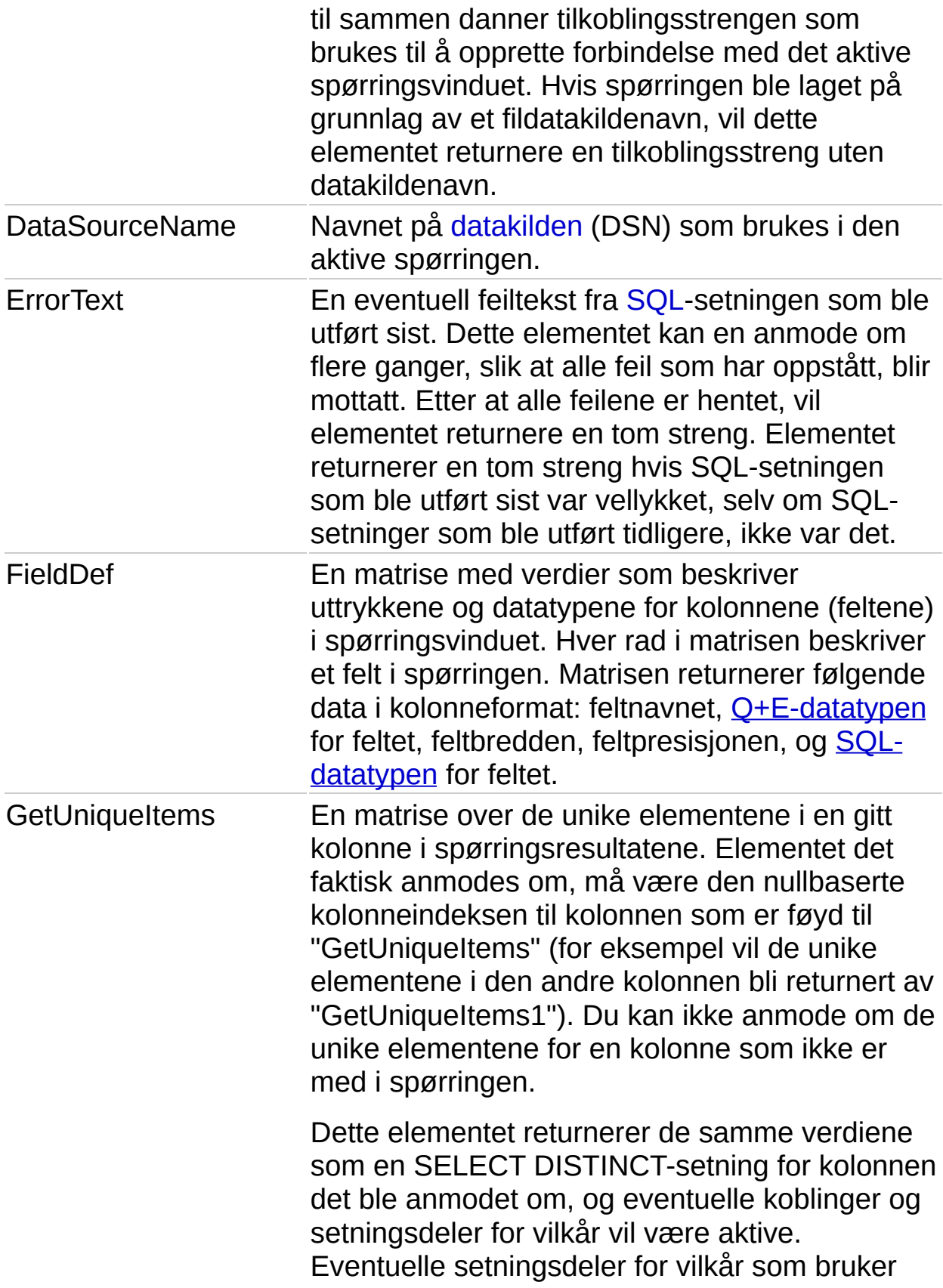

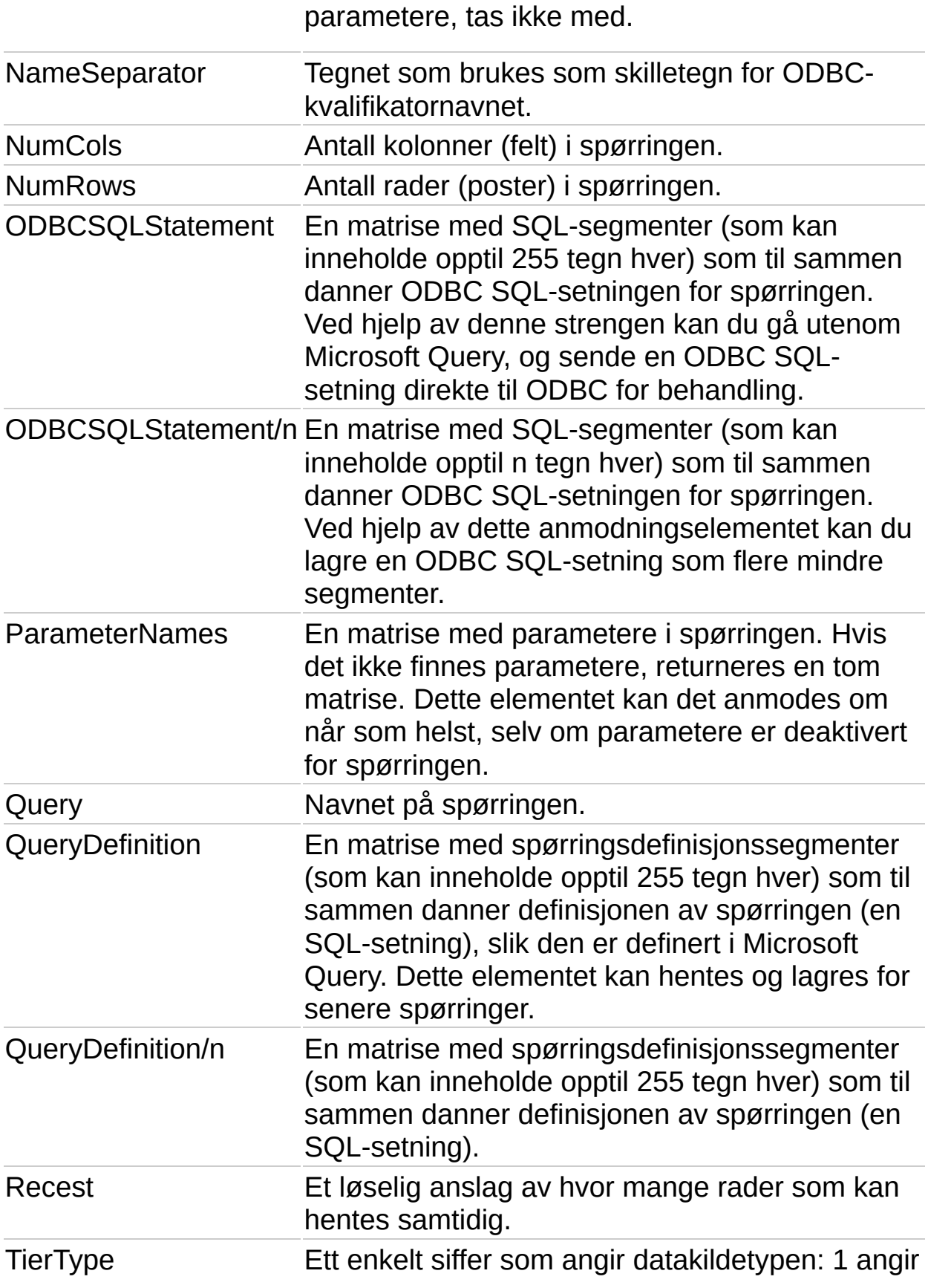

en fil som bare kan inneholde én enkelt tabell, 2 angir en fil for en database som inneholder én eller flere tabeller, 3 angir at det ikke er mulig å bla gjennom dataene. Dette anmodningselementet brukes hvis programmet må hente frem dialogboksen **Åpne** for at en skal kunne bla gjennom dataene på en disk.

Når du bruker anmodningselementene ovenfor på systemkanelen, returneres informasjonen for spørringsvinduet som sist ble brukt i en DDE-operasjon.

For systemkanalen kan du også anmode om følgende elementer, i tillegg til anmodningselementene ovenfor:

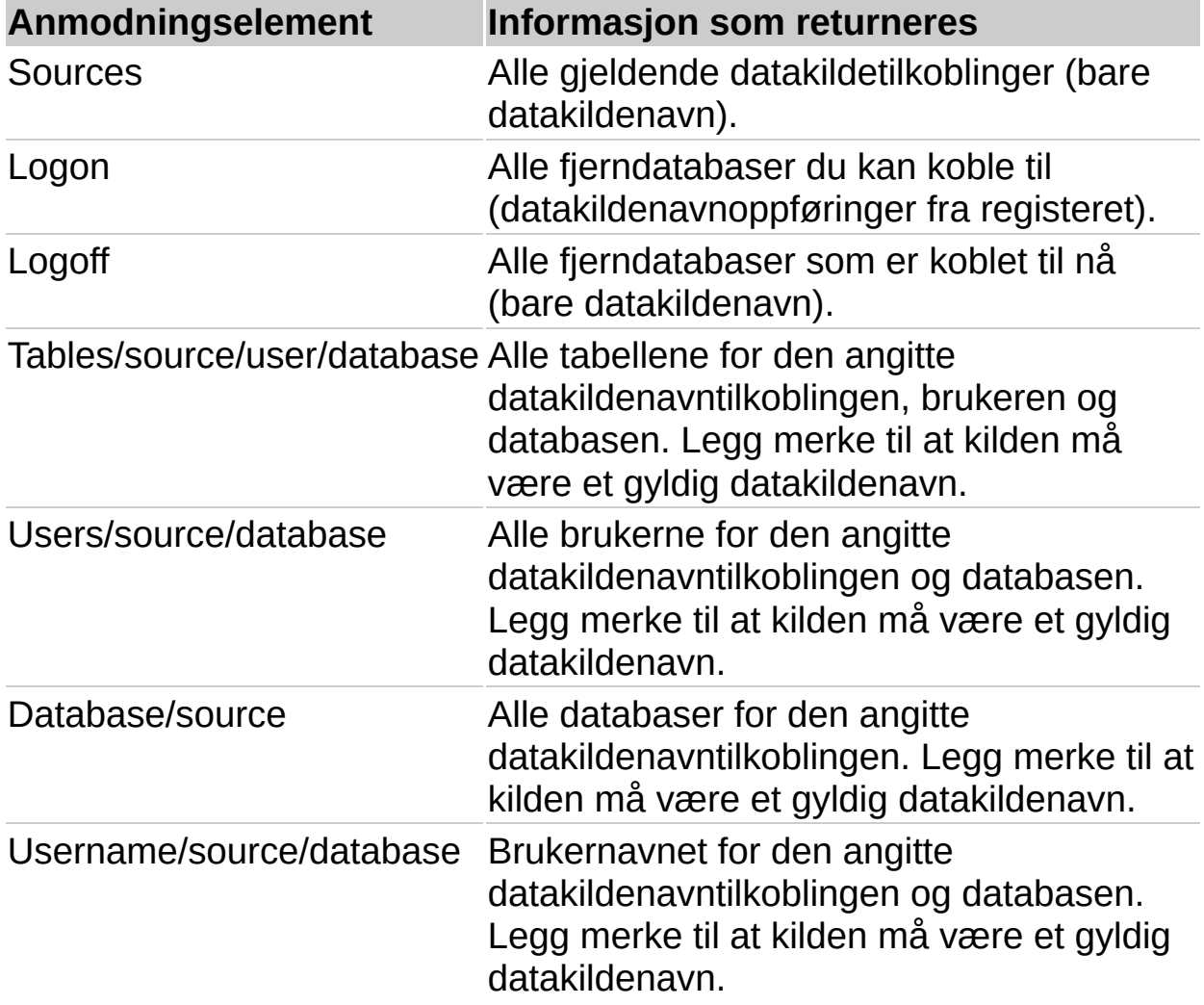

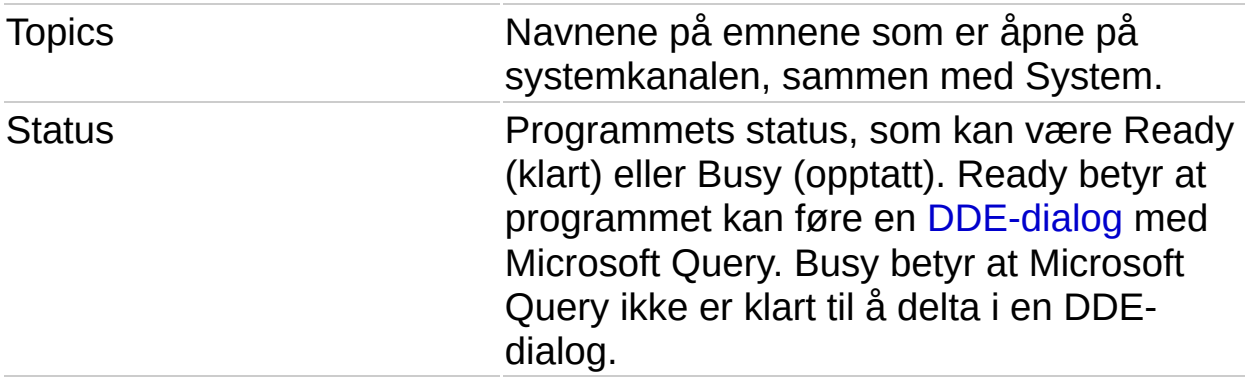

I dette eksemplet settes verdien som returneres av anmodningselementet NumRows, inn i celle A10 i Microsoft Excel.

ActiveWorksheet.Range("A10").Value = DDERequest(chan, "NumRov

## **Hente data**

Kommandoen **DDERequest** kan returnere data til et program, men kommandoene **Fetch** og **Fetch.Advise** fortjener å nevnes spesielt fordi de henter data fra Microsoft Query, og sender dem direkte til et regneark eller dokument. **Fetch** og **Fetch.Advise** brukes som kommandoargument til **DDEExecute**.

**Fetch.Advise** er nokså lik **Fetch**, bortsett fra at kanalen som opprettes den første gangen noe blir hentet, ikke lukkes straks. Microsoft Query fortsetter å sende eventuelle endringer av dataene helt til den opprinnelige DDE-kanalen lukkes, eller til Microsoft Query mottar en **Fetch.Unadvise-**kommando.

# **Avslutte Microsoft Query fra DDE**

Noe av innholdet i dette emnet gjelder kanskje ikke alle språk.

I stedet for å få brukeren til å velge **Avslutt** på **Fil-**menyen for å avslutte Microsoft Query, kan et program bruke **Exit-**kommandoen.

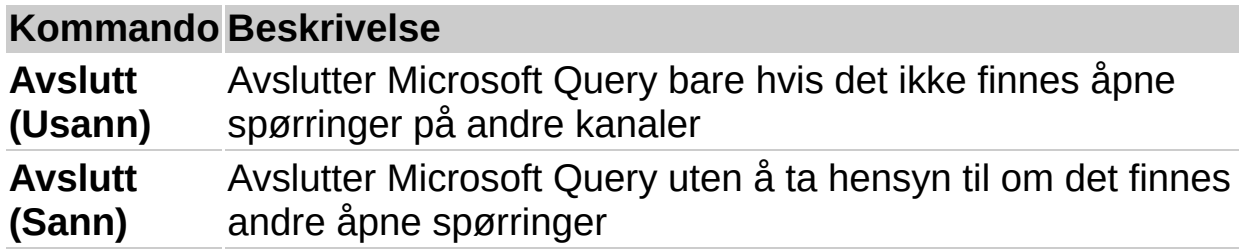

<span id="page-238-0"></span>

## **Lukke en DDE-kanal**

Du lukker en DDE-kanal ved hjelp av **DDETerminate**. Denne metoden har bare ett argument - kanalnummeret til DDE-kanalen som skal lukkes. Alle spørringer som er åpne på denne kanalen, lukkes automatisk når du bruker **DDETerminate**, og du logges av alle [datakilder](#page-238-0) du har forbindelse med.

Hvis kanalnummeret du bruker er ugyldig, returneres en feil.

<span id="page-240-0"></span>

## **Bruke Microsoft Query med andre programmer**

Noe av innholdet i dette emnet gjelder kanskje ikke alle språk.

Andre programmer bruker Microsoft Query til å utføre tre hovedoppgaver:

Å opprette en ny spørring

- Å oppdatere eksisterende data
- Å endre spørringsdefinisjonen eller -dataene

### **Microsoft Query som verktøy for dataspørring for brukerne**

Ved hjelp av DDE kan du få Microsoft Query til å virke som et verktøy for henting av data. Etter at et program eller en makro har åpnet en DDEkanal, kan programmet eller makroen aktivere Microsoft Query og angi hvilken kommando som skal erstatte **Avslutt** på **Fil-**menyen i Microsoft Windows eller **Avslutt** på **Fil-**menyen på en Macintosh, hvilken programstatus (minimert [bare Microsoft Windows], maksimert eller gjenopprettet) Microsoft Query er i, og om det skal vises en serie dialogbokser.

En bruker kan deretter opprette, åpne eller redigere en spørring, på samme måte som om Microsoft Query kjørte som et frittstående program. Når brukeren er ferdig med å bygge opp spørringen, kan vedkommende velge den egendefinerte **Avslutt-**kommandoen, eller klikke **Avslutt**knappen på verktøylinjen.

Etter at kontrollen er gått tilbake til målprogrammet (dokumentet, regnearket eller et annet objekt), kan det sendes anmodning til Microsoft Query om forskjellige typer data. Brukeren kan for eksempel sende anmodning om antall rader eller kolonner i spørringen, [SQL](#page-240-0)-strengen som definerer spørringen, tilkoblingsstrengen for [datakilden](#page-240-0) eller datakildenavnet. Dataene kan returneres til målprogrammet før DDEkanalen lukkes og makroen eller programmet avsluttes.

## **Oppdatere data som er blitt hentet**

Hvis du har utført en spørring og returnert et [resultatsett,](#page-240-0) kan det tenkes at du senere vil oppdatere dataene med dataene som for øyeblikket er gjeldende i datakilden. Ved hjelp av DDE kan du oppdatere dataene uten at brukeren behøver å gjøre noe. Et program kan sende en SQL-setning til Microsoft Query, som utfører spørringen og returnerer resultatsettet til målprogrammet.

### **Endre en spørringsdefinisjon eller data i en spørring**

En annen måte et program kan bruke Microsoft Query på, er ved å gi en bruker muligheten til å endre en eksisterende spørringsdefinisjon i Microsoft Query, eller redigere data i en datakilde.

Et program starter denne prosessen ved å åpne en DDE-kanal, koble til en datakilde, og sende en SQL-streng (som er beholdt fra forrige spørring) til Microsoft Query, slik at det bygges opp en ny spørring. Etter at programmet har åpnet den nye spørringen, overtar brukerkontrollen, og brukeren kan endre spørringen eller redigere dataene etter behov. Når brukeren avslutter Microsoft Query, returneres dataene til programmet, den nye spørringsdefinisjonen lagres og spørringen blir lukket.

En bruker som arbeider i Word, kan for eksempel bruke en egendefinert kommando med teksten "Hent salgstall" til å starte en tilhørende makro. Uten at brukeren er klar over det, kan denne makroen så starte Microsoft Query, bygge opp en spørring, og deretter returnere salgsdataene til Word-dokumentet.

<span id="page-245-0"></span>

# **Activate, kommando (DDE)**

Aktiverer det angitte spørringsvinduet. Denne kommandoen brukes til å bytte aktivt vindu, hvis mer enn ett vindu er åpent. Kommandoen er bare tilgjengelig på [systemkanalen.](#page-245-0)

#### **Syntaks**

#### **Activate**(*spørringsnavn*)

*spørringsnavn* Navnet på spørringsvinduet som skal aktiveres

#### **Eksempel**

I dette eksemplet utføres det to spørringer, slik at det opprettes to spørringsvinduer. Etter at den andre spørringen er utført, aktiveres vinduet som ble opprettet med den første spørringen.

DDEExecute chan, "[BuildSQL('Select \* From Customers')]" DDEExecute chan, "[QueryNow()]" stQueryname1 = DDERequest(chan, "Query") DDEExecute chan, "[BuildSQL('Select \* From ORDERS')]" DDEExecute chan, "[QueryNow()]" stQueryName2 = DDERequest(chan, "Query") DDEExecute chan, "[Activate('" & stQueryname1(1) & "')]"

# **AddParameters, kommando (DDE)**

Legger til en parameter i den aktive spørringen, til bruk i pivottabellrapporter.

#### **Syntaks**

#### **AddParameters**(*felt1*, *felt2*, …)

*felt1*, *felt2*, … Navnene på tabellkolonner som skal legges til vilkårene som parametere. Navnene på de nye parameterne er definert til å være de samme som feltnavnene. Hvis du angir et feltnavn som ikke er tilgjengelig i den aktive spørringen, oppstår det en feil.

#### **Kommentarer**

**AddParameters** kan brukes selv om innlegging av parametere er deaktivert i Microsoft Query.

Den modifiserte SQL-strengen kan returneres ved at du sender anmodning om ODBCSQLStatement-elementet.

Hvis du vil tilbakestille parameterne, må du tilbakestille hele SQLstrengen.

<span id="page-248-0"></span>

# **AllowEdit, kommando (DDE)**

Angir om det skal være tillatt å redigere i et spørringsvindu. Denne kommandoen er tilgjengelig på både [systemkanalen](#page-248-0) og [spørringskanalen](#page-248-0). Den tilsvarer kommandoen **Tillat redigering** på **Poster-**menyen.

**Syntaks 1**

**AllowEdit**(*tillatred*, *låst*)

**Syntaks 2**

**Allow.Edit**(*tillatred*, *låst*)

De to syntaksene er likestilt.

*tillatred* Angir om redigering skal være tillatt i spørringsvinduet. Kan ha verdien True eller False.

*låst* Angir om kommandoen **Tillat redigering-** på **Poster-**menyen skal være deaktivert når **UserControl** er aktivert. Kan ha verdien True eller False.

#### **Eksempel**

I dette eksemplet utføres en SQL-setning som er bygget opp tidligere. Deretter sendes kommandoene **AllowEdit** og **UserControl** til Microsoft Query, slik at brukeren får lov til å se på, men ikke redigere, dataene i [datakilden](#page-248-0) (menykommandoen **Tillat redigering** blir deaktivert når **UserControl** er aktivert).

DDEExecute chan,"[BuildSQL(""" & sql & """)]") DDEExecute chan,"[QueryNow()]") DDEExecute chan,"[AllowEdit(False, True)]") DDEExecute chan,"[UserControl(""&Return Data"", 3, False)]")

# **BuildODBC, kommando (DDE)**

Bygger opp en tilkoblingsstreng med ubegrenset lengde, ett segment om gangen.

#### **Syntaks**

#### **BuildODBC**([*koblingsstreng*])

*tilkoblingsstreng* Ett segment av en gyldig tilkoblingsstreng. Hvis *tilkoblingsstreng* er 0 (null) eller utelates, tømmes tilkoblingsstrengen.

<span id="page-251-0"></span>
## **BuildSQL, kommando (DDE)**

Bygger opp en [SQL](#page-251-0)-setning, ett element om gangen, slik at det lages en ny spørring på DDE-kanalen. Denne kommandoen er bare tilgjengelig på [systemkanalen.](#page-251-0)

### **Syntaks**

#### **BuildSQL**[(*sqltekst*)]

*sqltekst* En gyldig SQL-setning. Hvis *sqltekst* er 0 (null) eller utelates, blir SQL-setningen tømt.

#### **Kommentarer**

Kommandoen **BuildSQL** er nyttig når du skal bygge opp lange SQLsetninger. Hvis en SQL-setning for eksempel er for lang til at den kan sendes i én enkelt instruksjon, kan du sende den i flere mindre deler.

Etter at du har bygd opp en SQL-setning, kan du utføre den ved hjelp av kommandoen [QueryNow](#page-280-0).

#### **Eksempel**

I dette eksemplet brukes anmodningselementet QueryDefinition til å returnere SQL-setningen for en spørring.

```
sql = DDERequest(chan,"QueryDefinition")
```
I dette eksemplet brukes kommandoen **BuildSQL** til å sende SQLstrengen som ble returnert, på nytt, med en ekstra WHERE-setningsdel.

```
DDEExecute chan, "[BuildSQL(""" & sql & """)]"
DDEExecute chan, "[BuildSQL("WHERE Freight > 10")]"
DDEExecute chan, "[QueryNow()]
```
<span id="page-253-0"></span>

# **Close, kommando (DDE)**

Lukker gjeldende spørring. Denne kommandoen er tilgjengelig på både [systemkanalen](#page-253-0) og [spørringskanalen](#page-253-0).

## **Syntaks**

**Close**( )

<span id="page-255-0"></span>

# **Command, kommando (DDE)**

Sender en **Open-**kommando til Microsoft Query. Denne kommandoen er beregnet for programmer som begrenser lengden på strengene som brukes sammen med **DDEExecute**.

Denne kommandoen er bare tilgjengelig på [systemkanalen](#page-255-0).

#### **Syntaks**

#### **Command**(*optall, utfstreng*)

*optall* Angir hvordan Microsoft Query skal motta kommandoer. Kan ha en av følgende verdier:

#### **Verdi Beskrivelse**

- 1 Initialiserer bufferen i Microsoft Query med *utfstreng* (hvis en buffer finnes fra før, blir den tømt), men utfører ikke spørringen.
- 2 Kobler *utfstreng* til slutten av bufferen.
- 3 Kobler *utfstreng* til slutten av bufferen, og utfører den fullstendige kommandobufferen. Ettersom kommandobufferen tømmes etter utføringen, kan ikke *utfstreng* utføres på nytt.

*utfstreng* Deler av en Open-kommando. Hele strengen må være i enkle eller doble anførselstegn.

Microsoft Query kan bare sende [Open-](#page-276-0)kommandoen ved hjelp av kommandoen **Command**.

#### **Kommentarer**

Denne kommandoen tilbys bare for kompatibilitet med Q+E. Det anbefales at du, om mulig, bruker [BuildSQL](#page-251-0)-kommandoen til å sende lange SQL-setninger.

## <span id="page-257-0"></span>**EnableParameters, kommando (DDE)**

Styrer om brukeren skal kunne angi parametere i vilkårsruten og SQLvinduet. Standarden er at brukeren ikke kan angi parametere. Du kan ikke deaktivere parameterangivelse etter at brukeren har lagt inn angivelser.

### **Syntaks**

#### **EnableParameters**(*flagg*)

*flagg* Angir om brukeren skal kunne angi parametere. Kan være 0 (null) hvis det ikke skal være mulig å angi parametere, eller 1 hvis det skal være mulig.

<span id="page-258-0"></span>

## **EnableTensor, kommando (DDE)**

Angir om målprogrammet støtter OLAP-datakilder. Denne kommandoen er bare tilgjengelig på [systemkanalen](#page-258-0).

## **Syntaks**

#### **EnableTensor**(*flagg*)

*flagg* Bruk Sann hvis du vil at OLAP-datakilder skal kunne returneres til målprogrammet. Bruk Usann, eller utelat, hvis du vil at bare andre datakilder enn OLAP skal kunne returneres til målprogrammet.

<span id="page-260-0"></span>

## **Exit, kommando (DDE)**

Avslutter Microsoft Query. Denne kommandoen er bare tilgjengelig på [systemkanalen.](#page-260-0)

#### **Syntaks**

#### **Exit**(*avsluttalt*)

*avsluttalt* Angir om Microsoft Query skal avsluttes hvis det finnes åpne spørringer på andre kanaler enn den som utfører kommandoen **Exit**. Kan ha verdien True eller False.

Bruk True hvis Microsoft Query skal avsluttes uten at det tas hensyn til hvilke spørringer som er åpne. Hvis Microsoft Query er under brukerkontroll for en annen kanal (hvis kommandoen [UserControl](#page-292-0) er blitt utført), vil denne innstillingen lukke denne kanalen, og returnere kontrollen til programmet som startet Microsoft Query med brukerkontroll.

Bruk False hvis Microsoft Query skal avsluttes bare hvis eventuelle åpne spørringer ble åpnet for kanalen som utfører **Exit-**kommandoen.

#### **Kommentarer**

Denne DDE-kommandoen brukes også til å avslutte Microsoft Query for Macintosh.

<span id="page-262-0"></span>

## **Fetch og Fetch.Advise, kommandoer (DDE)**

Kommandoen **Fetch** henter data fra Microsoft Query, og sender dem direkte til målprogrammet.

Kommandoen **Fetch.Advise** oppdaterer målprogrammet automatisk etter hvert som verdiene i Microsoft Query forandres, ikke bare når **Fetch.Advise-**kommandoen sendes.

Disse kommandoene er tilgjengelige på både [systemkanalen](#page-262-0) og [spørringskanalen](#page-262-0).

**Syntaks 1**

**Fetch.Advise**(*prognavn, emne, område, verdier*)

#### **Syntaks 2**

**Fetch**(*prognavn*, *emne*, *område*, *verdier*)

*prognavn* Navnet på målprogrammet som dataene skal sendes til. Her ser du hvilke *prognavn*-argumenter du kan bruke for Office-programmer:

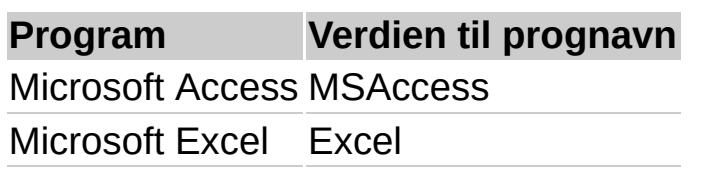

Microsoft Word WinWord

*emne* Navnet på regnearket, dokumentet eller kontrollen som dataene skal sendes til.

*område* Området i regnearket, dokumentet eller kontrollen som dataene skal sendes til.

*verdier* Verdiene som skal hentes fra Microsoft Query. (Tabellen nedenfor gir en oversikt over de gyldige verdiene.)

**Obs!** Kommandoen **Fetch.Advise** oppdaterer bare spørringsdata automatisk, ikke anmodningselementer eller henvisninger av typen *rad#kol#*.

Kan ha én av følgende verdier:

#### **Verdi Beskrivelse**

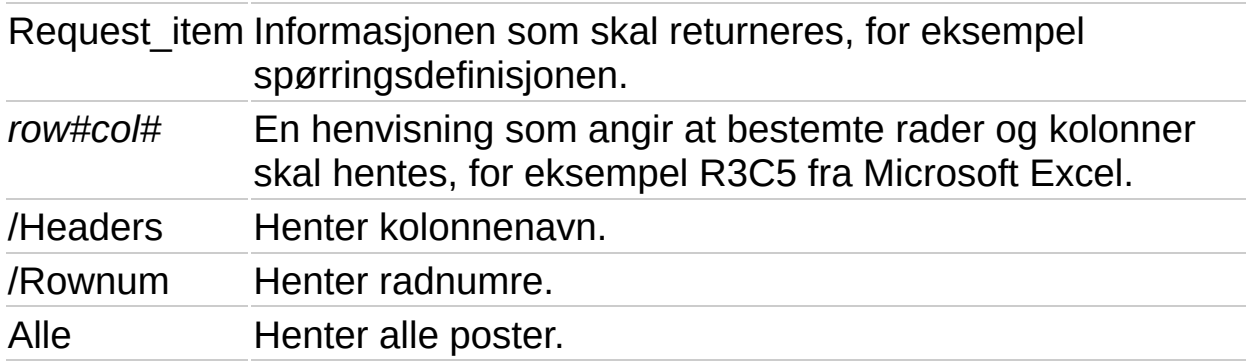

#### **Kommentarer**

For **Fetch.Advise** lukkes ikke kanalen som ble opprettet for å returnere data til målprogrammet, før en kommando av typen [Fetch.Unadvise](#page-265-0) eller [Close](#page-253-0) blir sendt.

#### **Eksempel**

I dette eksemplet brukes anmodningselementene NumRows og NumCols til å returnere antallet rader og kolonner i spørringen, og deretter sendes verdiene, med kolonneoverskriftene, til et Microsoft Excel-regneark som heter "Ark1".

```
rows=REQUEST(Chan,"NumRows")
cols=REQUEST(Chan,"NumCols")
DDEExecute chan, "[Fetch(""Excel"", ""Data.xls!Sheet1"", _
  ""R1C1:R"&rows&"C"&cols&""", ""All/Headers"")]"
```
<span id="page-265-0"></span>

# **Fetch.Unadvise, kommando (DDE)**

Fjerner den automatiske oppdateringsfunksjonen som ble angitt med [Fetch.Advise](#page-262-0), og lukker kanalen som Microsoft Query åpnet for å kunne sende data til målprogrammet. Denne kommandoen er tilgjengelig på både [systemkanalen](#page-265-0) og [spørringskanalen](#page-265-0).

**Obs!** Argumentene som brukes i **Fetch.Unadvise** må samsvare med argumentene som tidligere ble brukt i **Fetch.Advise**.

#### **Syntaks**

**Fetch.Unadvise**(*prognavn*, *emne*, *område*, *verdier*)

*prognavn* Navnet på målprogrammet som dataene skal sendes til. (Du finner eksempler under kommandoen [Fetch.Advise](#page-262-0).)

*emne* Navnet på regnearket, dokumentet eller kontrollen som dataene skal sendes til.

*område* Området i regnearket, dokumentet eller kontrollen som dataene skal sendes til.

*verdier* Verdiene som skal hentes fra Microsoft Query. (Du finner en tabell med gyldige verdier under kommandoen [Fetch.Advise.](#page-262-0))

<span id="page-267-0"></span>

# **Logoff, kommando (DDE)**

Logger av den angitte [datakilden.](#page-267-0) Denne kommandoen er bare tilgjengelig på [systemkanalen.](#page-267-0)

### **Syntaks**

**Logoff**(*kilde*)

*kilde* Navnet på datakilden du vil koble deg fra.

<span id="page-269-0"></span>

## **Logon, kommando (DDE)**

Viser en dialogboks du kan bruke til å logge deg på en [datakilde.](#page-269-0) Denne kommandoen er bare tilgjengelig på [systemkanalen.](#page-269-0)

## **Syntaks**

## **Logon**(*kilde*)

*kilde* Navnet på datakilden du vil koble deg til.

<span id="page-271-0"></span>

# **LogonNow, kommando (DDE)**

Hvis du har brukt kommandoen [BuildODBC](#page-250-0) til å opprette tilkoblingsstrengen, vil denne kommandoen logge på med tilkoblingsstrengen i bufferen. Hvis det ikke er noen tilkoblingsstreng i bufferen, oppstår det en feil.

### **Syntaks**

#### **LogonNow**([*dialog*])

*dialog* Angir om det skal vises dialogbokser ved pålogging. Kan ha en av følgende verdier:

#### **Verdi Beskrivelse**

0 (null) standardverdien 0 (null). Ingen dialogbokser vises. Hvis dette argumentet utelates, er

- 1 Det vises dialogbokser, slik at brukeren kan oppgi ekstra informasjon som ikke finnes i tilkoblingsstrengen.
- 2 Det vises dialogbokser der verdiene fra tilkoblingsstrengen er lagt inn som standardverdier.
- 3 Samme som 1, bortsett fra at informasjonen som ikke er nødvendig for å kunne koble til [datakilden,](#page-271-0) er nedtonet.

<span id="page-273-0"></span>

# **ODBCLogon, kommando (DDE)**

Brukes til å koble et program til en [datakilde](#page-273-0). Du kan angi om brukeren skal se dialogbokser ved pålogging. Denne kommandoen er bare tilgjengelig på [systemkanalen.](#page-273-0)

## **Syntaks**

#### **ODBCLogon**(*tilkoblingsstreng, dialog*)

*tilkoblingsstreng* En streng som inneholder informasjon (for eksempel datakildenavn, bruker-ID og passord) som en driver trenger for å kunne koble til en datakilde. Dette argumentet må følge formatet som kreves av driveren du bruker. (Hvis du vil ha mer informasjon om tilkoblingsstrengen, se dokumentasjonen for datakilden.)

**Obs!** Siden Microsoft Query støtter fil-DSN (Data Source Names), kan du bruke forespørselselementet ConnectionString til å få tak i tilkoblingsstrengen uten DSN for en spørring som ble laget på grunnlag av en fil-DSN. Deretter kan du bruke tilkoblingsstrengen til å koble til datakilden igjen, fra en hvilken som helst datamaskin.

*dialog* Angir om det skal vises dialogbokser ved pålogging. Kan ha en av følgende verdier:

#### **Verdi Beskrivelse**

 $\Omega$ Ingen dialogbokser vises.

(null)

- 1 Det vises dialogbokser, slik at brukeren kan oppgi ekstra informasjon som ikke finnes i tilkoblingsstrengen.
- 2 Det vises dialogbokser der verdiene fra tilkoblingsstrengen er lagt inn som standardverdier.
- 3 Samme som 1, bortsett fra at informasjonen som ikke er nødvendig for å kunne koble til datakilden, er nedtonet.

## **Eksempel**

I dette eksemplet brukes anmodningselementet ConnectionString til å returnere strengen som kreves for tilkobling til en datakilde. I eksemplet lagres strengen etter at brukeren har logget på en datakilde, og senere brukes kommandoen **ODBCLogon** for tilkobling til den samme

datakilden, uten at brukeren behøver å skrive inn noe.

```
connstr = DDERequest(chan, "ConnectionString")
' intervening code
DDEExecute chan, "[ODBCLogon (connstr(1), 0)]"
```
<span id="page-276-0"></span>

## **Open, kommando (DDE)**

Åpner og utfører en spørring, og viser dataene i dataruten. Denne kommandoen er bare tilgjengelig på [systemkanalen.](#page-276-0)

### **Syntaks**

#### **Open**(*spørring*)

*spørring* Navnet på Microsoft Query-filen (for Microsoft Windows er filtypen .dqy) eller Q+E-filen (bare for Microsoft Windows, filtypen er .qef) som inneholder spørringen eller SQL SELECT-setningen som skal utføres.

#### **Eksempel**

I dette eksemplet åpnes en spørring som heter Sales.

DDEExecute chan, "[Open(""c:\msquery\sales.dqy"")]")

Slik vil det samme eksemplet se ut på en Macintosh:

DDEExecute chan, "[Open(""drivename:msquery:sales"")]")

Denne setningen bruker en SQL SELECT-setning til å utføre en ny spørring.

DDEExecute chan, "[Open(""SELECT \* FROM pubs.dbo.titles"")]")

<span id="page-278-0"></span>

## **ParameterNames2, forespørsel (DDE)**

Returnerer informasjon om parameterne for en parameterspørring. Denne forespørselen er bare tilgjengelig på [systemkanalen.](#page-278-0)

### **Syntaks**

#### **ParameterNames2**( )

For hver parameter returnerer ParameterNames2 navnet, datatypen og den sist brukte verdien. ParameterNames2 returnerer en matrise med 3 kolonner og *n* rader i xl-tabellformat, på følgende måte:

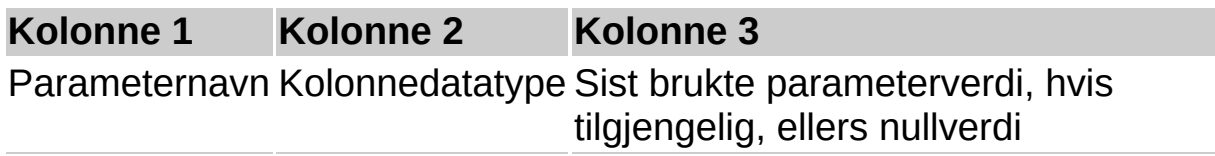

Hvis du vil ha informasjon om [xl-tabellformat,](#page-278-0) kan du se i Hjelp for Visual Basic for Microsoft Excel.

ParameterNames2-forespørselen kan brukes når som helst, selv om parameterne er deaktivert for en spørring ved hjelp av [EnableParameters-kommandoen](#page-257-0). Hvis spørringen ikke har parametere, returnerer ParameterNames2 en tom matrise.

<span id="page-280-0"></span>

# **QueryNow, kommando (DDE)**

Utfører den aktive spørringen for den åpne DDE-kanalen. Hvis du har brukt kommandoen [BuildSQL](#page-251-0) til å bygge opp spørringen, vil denne kommandoen utføre SQL-setningen i bufferen, og åpne et spørringsvindu. Denne kommandoen er tilgjengelig på både [systemkanalen](#page-280-0) og [spørringskanalen](#page-280-0).

### **Syntaks**

#### **QueryNow**( )

### **Eksempel**

I dette eksemplet blir en SQL-setning fra en spørring lagret, og siden sendes den samme setningen slik at spørringen utføres på nytt.

```
sql = DDERequest(Chan, "QueryDefinition")
DDEExecute chan, "[BuildSQL(""" & sql & """)]"
DDEExecute chan, "[QueryNow()]"
```
<span id="page-282-0"></span>

# **QueryType, forespørsel (DDE)**

Returnerer informasjon om datakilden for en spørring. Denne forespørselen er bare tilgjengelig på [systemkanalen](#page-282-0).

### **Syntaks**

### **QueryType**( )

Forespørselen QueryType returnerer en matrise med to elementer i xltabellformat. Det første elementet inneholder datakildetypen for spørringen, enten ODBC eller OLE/DB. Det andre elementet inneholder kommandotypene som godtas av datakilden: SQL, Kube, eller Avbryt, på følgende måte:

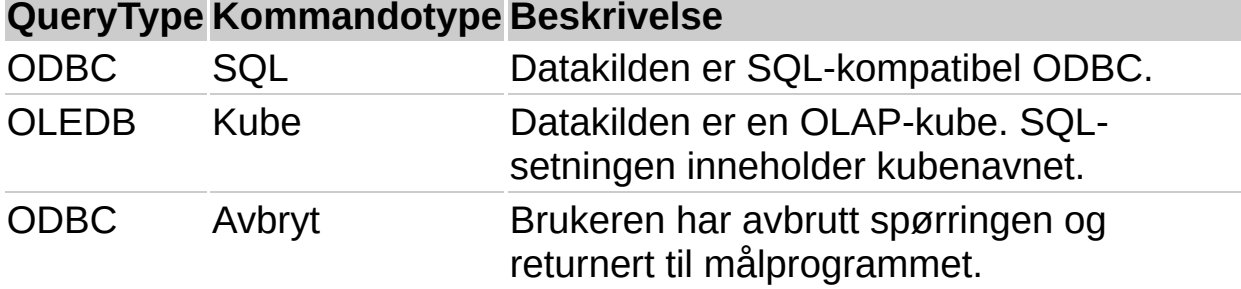

Hvis du vil ha informasjon om [xl-tabellformat,](#page-282-0) kan du se i Hjelp for Visual Basic for Microsoft Excel.

Bruk QueryType-forespørselen bare som den første forespørselen etter at en [UserControl2-kommando](#page-295-0) er utført.

Hvis QueryType indikerer at datakilden er en OLAP-kube, kan du bruke ODBCSQLStatement- og ConnectionString-forespørsler til å hente [datakildeinformasjonen.](#page-230-0) Lær mer om hvordan du bruker DDEforespørsler.

<span id="page-284-0"></span>

## **SaveAs, kommando (DDE)**

Lagrer utformingen av en ny spørring, eller lagrer utformingen av en eksisterende spørring under et annet navn. Utfører samme funksjon som **Lagre som** på **Fil-**menyen, og er tilgjengelig på både [systemkanalen](#page-284-0) og [spørringskanalen](#page-284-0).

**Syntaks 1**

**SaveAs**(*spørringsnavn*)

**Syntaks 2**

**Save.As**(*spørringsnavn*)

De to syntaksene er likestilt.

*spørringsnavn* Det nye navnet på spørringen.

## **SetParameterName, kommando (DDE)**

Angir navnet på en parameter som mottas i en spørringsstreng som ble sendt til Microsoft Query. **SetParameterName** må sendes etter at en **BuildSQL-**kommando er sendt.

#### **Syntaks**

**SetParameterName**(*indeks*, *navn*)

*indeks* Parameterindeksen.

*navn* Parameternavnet.

#### **Kommentarer**

Hvis SQL-setningen som ble sendt av kommandoen **BuildSQL** inneholder parametere, men uten at programmet mottar noen **SetParameterName-**kommandoer, tilordner Query standard parameternavn med formen "Parameter n", der n er et tall som økes trinnvis. Hvis antallet parameternavn som sendes med **SetParameterName-**kommandoer ikke er tilstrekkelig, vil de gjenværende parameterne få navnet "Parameter n". Hvis det blir sendt for mange parameternavn, vil de overflødige navnene bli ignorert.

# **SetQueryName, kommando (DDE)**

Angir navnet på den aktive spørringen, eller oppretter en spørring med dette navnet hvis det ikke finnes noen aktiv spørring. Navnet vises i tittellinjen i spørringsvinduet.

### **Syntaks**

#### **SetQueryName**(*navn*)

*navn* Navnet på spørringen.
<span id="page-288-0"></span>

# **SetQueryType, kommando (DDE)**

Noe av innholdet i dette emnet gjelder kanskje ikke alle språk.

Bestemmer handlingen Microsoft Query utfører for spørringer basert på ulike datakildetyper. Denne kommandoen er bare tilgjengelig på [systemkanalen.](#page-288-0)

#### **Syntaks**

#### **SetQueryType**(*QueryType*, *CommandType*)

Gyldige kombinasjoner av parameterne *QueryType* og *CommandType* er som følger:

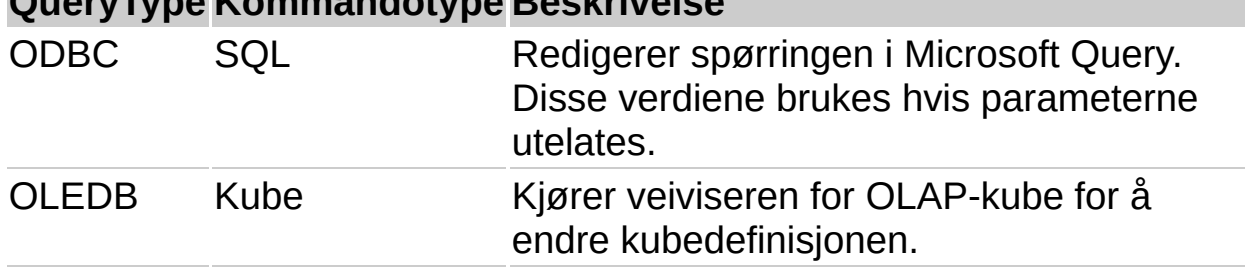

### **QueryType Kommandotype Beskrivelse**

Når du bruker SetQueryType(OLEDB, Kube), ignorerer Microsoft Query alle [LogonNow-,](#page-271-0) [EnableParameters-](#page-257-0) og [SetQueryName-k](#page-287-0)ommandoene og [UserControl2-a](#page-295-0)rgumentene som ikke er gyldige ved redigering av en kubedefinisjon i veiviseren for OLAP-kube.

<span id="page-290-0"></span>

## **SetWindowState, kommando (DDE)**

Angir om det aktive vinduet skal være normalt, minimert eller maksimert når det åpnes. Denne kommandoen er tilgjengelig på både [systemkanalen](#page-290-0) og [spørringskanalen](#page-290-0).

### **Syntaks**

#### **SetWindowState**(*status*)

*status* Status for det aktive vinduet. Kan ha én av følgende verdier:

#### **Verdi Beskrivelse**

- 1 Normal
- 2 Minimert (bare Microsoft Windows)
- 3 Maksimert

<span id="page-292-0"></span>

# **UserControl, kommando (DDE)**

Aktiverer Microsoft Query, og gir brukerne muligheten til å opprette, åpne eller redigere en spørring, på samme måte som om de kjørte Microsoft Query som et frittstående program.

Denne kommandoen er bare tilgjengelig på [systemkanalen](#page-292-0).

#### **Syntaks**

**UserControl**(*avsluttekst, progstatus, nyspørring*)

*avsluttekst* Navnet på kommandoen **Avslutt**som brukes til å avslutte Microsoft Query etter en [DDE-dialog.](#page-292-0) Hvis dette argumentet utelates, brukes "Return".

*progstatus* Programmets status. Kan ha én av følgende verdier:

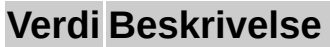

- 1 Normal
- 2 Minimert (bare Microsoft Windows)
- 3 Maksimert

Hvis dette argumentet utelates, bruker gjeldende status for Microsoft Query.

*nyspørring* Angir om dialogboksen **Velg datakilde** skal vises når Microsoft Query startes under en DDE-dialog. Kan ha verdien True eller False.

Hvis *nyspørring* har verdien True, vil dialogboksen **Velg datakilde** komme opp, og brukeren blir bedt om å velge en [datakilde](#page-292-0). Hvis *nyspørring* er False (standardverdien), kommer det ikke opp noen dialogboks, og eventuelle åpne spørringer for denne kanalen vil være tilgjengelige.

#### **Kommentarer**

Brukerkontrollen tar slutt når brukeren velger **Avslutt** på **Fil-**menyen i Windows, eller **Avslutt** på **Fil-**menyen på en Macintosh. Deretter går Microsoft Query tilbake til programstatusen det hadde før, og kontrollen går tilbake til målprogrammet.

**Viktig!** Et program som har en funksjon for tidsavbrudd, må ikke få anledning til å gjennomføre tidsavbruddet før brukerkontrollen oppheves.

Så lenge Microsoft Query kjøres under brukerkontroll, vil alle nye og eksisterende spørringer bli åpnet på den samme DDE-kanalen.

### **Eksempel**

I dette eksemplet startes Microsoft Query som et maksimert program, og kommandoen **Avslutt** på **Fil-**menyen (eller **Avslutt-**kommandoen på **Fil**menyen på en Macintosh) erstattes med kommandoen **Returner data til Microsoft Excel**. Deretter vises dialogboksen **Velg datakilde**.

DDEExecute chan, "[UserControl(""&Return To Excel"",3,True)]")

<span id="page-295-0"></span>

# **UserControl2, kommando (DDE)**

Aktiverer Microsoft Query, og gir brukerne muligheten til å opprette, åpne eller redigere en spørring, på samme måte som om de kjørte Microsoft Query som et frittstående program.

Denne kommandoen er bare tilgjengelig på [systemkanalen](#page-295-0).

**Obs!** Forskjellen på kommandoene **UserControl** og **UserControl2**, er at **UserControl2** gir deg muligheten til å angi en kommando som lukker alle spørringer som ble laget i Microsoft Query, og går tilbake til målprogrammet uten data. Kommandoen legges til på **Fil-**menyen.

### **Syntaks**

**UserControl2**(*avsluttekst*, *avbryttekst*, *progstatus*, *nyspørring*)

*avsluttekst* Navnet på kommandoen **Avslutt**som brukes til å avslutte Microsoft Query etter en [DDE-dialog.](#page-295-0) Hvis dette argumentet utelates, brukes "Return".

*avbryttekst* Navnet på menyvalget som brukes til å avbryte gjeldende økt. Kommandoen legges til nederst på **Fil-**menyen i Microsoft Query. Hvis dette argumentet utelates, blir det ikke laget noe nytt menyvalg.

*progstatus* Programmets status. Kan ha en av følgende verdier:

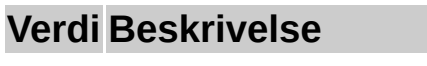

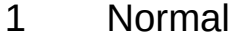

- 2 Minimert (bare Microsoft Windows)
- 3 Maksimert

Hvis dette argumentet utelates, bruker gjeldende status for Microsoft Query.

*nyspørring* Angir om dialogboksen **Velg datakilde** skal vises når Microsoft Query startes under en DDE-dialog. Kan ha verdien True eller False.

Hvis *nyspørring* har verdien True, vil dialogboksen **Velg datakilde** komme opp, og brukeren blir bedt om å velge en [datakilde](#page-295-0). Hvis *nyspørring* er False (standardverdien), kommer det ikke opp noen dialogboks, og eventuelle åpne spørringer for denne kanalen vil være tilgjengelige.

<span id="page-298-0"></span>

## **ViewPane, kommando (DDE)**

Angir hvilke ruter i spørringsvinduet som skal vises. Denne kommandoen er tilgjengelig på både [systemkanalen](#page-298-0) og [spørringskanalen](#page-298-0).

### **Syntaks**

#### **ViewPane**(*rute*)

*rute* Angir hvilke ruter som vises. Kan ha én av følgende verdier:

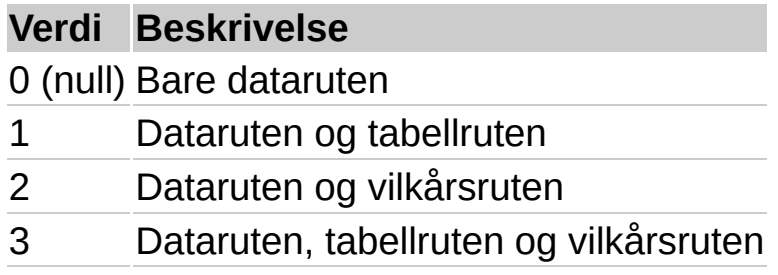

<span id="page-300-0"></span>

### **Jeg kan ikke opprette en ny datakilde**

**Kontroller driveren** Kontroller først at du har den riktige ODBCdriveren eller [datakildedriveren](#page-300-0) for [datakilden](#page-300-0). Bruk av ODBC-drivere og datakildedrivere gjør Microsoft Query fleksibel fordi du kan koble deg til nye databaser når de blir tilgjengelige, ved å installere nye drivere. Du må imidlertid forsikre deg om at du har installert og angitt den riktige driveren for databasetypen du bruker.

**Kontroller at driveren fungerer med Microsoft Query** I tillegg til driverne som leveres med Microsoft Query, kan du bruke ODBC-drivere og datakildedrivere som leveres av tredjepartsleverandører. Før du prøver å bruke en ODBC-driver fra en tredjepartsleverandør, er det lurt å kontrollere at leverandøren har testet driveren med din versjon av Microsoft Query. For noen databaser vil ODBC-driveren som leveres med databaseprogrammet, være det beste valget. Kontakt databaseadministratoren for å finne ut hva som er tilgjengelig, og hva som vil fungere best hos deg. Se en liste over [driverne](#page-30-0) som leveres med **Query** 

**Kontroller serveradressen og påloggingsinformasjon** Før du oppretter en datakilde, må du forsikre deg om at du kjenner adressen til databasen på nettverket, og at du har de nødvendige tillatelser til å koble deg til og logge deg på databasen. Ta kontakt med den databaseansvarlige for å få et brukernavn, et [passord](#page-300-0) eller andre tillatelser som er nødvendige. Kontroller at tilgangen fungerer tilfredsstillende.

**Kontroller at driveren er korrekt installert** Hvis du vil vise listen over tilgjengelige ODBC-drivere, klikker du **Ny spørring** , dobbeltklikker **Ny datakilde** i kategorien **Databaser** eller **OLAP-kuber**, skriver inn et navn i trinn 1 i dialogboksen **Lag ny datakilde** og velger deretter listen i trinn 2. Hvis kategorien **OLAP-kuber** ikke er tilgjengelig, kjører du Microsoft Query fra Microsoft Excel ved å velge **Hent eksterne data** på **Data**menyen og deretter velge **Ny databasespørring**. Dobbeltklikk **Ny datakilde** i kategorien **OLAP-kuber**, skriv inn et navn i trinn 1 i dialogboksen **Lag ny datakilde**, og velg deretter listen i trinn 2. Hvis du ikke ser driveren du vil ha, må du kontrollere at driveren er installert korrekt. Slik [installerer](#page-26-0) du drivere.

**Kontroller at du har angitt all konfigurasjonsinformasjon** Når du har installert driveren og merket den i trinn 2 i dialogboksen **Opprett ny datakilde**, må du passe på å oppgi all nødvendig informasjon i trinn 3 i dialogboksen. Hvis du vil ha informasjon om en Microsoft-driver, velger du **Koble til** og deretter **Hjelp** i dialogboksen i installasjonsprogrammet for driveren. Hvis du vil ha informasjon om drivere fra andre leverandører, se Hjelp eller dokumentasjonen for driveren.

Hvis du vil opprette en datakilde med en ODBC-driver eller datakildedriver fra Microsoft, klikker du navnet på driveren for å få informasjon om innstillingene du skal bruke i trinn 3 i dialogboksen **Opprett ny datakilde**.

**Obs!** Microsoft Query har ikke tilgang til datakilder som er opprettet med veiviseren for datatilkobling.

### **ODBC-drivere**

Microsoft [Access-driver](#page-35-0) Microsoft [dBASE-driver](#page-38-0) Microsoft Visual [FoxPro-driver](#page-38-0) Microsoft [Excel-driver](#page-40-0) Microsoft ODBC for [Oracle-driver](#page-42-0) Microsoft [Paradox-driver](#page-44-0) Microsoft [tekstdriver](#page-51-0) Microsoft SQL [Server-driver](#page-46-0)

## **Datakildedriver**

[OLAP-tjenester](#page-48-0) for Microsoft SQL Server-driver

<span id="page-305-0"></span>

## **Jeg kan ikke finne eller slette en datakilde**

**Datakilder som ble opprettet med tidligere versjoner av Microsoft Query** [Datakilder](#page-305-0) som ble opprettet med tidligere versjoner av Microsoft Query enn Microsoft Query 97, har en stjerne ved siden av datakildenavnet. Alle datakilder, inkludert nye som opprettes med Microsoft Query 2000 og nyere, lagres som filer med filtypen DSN. Hvis du vil lage en liste over datakilder som er opprettet med tidligere versjoner av Microsoft Query, velger du **Alternativer** i dialogboksen **Velg datakilde** (**Fil**-menyen, kommandoen **Ny**) og merker av for **Inkluder register-DSNer i listen over tilgjengelige databaser**. Hvis disse datakildene lagres i standardplasseringen, kan du velge dem i dialogboksen **Velg datakilde** og deretter velge **Slett**.

**Plasseringer for datakildefiler** Datakildefiler fra tidligere versjoner av Microsoft Query lagres vanligvis i mappen ODBC-datakilder i mappen Fellesfiler. Datakildefiler for Microsoft Query 2000 og nyere lagres i [brukerprofilmappen](#page-305-0) i Programdata\Microsoft\Spørringer. Hvis du vil se hvilke mapper som brukes til å lagre datakildefiler, velger du **Ny spørring** , velger kategorien **Databaser** og deretter **Alternativer**.

**Finne og slette datakildefilen** Du kan finne og slette datakildefiler ved å gjøre følgende:

**Bruke Kontrollpanel i Windows** Hvis alle datakildefilene ligger i mappen Fellesfiler\ODBC-datakilder eller brukerprofilmappen, dobbeltklikker du ikonet **Datakilder for ODBC (32bit)** i Kontrollpanel. Du kan også dobbeltklikke **Administrative verktøy** i Microsoft Windows 2000-systemer og deretter dobbeltklikke **Datakilder (ODBC)**. Velg kategorien **File DSN**, og bruk deretter **Fjern**-knappen til å slette alle DSN-filer du ikke trenger.

**Søke etter DSN-filer** Hvis datakildefilene er plassert i forskjellige mapper, kan du bruke kommandoen **Søk etter** i Microsoft Windows til å søke etter alle filer som har filtypen DSN, og deretter slette filene du ikke vil beholde.

<span id="page-307-0"></span>

## **Hvorfor vises det en stjerne ved siden av datakilden?**

**Datakilden er fra en tidligere versjon av Microsoft Query** I Microsoft Query 97 og nyere versjoner har [datakildene](#page-307-0) et annet format enn datakilder som ble opprettet med tidligere versjoner av Microsoft Query. Datakilder og spørringer som er laget med tidligere versjoner av Microsoft Query 97, kan fremdeles brukes med nyere versjoner av Microsoft Query, men spørringer som er opprettet ved hjelp av disse datakildene, kan ikke deles med andre. Tidligere versjoner enn Microsoft Query 97 lagrer datakildeinformasjon som del av Microsoft Windowsoperativsystemet, og denne informasjonen er bare tilgjengelig på systemet ditt.

**Identifisere datakilder som ikke kan deles** Hvis du vil bruke datakilder som ble opprettet med tidligere versjoner av Microsoft Query, velger du **Alternativer** i dialogboksen **Velg datakilde** (**Fil**-menyen, kommandoen **Ny**), og deretter merker du av for **Inkluder register-DSNer i listen over tilgjengelige databaser**. Alle datakilder som ble opprettet med en tidligere versjon enn Microsoft Query 97, vises i dialogboksen **Velg datakilde** med stjerner ved siden av navnene.

**Opprette datakilder som kan deles** Hvis du vil dele spørringer eller [rapportmaler](#page-307-0) som bruker data fra eksterne databaser som er angitt som datakilder som ikke kan deles, kan du opprette nye [datakilder](#page-32-0) for disse databasene, og bruke de nye datakildene til å lage spørringer, spørringsfiler og rapportmaler.

**Slette de gamle [datakildene](#page-305-0)** Slik sletter du datakildene som ikke kan deles.

<span id="page-309-0"></span>

## **En ODBC-driver jeg har brukt tidligere, fungerer ikke**

Det kan være at du må bruke en annen driver for Microsoft Query i følgende situasjoner:

**Kontroller at du bruker en 32-biters ODBC-driver** Microsoft Query krever 32-biters [ODBC-drivere](#page-309-0), som de som følger med Microsoft Query 97 og senere. Hvis du for eksempel utvikler et Microsoft Excel-program i Microsoft Visual Basic for å hente inn eksterne data, og du distribuerer programmet til Microsoft Excel 5.*x*-brukere, er det ikke sikkert at programmet kan kjøres med 16-biters ODBC-drivere på Microsoft Excel 5.*x*-systemene.

**Kontroller at Microsoft-drivere er versjon 3.0 eller nyere** Hvis du installerer andre Microsoft ODBC-drivere enn de som følger med de nyeste versjonene av Microsoft Excel eller Microsoft Office, må du forsikre deg om at du installerer versjon 3.0 eller nyere av disse driverne. Det er ikke sikkert at tidligere versjoner av Microsoft ODBC-driverne fungerer med Microsoft Query 2000 og nyere. Driverne som leveres med Microsoft Excel 97 og Microsoft Office 97, er versjon 3.0 eller nyere. Når du installerer disse driverne, vil eventuelle gamle versjoner erstattes automatisk.

**Kontroller at du har riktig versjon av en driver som er levert av en annen produsent** Hvis du arbeider med en ODBC-driver som er levert av en annen produsent, er det mulig at du må installere en ny ODBCdriver for Microsoft Query når du oppgraderer databasen eller installerer en ny versjon av databasen. Kontroller dokumentasjonen for databasen hvis du vil finne ut om dette er nødvendig.

**Kontroller at du definerer datakilden for driveren Microsoft Query** Du kan ikke bruke Microsoft Query til å få tilgang til datakilder som er definert med veiviseren for datatilkobling.

<span id="page-311-0"></span>

## **Jeg finner ikke tabellen jeg vil ha.**

Hvis listen over [tabeller](#page-311-0) ikke inneholder tabellene du forventet å finne, bør du kontrollere følgende, avhengig av alternativene som er tilgjengelige for [datakilden](#page-311-0):

**Kontrollere eieren** Tabellene du vil bruke, tilhører kanskje en annen eier. Klikk en annen eier i boksen **Eier** i dialogboksen **Legg til tabeller**. Personen som eier tabellene, må kanskje gi deg tillatelse før du kan bruke dem.

**Kontrollere tabelltypene som vises** Tabellene du vil bruke, kan være av typer som ikke er valgt for visning. Velg **Alternativer** i dialogboksen **Legg til tabeller**. Sørg for at alle tabelltypene er valgt under **Vis**.

**Oppdatere tabellisten** Tabellene du vil bruke, kan ha blitt lagt inn i databasen etter at forbindelsen mellom databasen og Microsoft Query sist ble opprettet. Du kan vise tabellene som nylig er lagt inn, ved å velge **Alternativer** i dialogboksen **Legg til tabeller**, og deretter velge **Oppdater**.

<span id="page-313-0"></span>

# **Jeg får ikke til å lage koblingene jeg vil ha.**

**Hvis du skal lage en ytre sammenføyning, må du påse at spørringen ikke inneholder mer enn to tabeller** Hvis [spørringen](#page-313-0) inneholder mer enn to [tabeller](#page-313-0), kan du ikke lage en ytre [sammenføyning](#page-313-0) for spørringen. Ytre sammenføyninger er alternativ 2 og 3 i dialogboksen **Koblinger**.

**En spørring kan bare inneholde én ytre sammenføyning** Du kan lage et ubegrenset antall indre [sammenføyninger](#page-313-0) (alternativ 1 i dialogboksen **Koblinger**), men du kan bare lage én ytre sammenføyning for hver spørring. Hvis du kan programmere i [SQL](#page-313-0), kan du prøve å forandre SQL-setningen i dialogboksen **SQL** (**Vis-**menyen, kommandoen **SQL**) slik at du kan lage mer enn én ytre sammenføyning.

**Informasjon om koblinger** Hvis du vil ha informasjon om hvordan du bruker ytre sammenføyninger til å kombinere [poster](#page-313-0), klikker du ...

<span id="page-315-0"></span>

## **Koblingene returnerer ikke postene jeg forventer.**

**I Microsoft Query brukes indre sammenføyninger som standard** [Standardsammenføyningen](#page-315-0) som brukes til automatisk kobling av [tabeller](#page-315-0) i Microsoft Query, er en indre [sammenføyning](#page-315-0) (alternativ 1 i dialogboksen **Koblinger**). Når to tabeller kobles med en indre sammenføyning, vil alle [postene](#page-315-0) i den andre tabellen som det ikke finnes tilsvarende poster for i den første tabellen, bli utelatt fra [resultatsettet.](#page-315-0)

**Opprette en ytre sammenføyning** Hvis du vil hente alle postene fra begge tabellene, og den ene tabellen inneholder poster som ikke finnes i den andre, kan du bruke en ytre [sammenføyning](#page-315-0) (alternativ 2 og 3 i dialogboksen **Koblinger**). Hvis du vil ha informasjon om hvordan du bruker ytre sammenføyninger til å kombinere poster, klikker du  $\mathbb{L}$ .

**Kontrollere flere koblinger mellom de samme tabellene** Det hender at en ytre sammenføyning mellom to tabeller ikke returnerer noen poster fra den andre tabellen. Hvis du så lager en indre sammenføyning mellom de to tabellene, vil det ikke bli hentet poster fra noen av tabellene. Da må du slette en av koblingene for å kunne vise poster.

**Informasjon om koblinger** Hvis du vil ha mer informasjon om koblinger, klikker du  $|_*|$ [.](#page-97-0)

### **Jeg får ikke redigert parametertyper for en SQL-prosedyre i Microsoft Query.**

Slik oppretter du parametere i en SQL-lagret prosedyre, og angir datatyper:

- 1. Velg **Utfør SQL** på **Fil-**menyen.
- 2. Opprett spørringen i boksen **SQL-setning** med faste argumenter for prosedyren, og velg deretter **Lagre**.
- 3. Velg **SQL** på **Vis-**menyen.
- 4. I boksen **SQL-setning** erstatter du hvert av de faste argumentene med et spørsmålstegn (?).
- 5. Velg **OK**, og velg deretter **Parametere** på **Vis-**menyen.
- 6. Nå kan du endre datatypen for en parameter ved å klikke parameteren og velge **Rediger**.

# **Jeg får ikke til å redigere spørringen.**

**Kontroller at redigering er aktivert** Velg **Alternativer** på **Rediger**menyen, og fjern deretter merket for **Deaktiver redigering av spørringsresultater**.

<span id="page-319-0"></span>

### **En melding angir at banen til databasen ikke er riktig.**

**Kontrollere om det finnes en tilkoblet nettverksstasjon** Hvis databasen ligger i en delt nettverkskatalog når du definerer [datakilden](#page-319-0) og velger databasefilen, kan banen til databasen være registrert i datakilden med den tilkoblede stasjonsbokstaven som brukes på systemet for øyeblikket. Hvis for eksempel databasen heter Inventar.mbd og den delte nettverkskatalogen lå på stasjon G, kan datakilden ha registrert denne plasseringen som G:\felles\Inventar.mdb. Når du forsøker å bruke denne datakilden eller når du eller andre brukere forsøker å kjøre spørringer laget med denne datakilden, viser [ODBC-driveren](#page-319-0) en melding om at banen ikke er gyldig hvis stasjon G ikke er koblet til samme, delte nettverkskatalog.

**Bruke et alternativ til stasjonstilkobling** Hvis du bruker Microsoft Access-driveren eller Microsoft Excel-driveren, kan du rette opp dette problemet ved å opprette en ny [datakilde.](#page-32-0) Når du angir plasseringen for databasefilen, behøver du ikke å velge den tilkoblede stasjonen for den delte nettverkskatalogen. I stedet skriver du inn [UNC-adressen](#page-319-0) til den delte nettverkskatalogen og finner databasefilen. Hvis for eksempel databasefilen er lagret på en server som heter Delt, kan du skrive **\\Delt\felles** og deretter velge Inventar.mbd.

**Koble den samme nettverksstasjonen før du bruker datakilden** Før du bruker en datakilde eller kjører en spørring laget med samme datakilde i andre ODBC-drivere, må du kontrollere at den samme stasjonen er koblet til den delte nettverkskatalogen der databasen ligger som var tilkoblet da datakilden ble opprettet.

<span id="page-321-0"></span>

### **Det går stadig for lang tid uten at Microsoft Query kobler til databasen.**

**Angi et lengre tidsrom for tilkobling** I Microsoft Query er det standard at tidsrommet da programmet prøver å koble seg til databasen, er forhåndsbestemt av [ODBC-driveren](#page-321-0) for datakilden. Hvis tilkoblingen til databasen ofte tar lengre tid, kan du angi et lengre tidsrom. Velg **Alternativer** på **Rediger-**menyen i Microsoft Query, kontroller at det ikke er merket av for **Avbryt tilkobling hvis det ikke oppnås forbindelse innen**, og oppgi deretter antall sekunder som kan benyttes til å oppnå forbindelse.

**La Microsoft Query prøve å koble til et ubegrenset antall ganger** Hvis du ikke ønsker å begrense tidsrommet som Microsoft Query kan bruke til å oppnå forbindelse, fjerner du merket for **Avbryt tilkobling hvis det ikke oppnås forbindelse innen**. Hvis det ikke lykkes å opprette forbindelse mellom Microsoft Query og databasen, kan du avbryte

forsøket ved å trykke ESC.

<span id="page-323-0"></span>
#### **Jeg får ikke tilgang til data i en Microsoft Excel-liste fra Microsoft Query.**

**Lukk arbeidsboken** Før du prøver å få tilgang til dataene, må du kontrollere at arbeidsboken ikke er åpen i Microsoft Excel.

**Kontroller regnearket** Kontroller følgende i Microsoft Excel-regnearket:

**Kontroller listeformatet** Listen må følge listeformatet som gjelder i Microsoft Excel. (Hvis du vil ha informasjon om hvilke retningslinjer som gjelder når du lager en liste i et regneark, se Hjelp for Microsoft Excel.) [Navngi](#page-323-0) [områdene](#page-323-0) som er [tabeller,](#page-323-0) og sørg for at alle områdene får unike navn.

**Navngi listen** Bare navngitte områder gjenkjennes som tabeller i Microsoft Query. Du navngir en liste ved å merke hele listen i Microsoft Excel, og deretter skrive inn et navn i boksen **Navn** på formellinjen.

**Ikke få tilgang til listen som en systemtabell** Ikke forsøk å få tilgang til tabellene i Microsoft Excel ved å velge alternativet **Systemtabeller** under **Vis** i dialogboksen **Tabellalternativer**. Hvis du bruker denne fremgangsmåten, kan det tenkes at tomme celler i regnearkene vil bli oppfattet som data, at en del av de virkelige dataene ikke vil bli gjenkjent, og at dataene ikke kan hentes riktig inn i Microsoft Query.

**Formater lister slik at data kombineres på samme måte** Bruk samme kolonneformat i alle listene du vil kombinere. Hvis alle listene for eksempel inneholder en datokolonne, bruker du samme datoformat i alle kolonnene. Hvis du blander tekst- og tallformater i en kolonne, kan det tenkes at Microsoft Excel-driveren ikke vil kunne finne og kombinere alle dataene.

**Ikke bruk kolonneetiketter som for eksempel Tabell eller Database** Enkelte etiketter brukes internt i Microsoft Query, og de blir ikke gjenkjent hvis de brukes i dataene.

**Flytt alle arbeidsbøkene til den samme mappen** En datakilde som er definert til å bruke Microsoft Excel-driveren, kan bare gi tilgang til arbeidsbøkene i én mappe om gangen. Hvis listene er i to forskjellige arbeidsbøker, må du sørge for at begge arbeidsbøkene er i den samme mappen som arbeidsboken du anga da du definerte oppsettet for

#### [datakilden.](#page-323-0)

**Flytt arbeidsbøkene til mappen som forventes av datakilden** Før du starter Microsoft Query, må du sørge for å kopiere alle arbeidsbøkene du vil bruke, til mappen som er angitt i datakilden. Nye arbeidsbøker du legger inn i mappen mens du lager en [spørring](#page-323-0), vil ikke automatisk bli gjenkjent i Microsoft Query. Du kan få tilgang til nye arbeidsbøker ved å velge **Alternativer** i dialogboksen **Legg til tabeller**, og deretter velge **Oppdater**.

**Bruk Excel til å kombinere data** Microsoft Query er nyttig når du vil kombinere data fra to eller flere lister som er laget i Microsoft Excel. Hvis du arbeider med data fra ett enkelt regneark, eller ønsker å bruke enkle [vilkår](#page-323-0) til å velge ut rader fra et regneark, vil du kanskje synes at Microsoft Excel-kommandoene **Autofilter** og **Avansert filter** (**Data-**menyen, undermenyen **Filter**) er lettere å bruke. Hvis du vil ha mer informasjon om **Autofilter** og **Avansert filter**, se Hjelp for Microsoft Excel.

<span id="page-326-0"></span>

#### **Microsoft Query fortsetter å bruke tilkoblingsressurser når jeg ikke arbeider med en database.**

**Tilkoblinger holdes åpne gjennom en hel Microsoft Query-økt** I Microsoft Query er det standard at programmet bare oppretter en enkelt tilkobling til databasen, og holder denne åpen helt til du avslutter Microsoft Query, uansett hvor mange [spørringsvinduer](#page-326-0) du åpner for databasen i løpet av dette tidsrommet. Hvis du lager spørringer mot mer enn én database i løpet av en arbeidsøkt i Microsoft Query, kan de åpne forbindelsene oppta ressurser og dyr tilkoblingstid.

**Lukke tilkoblinger når du lukker spørringsvinduer** Hvis du vil gjøre tilkoblingstiden så kort som mulig, kan du sørge for at Microsoft Query lukker tilkoblingen hvis det ikke finnes et åpent spørringsvindu for en database. Hvis du vil at forbindelsen bare skal holdes åpen så lenge det finnes et åpent spørringsvindu, velger du **Alternativer** på **Rediger**menyen, og fjerner merket for **Hold koblingene åpne inntil MS Query lukkes**.

<span id="page-328-0"></span>

## **Jeg får ikke returnert alle tilgjengelige poster i Microsoft Query.**

**Kontroller at du ikke har begrenset antallet poster som skal returneres** Kontroller at det ikke finnes begrensninger for antallet [poster](#page-328-0) som skal returneres. Velg **Alternativer** på **Rediger-**menyen, og forsikre deg om at det ikke er merket av for **Begrens antall returnerte poster til** under **Brukerinnstillinger**.

**Kontroller vilkår** Kontroller at eventuelle [vilkår](#page-328-0) du har angitt er riktige, slik at de henter postene du vil ha tak i. Hvis du vil ha mer informasjon om hvordan du angir vilkår, klikker du  $\frac{1}{2}$ [.](#page-141-0)

**Kontroller koblingene** Kontroller at eventuelle [koblinger](#page-328-0) du har opprettet, virker slik du vil. Hvis du vil ha mer informasjon om koblinger, klikker du [.](#page-97-0)..

# **Hvorfor kan jeg ikke fortsette å arbeide i Microsoft Query?**

Noe av innholdet i dette emnet gjelder kanskje ikke alle språk.

Enkelte av meldingene som vises, enten i Office-hjelperen eller uten den, er slik at du ikke kan arbeide i Microsoft Query før meldingen er lukket. Det dreier seg om viktige meldinger som krever svar fra deg.

Når du vil arbeide videre i Microsoft Query, klikker du en av alternativknappene i meldingen. Hvis meldingen blir borte, men et hjelpeemne vises, kan du klikke hvor som helst i Microsoft Query-vinduet for å vise meldingen igjen.

<span id="page-331-0"></span>

#### **Endringer og formatering i spørringen er borte neste gang jeg kjører den.**

**Microsoft Excel lagrer ikke formateringsendringer i spørringer** Når du sender data tilbake til Microsoft Excel, lagres definisjonen av [spørringen](#page-331-0) som en del av regnearket, men det blir ikke automatisk lagret en separat spørringsfil. Når du senere redigerer spørringen for det eksterne [dataområdet,](#page-331-0) vil ikke endringer av formatering og kolonneoverskrifter som ble foretatt i Microsoft Query, bli beholdt.

**Formateringsendringer lagres ikke i DQY-spørringsfiler** Når du lagrer en fil i DQY-format, beholdes ikke endringer i formatering og kolonneoverskrifter.

**Formateringsendringer beholdes i DQY-filer** Hvis du vil ta vare på formateringen i Microsoft Query, foretar du endringene først, og velger deretter **Lagre som** på **Fil-**menyen i Microsoft Query, og velger **Queryfiler (\*.qry)** i listen **Filtype**. Når du åpner spørringsfilen på nytt, vil du se formateringen som ble angitt i Microsoft Query.

<span id="page-333-0"></span>

## **Jeg får ikke skrevet ut resultatsettet i Microsoft Query.**

**Microsoft Query har ingen utskriftsmuligheter** Microsoft Query er et verktøy som henter data fra en database. Programmet kan ikke lage papirutskrifter av rapporter direkte.

**Skrive ut poster fra Microsoft Excel** Hvis du vil skrive ut [resultatsettet,](#page-333-0) må du først sende det tilbake til Microsoft Excel ved å velge **Returner data til Microsoft Excel** på **Fil-**menyen. Når resultatsettet er i Microsoft Excel, kan du bruke alle Microsoft Excel-kommandoene for formatering og utskrift til å ordne og skrive ut dataene. Hvis du vil ha mer informasjon om hvordan du skriver ut i Microsoft Excel, se Hjelp for Microsoft Excel.

<span id="page-335-0"></span>

## **Jeg får ikke laget adresseetiketter i Microsoft Query.**

**Microsoft Query henter data for etikettene** Microsoft Query er et verktøy som henter data fra en database. Programmet kan ikke lage adresseetiketter. Du kan imidlertid overføre data som ble hentet ved hjelp av Microsoft Query, til Microsoft Word via Microsoft Excel når du vil lage adresseetiketter.

**Lag etikettene i Microsoft Word** Først sender du dataene tilbake til Microsoft Excel ved å velge **Returner data til Microsoft Excel** på **Fil**menyen. Når du har overført [resultatsettet](#page-335-0) til Microsoft Excel, kan du bruke dataene som en adresseliste i Microsoft Word. Du kan også begynne å lage etikettene i Microsoft Word, og deretter returnere dataene fra Microsoft Query direkte til Microsoft Word. Hvis du vil ha mer informasjon om adresseetiketter, se Hjelp for Microsoft Excel eller Microsoft Word.

<span id="page-337-0"></span>

#### **Jeg får ikke til å lagre resultatsettet som en tabell i databasen.**

I Microsoft Query 2000 og nyere kan du ikke lagre [resultatsettet](#page-337-0) som en tabell i databasen.

**Importere dataene til databasen fra Microsoft Excel** Hvis databasen du bruker kan importere data fra Microsoft Excel, kan du returnere resultatsettet til Microsoft Excel, og deretter bruke kommandoene i databasen til å importere Microsoft Excel-dataene som en tabell. I Microsoft Access finnes det for eksempel en veiviser for regnearkimport som du kan bruke til å lage en tabell av data fra Microsoft Excel. Hvis du vil ha mer informasjon om dette, kan du slå opp i dokumentasjonen eller hjelpesystemet for databasen.

**Importere en tekstfil til databasen** Hvis databasen du bruker kan importere tekstfiler, kan du returnere resultatsettet til Microsoft Excel, lagre det som en tekstfil, og deretter bruke kommandoene i databasen til å importere tekstfilen som en tabell. Hvis du vil ha informasjon om tekstkonvertering, se Hjelp for Microsoft Excel.

<span id="page-339-0"></span>

#### **Jeg får ikke til å legge til, kopiere eller flytte en post i databasen.**

I Microsoft Query 2000 og senere kan du redigere og slette [poster](#page-339-0) som allerede finnes i databasen, men det er ikke mulig å endre postrekkefølgen eller å bruke Microsoft Query til å legge til poster i databaser som du får tilgang til ved å bruke Microsoft Excel-driveren eller Microsoft tekstdriveren.

**Arbeide direkte i databasen** Hvis du vil kopiere en post, åpner du databasen direkte og bruker databasekommandoene. Hvis du vil ha mer informasjon og instruksjoner, kan du kontakte databaseadministratoren.

**Sortere postene i Microsoft Query** Du kan endre postrekkefølgen i et [resultatsett](#page-339-0) ved å bruke kommandoen **Sorter** på **Poster-**menyen. Sortering i Microsoft Query har ingen innvirkning på den underliggende databasen, bare på resultatsettet. Hvis du vil ha mer informasjon om dette, klikker du [.](#page-181-0)..

<span id="page-341-0"></span>

#### **Sammendragsfunksjonen jeg vil bruke til kubedataene, er ikke tilgjengelig.**

Når du bruker veiviseren for OLAP-kube til å lage en kube på grunnlag av poster i en relasjonsdatabase, vil de eneste tilgjengelige sammendragsfunksjonene for å beregne verdier for datafeltene være Summer, Antall, Min og Maks.

**Opprett rapporten direkte på grunnlag av databasepostene** Hvis du kan utforme [spørringen](#page-341-0) så presist at det ikke returneres mer data enn systemet kan håndtere, og du ikke trenger å lage en OLAP-kube for dataene, kan du prøve å returnere postene i [spørringen](#page-68-0) til Microsoft Excel i stedet for å lage en kube.

Når du lager en pivottabell- eller pivotdiagramrapport i Microsoft Excel som er basert direkte på spørringen i relasjonsdatabasen i stedet for på en kube, vil du ha tilgang til flere sammendragsfunksjoner: Summer, Antall, Gjennomsnitt, Maks, Min, Produkt, Antall tall, StdAv, StdAvp, Varians og Variansp. Hvis du vil ha mer informasjon om hvordan disse sammendragsfunksjonene fungerer og hvordan de brukes, se Hjelp for Microsoft Excel.

**Overvei om du bør sette opp en OLAP-server for databasen** Ved hjelp av Microsoft OLAP-serverproduktet, OLAP-tjenester for Microsoft SQL Server, kan du sette opp et større utvalg av sammendragsfelt enn OLAP-klientprogramvaren som følger med Microsoft Office.

<span id="page-343-0"></span>

## **Dato- eller tidsfelt bryter ikke ut riktig.**

**Kontroller dato- eller klokkeslettfeltet i kildedatabasen** Hvis du ikke ser [nivåene](#page-343-0) du forventer i [dimensjonene](#page-343-0) for dato eller klokkeslett i OLAPkuben, kontrollerer du dato- eller klokkeslettfeltet fra den underliggende relasjonsdatabasen postene for [spørringen](#page-343-0) kommer fra. Det kan hende at datoene og klokkeslettene i postene er lagret som tekst i stedet for i et dato- eller klokkeslettformat veiviseren for OLAP-kube kan gjenkjenne. Hvis du tror dette kan være tilfellet, kontakter du databaseansvarlig for relasjonsdatabasen for å kontrollere og korrigere dato- eller klokkeslettformatet for feltet.

**Kontroller det øverste nivået i dimensjonen** Når veiviseren for OLAPkube legger til dato- og klokkeslettfelt som lavere nivåer i en eksisterende dimensjon, vises ikke dataene automatisk med nivåinndelingen år/kvartal/måned/uke og time/minutt/sekund. Dette vil bare være tilfellet når du legger til dato- eller klokkeslettfeltet som øverste nivå i en ny dimensjon. Hvis dato- eller klokkeslettfeltet ikke er på øverste nivå, må du endre [kuben.](#page-89-0)

#### **Når jeg prøver å lagre en frakoblet kubefil, er det ikke nok diskplass.**

Det kan hende at relasjonsdatabasen du lager en kube for, er veldig stor. Hvis du angir en stor del av disse dataene for den frakoblede kubefilen, risikerer du at maskinen slipper opp for plass på harddisken.

**Frigjør diskplass, eller finn en annen disk** Slett unødvendige filer fra disken før filen lagres. Du kan eventuelt også prøve å lagre filen på en nettverksstasjon.

**Ta med færre data i den frakoblede kubefilen** Tenk gjennom hvordan du kan redusere mengden med data i filen til et minimum og likevel beholde det du trenger for pivottabell- og pivotdiagramrapportene i Microsoft Excel. Prøv følgende:

**Ta bare med de feltene som er helt nødvendige** I trinn 1 av veiviseren for OLAP-kube velger du bare de datafeltene som skal vises i rapportene.

**Ta bare med de dimensjonene du skal bruke** I trinn 2 av veiviseren for OLAP-kube legger du bare til de feltene som skal vises som dimensjoner og nivåer i rapportene. Hvis du vil ha mer informasjon om hvordan du oppretter dimensjoner, se Hjelp i veiviseren for OLAP-kube.

**Bruk en midlertidig kube i stedet for en frakoblet kubefil** Hvis du har fjernet alle dataene du kan, og fortsatt ikke får til å lagre en frakoblet kubefil, prøver du første alternativ i trinn 3 av veiviseren for OLAP-kube. Dette er det alternativet som krever minst diskplass, og det går ut på at kuben bygges på nytt i minnet når du åpner en rapport som er basert på kuben, og bare de dataene som er nødvendige for å vise rapporten, vises.

# **Jeg får ikke til å legge til felt i OLAP-kuben.**

Når du har definert en OLAP-kube i veiviseren for OLAP-kube, kan du ikke sette inn flere felt fra den opprinnelige relasjonsdatabasen. Hvis du vil legge til flere felt, må du endre databasespørringsfilen (DQY-filen) og lage kuben på nytt.

**Åpne eller opprett spørringen** Hvis du lagret databasespørringen du opprettet da du laget kuben, kan du åpne [DQY-filen](#page-60-0). Hvis du ikke lagret spørringen, kan du opprette en ny [spørring.](#page-56-0)

**Legg til felt i spørringen** Legg til [feltene](#page-95-0) du vil ha i spørringen. Hvis du tror at du kanskje kommer til å få bruk for en kube med andre felt senere, bør du lagre en kopi av [spørringen,](#page-62-0) slik at du unngår å måtte lage spørringen på nytt flere ganger.

**Opprett en ny kube** Når du har en spørring med alle feltene du vil ha i kuben, kan du [opprette](#page-86-0) en ny kube.

# **Jeg får ikke til å endre OLAP-kuben.**

**Kontroller at den opprinnelige databasen er tilgjengelig** Når du skal gjøre endringer i en OLAP-kube, må du ha tilgang til den opprinnelige databasen dataene for kuben kommer fra. Kontroller plasseringen av denne databasen for å forsikre deg om at den ikke er flyttet eller har fått nytt navn. Kontroller også at serveren er tilgjengelig, og at du kan koble til den.

#### **Kontroller om det er gjort endringer i den opprinnelige databasen**

Det kan hende at noen tabeller i databasen har fått nytt navn eller er slettet, slik at det ikke lenger lar seg gjøre å finne frem til de opprinnelige dataene for kuben. Kontroller om det er gjort endringer i databasens oppbygning. Du gjør dette ved å åpne [databasespørringen](#page-60-0) hvis du lagret [spørringen](#page-56-0) du opprettet da du laget kuben, eller du kan opprette en ny spørring. Velg **Legg til tabeller** på **Tabell**-menyen for å se hvilke tabeller som er tilgjengelige. Hvis du ikke får til å åpne en eksisterende spørring eller lage en ny, kontakter du databaseansvarlig for å få informasjon om hva som er endret i databasen.

<span id="page-348-0"></span>

#### **Når jeg endrer en OLAP-kube, får jeg melding om at data er gått tapt.**

Et felt du har tatt med i kuben, er ikke lenger tilgjengelig i kildedatabasen.

**Kontroller om det er gjort endringer i den opprinnelige databasen** Du kan åpne [databasespørringen](#page-60-0) hvis du lagret spørringen du opprettet da du laget kuben, eller opprette en ny [spørring](#page-56-0). I spørringen ser du etter i [dataruten](#page-348-0) for å forsikre deg om at alle feltene som opprinnelig ble lagt til, fortsatt ligger i spørringen. I [tabellruten](#page-348-0) kan du rulle gjennom feltene for å se hvilke felt som er tilgjengelige.

Hvis du ikke får til å åpne en eksisterende spørring eller opprette en ny, kontakter du databaseansvarlig for å få informasjon om hva som er endret i databasen.

**Opprett en ny kube** Hvis det er fjernet noen felt fra databasen, kan du [opprette](#page-86-0) en ny kube.

<span id="page-350-0"></span>

#### **Jeg får en melding om at veiviseren for OLAP-kube ikke kan åpne OQY-filen.**

**Kontroller at filen opprinnelig ble laget av veiviseren** Du kan bare åpne og endre OQY-filer hvis de ble opprettet og lagret ved hjelp av veiviseren for OLAP-kube. Du kan ikke bruke veiviseren til å åpne og endre andre OQY-filer som ikke inneholder en kubedefinisjon, for eksempel slike som kobler til en [OLAP-serverdatabase](#page-350-0) eller en frakoblet kubefil.

**Opprett OQY-filen på nytt** Hvis du ikke får til å åpne en OQY-fil som ble opprettet av veiviseren for OLAP-kube, kan det hende at filen er skadet. Prøv å åpne en sikkerhetskopi av filen, eller hvis du ikke har en slik kopi, [opprett](#page-86-0) kuben på nytt.

# **Q+E-datatyper**

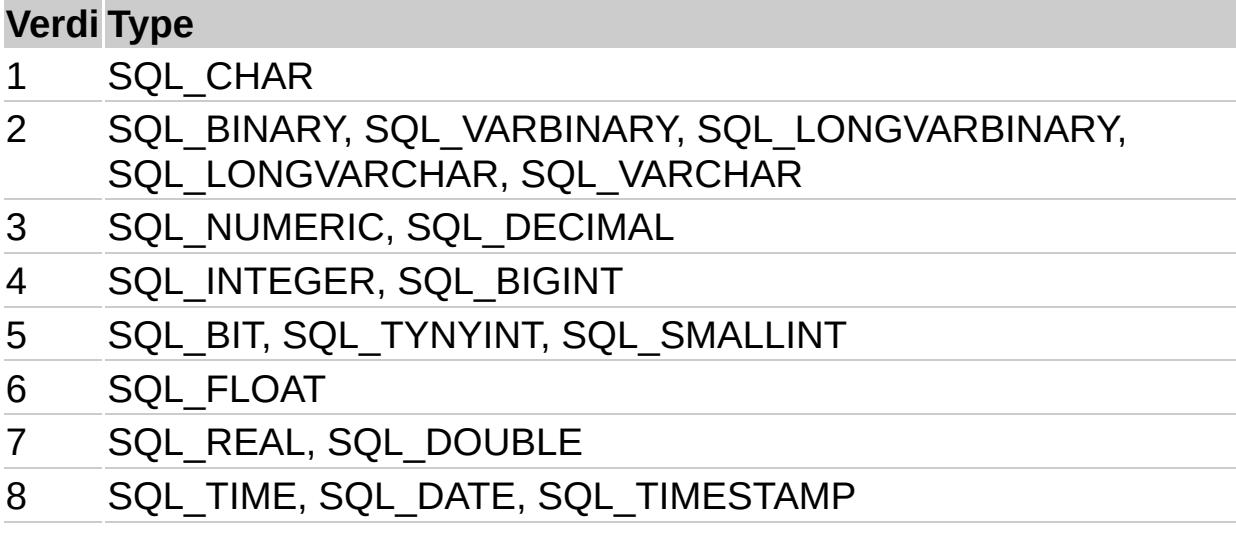

# **SQL-datatyper**

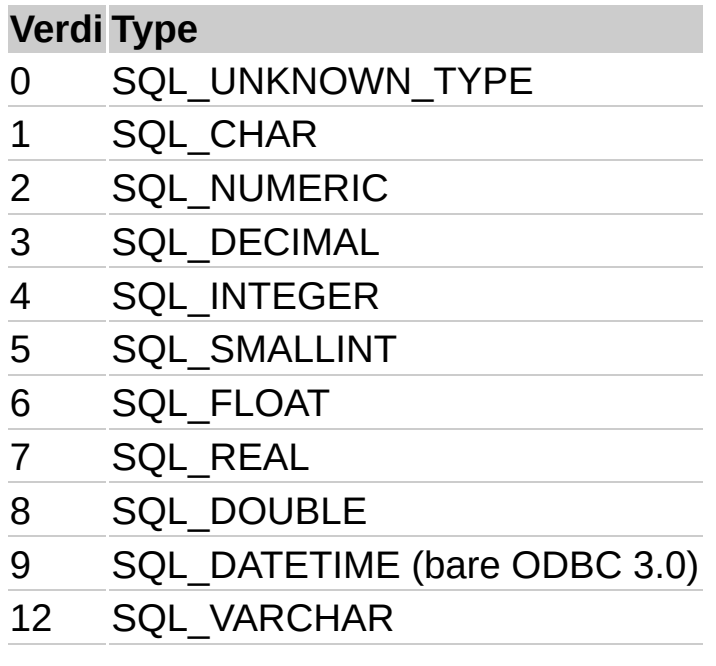